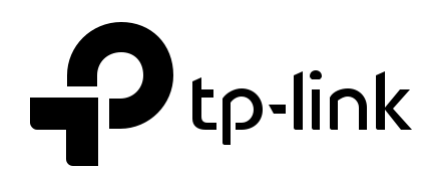

# Guide de l'utilisateur

## Easy Smart Switch

21092020 REV5.1.0

Septembre 2020

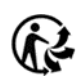

## <span id="page-1-0"></span>Contenu

## Table des matières

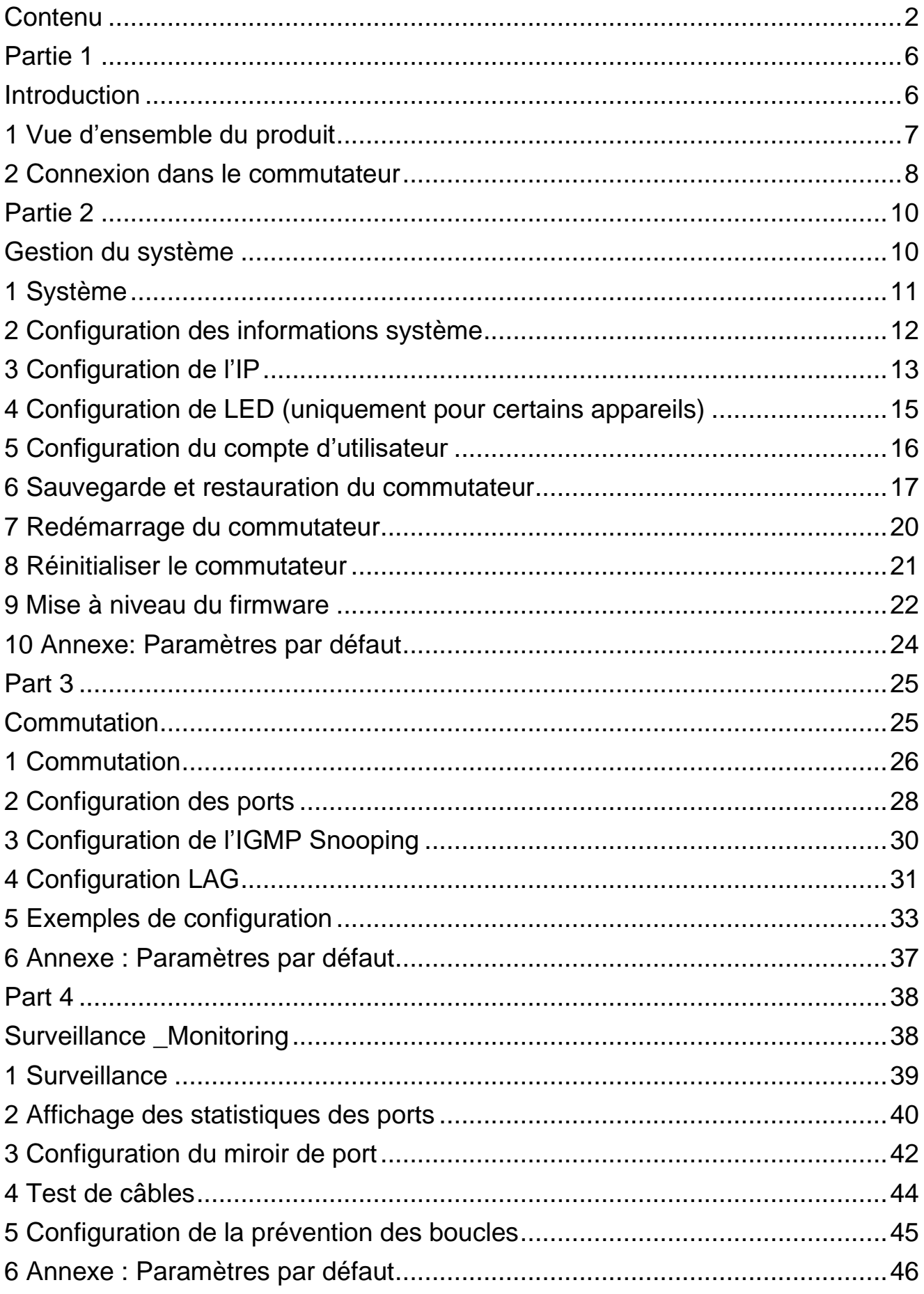

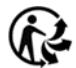

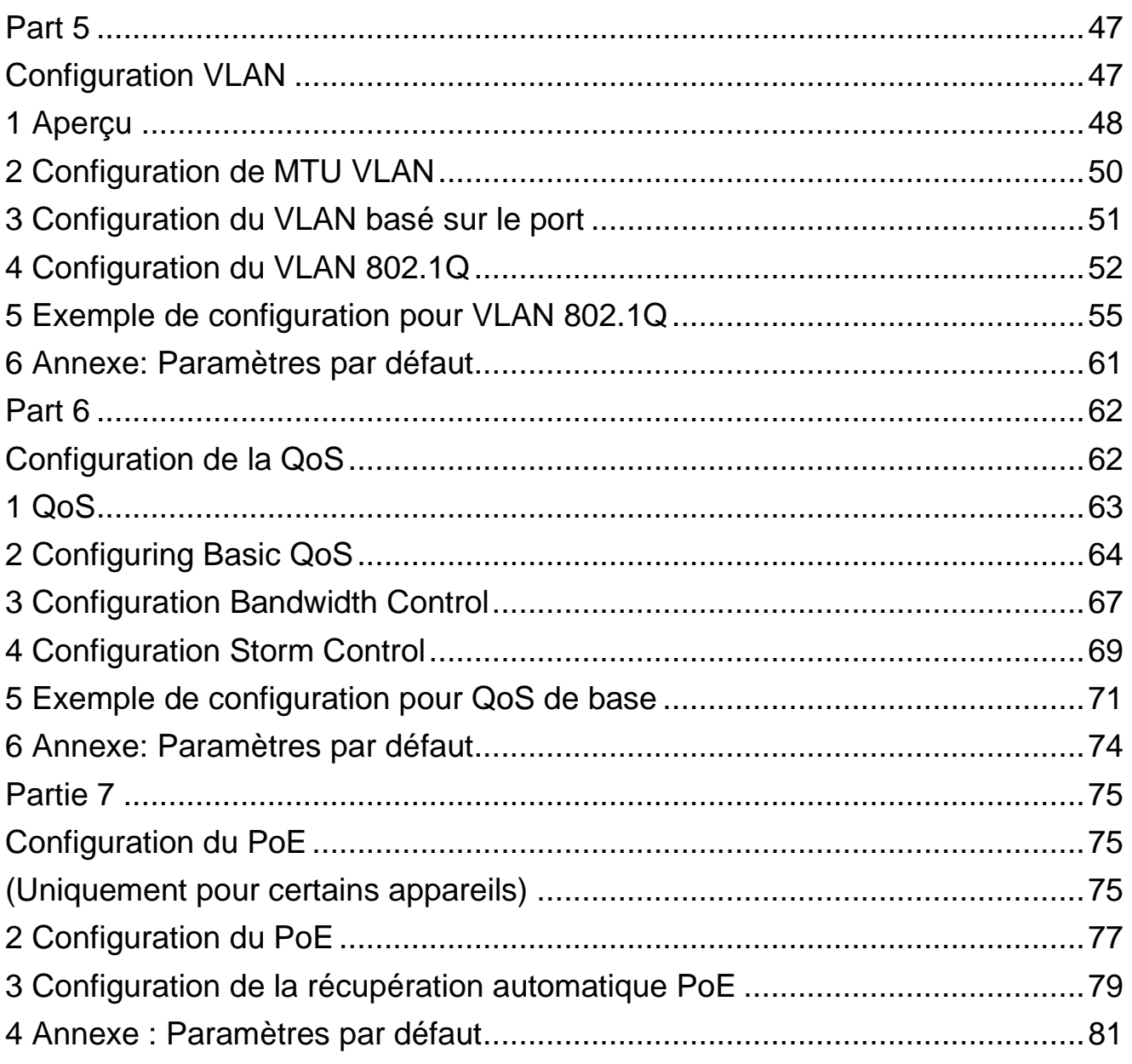

## À propos de ce guide

Ce guide de configuration fournit des informations pour la configuration du commutateur Intelligent Facile via l'interface Web. Lisez attentivement ce guide avant l'opération. Vous pouvez également configurer le commutateur à l'aide de l'utilitaire de configuration Smart Facile. Pour plus d'informations, reportez-vous au **Guide de l'utilisateur de l'utilitaire de configuration smart facile**.

Accédez au site Web *<https://www.tp-link.com/support>* , recherchez le numéro de modèle de votre commutateur, et vous pouvez trouver ce guide sur la page Web de support produit.

### Lecteurs visés

Ce guide s'adresse aux gestionnaires de réseau familiers avec les concepts informatiques et les terminologies du réseau.

### **Conventions**

Lorsque vous utilisez ce guide, notez que les fonctionnalités disponibles dans Easy Smart Switch peuvent varier selon le modèle et la version logicielle. La disponibilité d'Easy Smart Switch peut également varier selon la région ou le FAI. Toutes les images, les étapes et les descriptions de ce guide ne sont que des exemples et peuvent ne pas refléter votre expérience réelle. Tout au long du guide, nous prendrons TL-SG1016PE comme commutateur à configurer par exemple.

Certains modèles présentés dans ce guide peuvent ne pas être disponibles dans votre pays ou région. Pour plus d'informations sur les ventes locales, *visitez https://www.tp-link.com*. Les informations contenues dans ce document peuvent être modifiées sans préavis. Tous les efforts ont été faits dans la préparation de ce document pour assurer l'exactitude du contenu, mais toutes les déclarations, informations et recommandations contenues dans ce document ne constituent aucune garantie de quelque nature que ce soit, expresse ou implicite. Les utilisateurs doivent assumer l'entière responsabilité de leur application de tous les produits.

### **Dans le présent guide, les conventions suivantes sont utilisées :**

Les calculs budgétaires du PoE sont basés sur des tests en laboratoire. Le budget d'énergie réel du PoE n'est pas garanti et variera en raison des limites des clients et des facteurs environnementaux.

Le symbole signifie **T** Note. Les notes contiennent des suggestions ou des références qui vous aident à mieux utiliser votre appareil.

**Nom du menu > Nom du sous-menu > La page onglet** indique la structure du menu. **SYSTEM > Informations système > Résumé du système** signifie la page Résumé du système sous l'option menu Informations système située sous le menu SYSTEM.

**La police en gras** indique un bouton, une icône de barre d'outils, un menu ou un élément de menu.

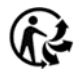

## Plus d'informations

■■ Les derniers logiciels et documents peuvent être trouvés au Centre de téléchargement à

*<https://www.tp-link.com/support>*

- ■■ Le Guide d'installation (IG) peut être trouvé où vous trouvez ce guide ou à l'intérieur de l'emballage de l'interrupteur.
- ■■ Les informations d'authentification peuvent être trouvées là où vous trouvez ce guide.
- ■■ Les spécifications peuvent être trouvées sur la page du produit à *[https://www.tp-link.com](https://www.tp-link.com/)*.
- ■■ Poser des questions, trouver des réponses et communiquer avec les utilisateurs ou les ingénieurs de TP-Link, S'il vous plaît *visitez [https://community.tp-link.com](https://community.tp-link.com/)* pour rejoindre TP-Link Community.
- ■■ Nos coordonnées de support technique se trouvent sur la page de support

technique de contact à *<https://www.tp-link.com/support>*.

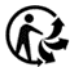

# <span id="page-5-1"></span><span id="page-5-0"></span>Partie 1 **Introduction**

**Chapitres** 

- 1. Vue d'ensemble du produit
- 2. Connexion au commutateur

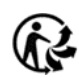

## <span id="page-6-0"></span>Vue d'ensemble du produit

Easy Smart Switch est une mise à niveau idéale de Unmanaged Switch, conçu pour les réseaux Small Office et Home Office. Le commutateur prend en charge les fonctionnalités suivantes :

- ■■ Surveillance du trafic : la mise en miroir du port, la prévention des boucles et le test par câble permettent à l'administrateur de surveiller efficacement le trafic du réseau.
- ■■ VLAN : MTU VLAN, VLAN basé sur le port et VLAN 802.1Q peuvent restreindre le domaine de diffusion, améliorer la sécurité du réseau et aider à gérer les appareils facilement.
- ■■ QoS : QoS basé sur le port, QoS basé sur 802.1P et QoS basé sur DSCP/802.1P optimisent le trafic sur votre réseau d'entreprise et maintiennent le trafic sensible à la latence se déplaçant en douceur. Le contrôle de bande passante permet de distribuer et d'utiliser raisonnablement la bande passante réseau. Le contrôle des tempêtes permet d'éviter la tempête de diffusion en réseau.
- ■■ PoE : PoE (Power over Ethernet) est une fonction d'alimentation à distance. Avec cette fonction, le commutateur peut fournir de l'énergie aux appareils connectés sur des câbles à paires torsadées.

#### Note :

- •• La fonction PoE n'est disponible que sur certains appareils. Pour vérifier si votre appareil prend en charge cette fonctionnalité, reportez-vous à la feuille de données.
- ●●La configuration PoE n'est disponible que sur certains appareils. Pour vérifier si votre appareil prend en charge cette fonctionnalité, reportez-vous à l'interface Web réelle.

# <span id="page-7-0"></span>2 **Connexion dans le commutateur**

Pour configurer votre commutateur via un navigateur Web sur votre PC, procédez comme suit :

- 1. Connectez votre commutateur au réseau et connectez votre PC au commutateur.
- 2. Découvrez l'adresse IP de l'interrupteur.
	- ■■ Par défaut, le commutateur reçoit une adresse IP d'un serveur DHCP (ou d'un routeur qui fonctionne comme un serveur DHCP) dans votre réseau. Vous pouvez trouver cette adresse IP sur le serveur DHCP.
	- ■■ Si le commutateur ne peut pas recevoir une adresse IP à partir d'un serveur DHCP, il utilise l'adresse IP statique du 192.168.0.1, avec un masque de sous-réseau de 255.255.255.0.
- 3. Configurez l'adresse IP sur votre PC pour vous assurer que le commutateur et le PC se trouvent dans le même sous-réseau.
	- ■■ Si le commutateur utilise une adresse IP attribuée par un serveur DHCP, définissez votre PC pour obtenir automatiquement une adresse IP à partir du serveur DHCP.
	- ■■ Si le commutateur utilise l'adresse IP statique du **192.168.0.1**, configurez l'adresse IP de votre PC comme **192.168.0.x** (« x » varie de 2 à 254) et masque de sous-réseau comme 255.255.255.0.
- 1. Lancez un navigateur Web sur votre PC. Les navigateurs Web pris en charge incluent, sans s'y limiter, les types suivants :
	- ■■ IE 8.0, 9.0, 10.0, 11.0
	- ■■ Firefox 26.0, 27.0 ■■
	- Chrome 32.0, 33.0
- 2. Dans la barre d'adresses du navigateur Web, entrez l'adresse IP du commutateur. Ici, nous supposons que le commutateur utilise l'adresse IP statique **192.168.0.1**. Figure 2-1 Saisie de l'adresse IP du commutateur dans le navigateur

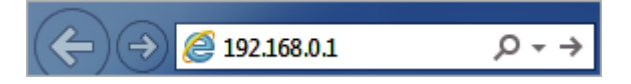

1. Entrez le nom d'utilisateur et le mot de passe dans la fenêtre de connexion contextuelle. Entrez **l'administrateur** pour le nom d'utilisateur et le mot de passe dans les lettres minuscules.

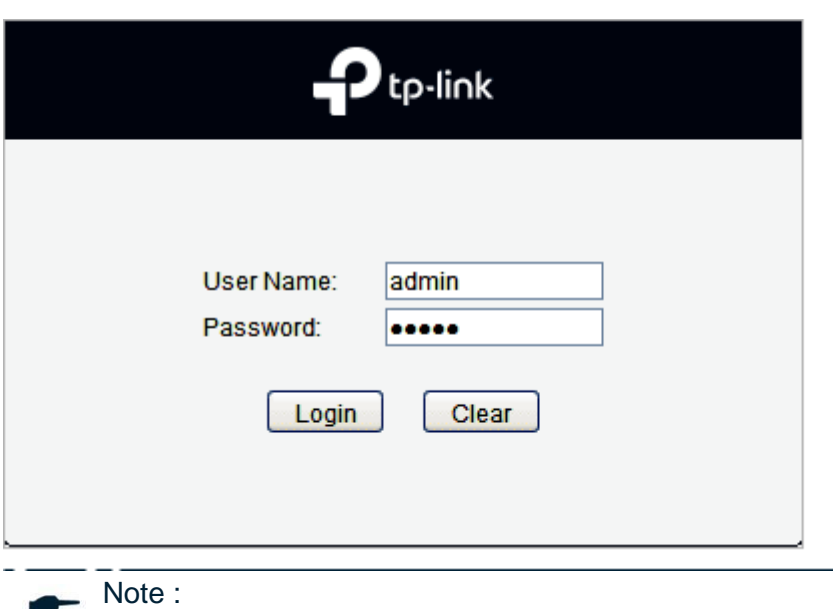

Figure 2-2 Connexion au commutateur

La première fois que vous vous connectez, modifiez le mot de passe pour mieux protéger votre réseau et vos appareils.

1. L'interface web typique s'affiche ci-dessous. Vous pouvez afficher l'état d'exécution du

commutateur et configurer le commutateur de cette interface.

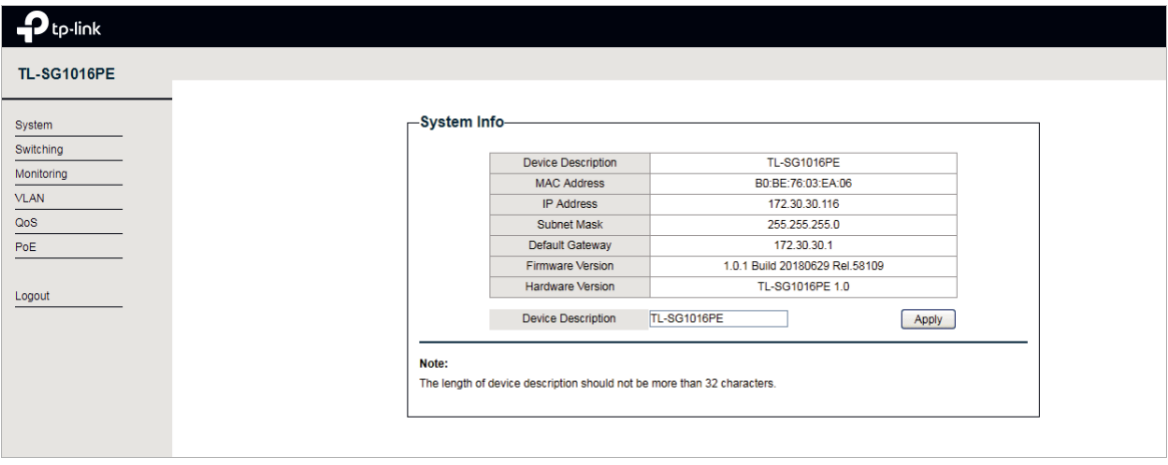

Figure 2-3 Lancement de l'interface Web

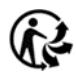

# <span id="page-9-0"></span>Partie 2

## <span id="page-9-1"></span>Gestion du système

**Chapitres** 

- 1. Système
- 2. Configuration des informations système
- 3. Configuration de l'IP
- 4. Configuration de LED (uniquement pour certains appareils)
- 5. Configuration du compte d'utilisateur
- 6. Sauvegarde et restauration du commutateur
- 7. Redémarrage du commutateur
- 8. Réinitialiser le commutateur
- 9. Mise à niveau du firmware
- 10. Annexe : Paramètres par défaut Managing System System System System System System System System System System System System System System System System System System System System System System System System System System System System System System Sys

# <span id="page-10-0"></span>1 **Système**

### **1.1 Aperçu**

Dans le module Système, vous pouvez afficher les informations système et configurer les paramètres et les fonctionnalités du système du commutateur.

## **1.2 Fonctionnalités prises en charge**

### **Informations sur le système**

Les informations système sont principalement utilisées pour afficher les informations système et configurer la description de l'appareil.

### **Paramètre IP**

Chaque appareil du réseau possède une adresse IP unique. Vous pouvez accéder au commutateur à l'aide de l'adresse IP du commutateur. Vous pouvez définir l'adresse IP du commutateur manuellement ou à l'aide de DHCP.

### **Gestion des comptes d'utilisateur**

La gestion des comptes d'utilisateur est principalement utilisée pour modifier le nom d'utilisateur et le mot de passe de l'administrateur afin de refuser les utilisateurs illégaux.

### **Sauvegarde et restauration**

La sauvegarde et la restauration sont utilisées pour télécharger la configuration actuelle et l'enregistrer comme fichier sur votre ordinateur, et télécharger un fichier de configuration de sauvegarde pour restaurer votre commutateur à la configuration précédente.

### **Redémarrage du système**

System Reboot est utilisé pour redémarrer le commutateur.

### **Réinitialisation du système**

System Reset est utilisé pour réinitialiser le commutateur au paramètre par défaut de l'usine. Tous les paramètres seront effacés après la réinitialisation du commutateur.

### **Micrologiciel**

Pour mettre à niveau le firmware est d'obtenir plus de fonctions et de meilleures performances.

Accédez au site *Web [https://www.tp-link.com](https://www.tp-link.com/)* pour télécharger le firmware mis à jour.

# <span id="page-11-0"></span>2 **Configuration des informations système**

Avec la configuration des informations système, vous pouvez :

- ■■ Afficher les informations système
- ■■ Spécifier la description de l'appareil

### **2.1Voir les informations système**

Choisissez le menu **Système** > **Informations système** pour charger la page suivante.

Vous pouvez afficher les informations système de base du commutateur.

Figure 2-1 Affichage du résumé du système

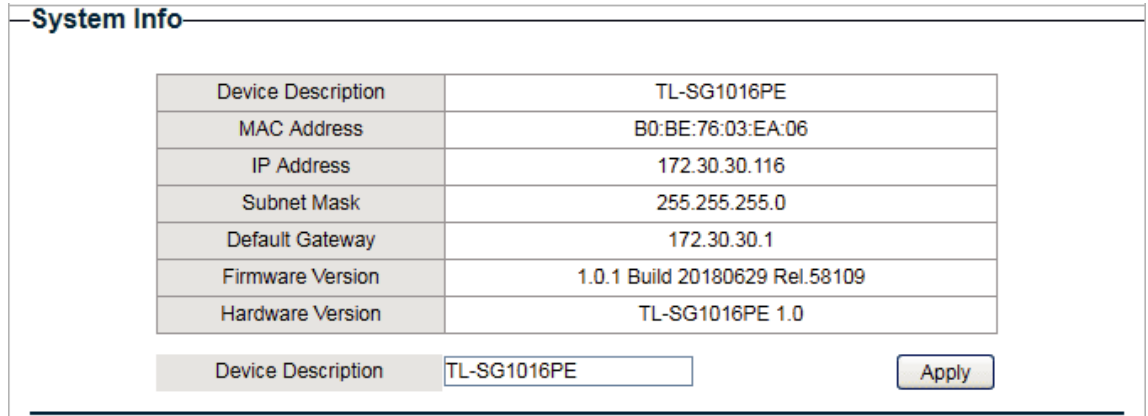

## **2.2Spécifiquement de la description de l'appareil**

Choisissez le menu **Système** > **Informations système** pour charger la page suivante. Spécifiez une nouvelle description de périphérique pour le commutateur, puis cliquez sur Appliquer.

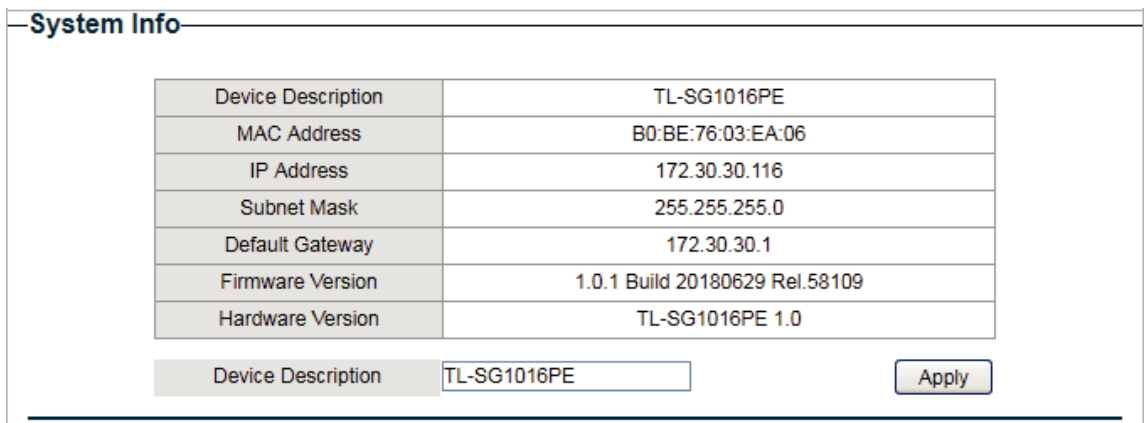

Figure 2-2 Spécifiant la description du périphérique

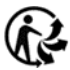

# <span id="page-12-0"></span>3 Configuration de l'IP

Vous pouvez configurer l'adresse IP système de deux façons :

- ■■ Configurer l'adresse IP du système à l'aide de DHCP
- ■■ Configurer manuellement l'adresse IP système

### **Configuration de l'adresse IP du système à l'aide de DHCP**

Choisissez le paramètre **Système** > **Paramètre IP** pour charger la page suivante.

Figure 3-1 Configuration de l'adresse IP du système à l'aide du DHCP

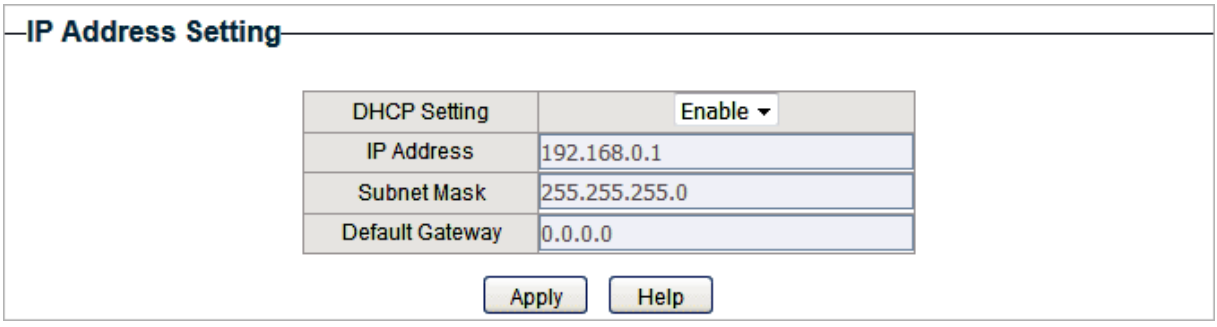

Procédez comme suit pour configurer l'adresse IP système à l'aide de DHCP :

- 1. Sélectionnez le paramètre DHCP comme **Activer** dans la liste déroulante.
- 2. Cliquez sur **Appliquer**. Le commutateur obtiendra des paramètres IP à partir du serveur DHCP.

### **Configuration manuelle de l'adresse IP du système**

Choisissez le paramètre **Système** > **Paramètre IP** pour charger la page suivante.

Figure 3-2 Configuration manuelle de l'adresse IP du système

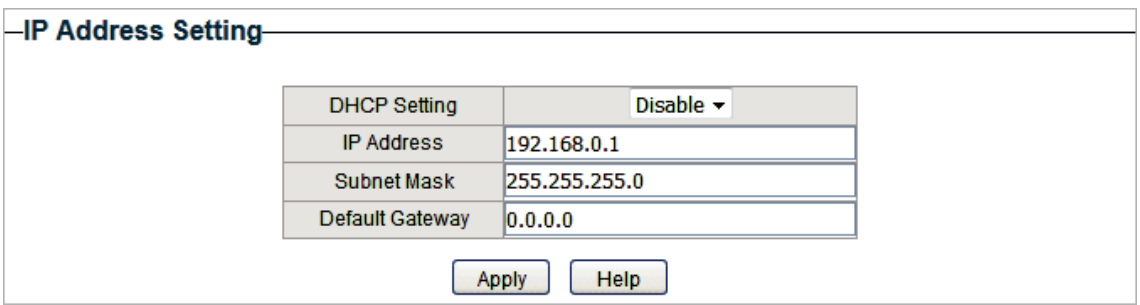

Procédez comme suit pour configurer manuellement l'adresse IP système :

- 1. Sélectionnez Paramètre DHCP comme **Désactiver** dans la liste déroulante.
- 2. Spécifiez l'adresse IP, le masque de sous-réseau et la passerelle par défaut.

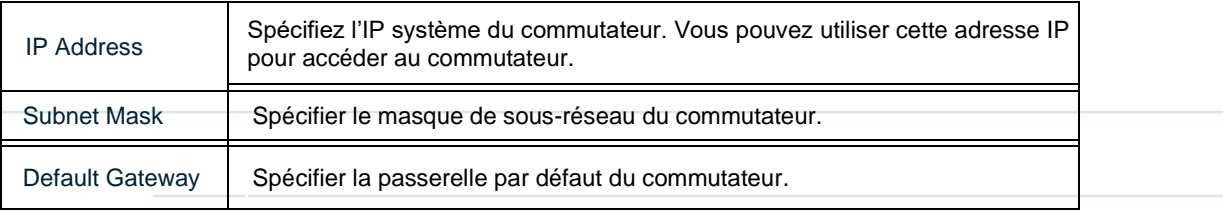

3) Cliquez sur **Apply**.

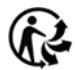

## <span id="page-14-0"></span>4 Configuration de LED (uniquement pour certains appareils)

Note:

La configuration LED n'est disponible que sur certains appareils. Pour vérifier si votre appareil prend en charge cette fonctionnalité, reportez-vous à l'interface Web.

Avec cette fonction, vous pouvez activer ou désactiver la LED en un seul clic.

Choisissez le menu **System > LED On/Off** pour charger la page suivante. Choisissez l'état LED et cliquez sur **Apply**.

Figure 4-1 Configuration de LED On/Off

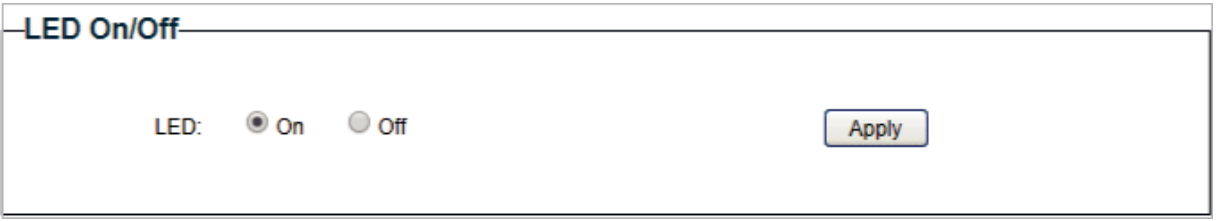

# <span id="page-15-0"></span>5 Configuration du compte d'utilisateur

Avec la gestion des comptes d'utilisateur, vous pouvez modifier le nom d'utilisateur et le mot de passe de l'administrateur afin de refuser les utilisateurs illégaux.

Choisissez le menu **Système > Compte d'utilisateur** pour charger la page suivante.

Figure 5-1 Configuration du compte d'utilisateur

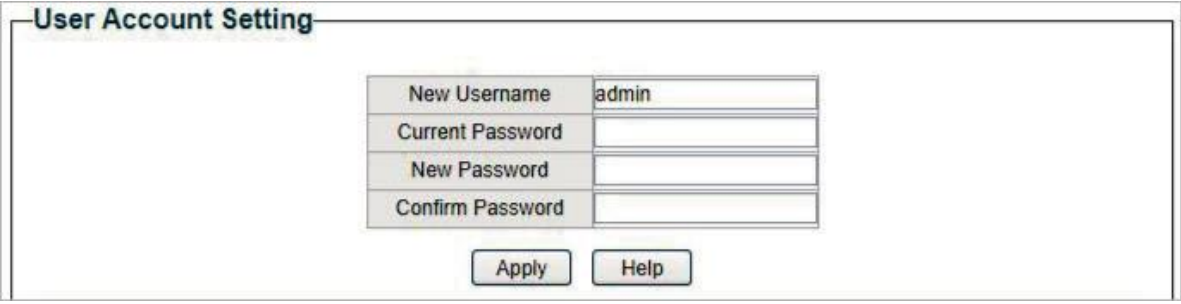

Procédez comme suit pour configurer le compte d'utilisateur :

1) Spécifier le nouveau nom d'utilisateur, entrer le mot de passe actuel, spécifier un

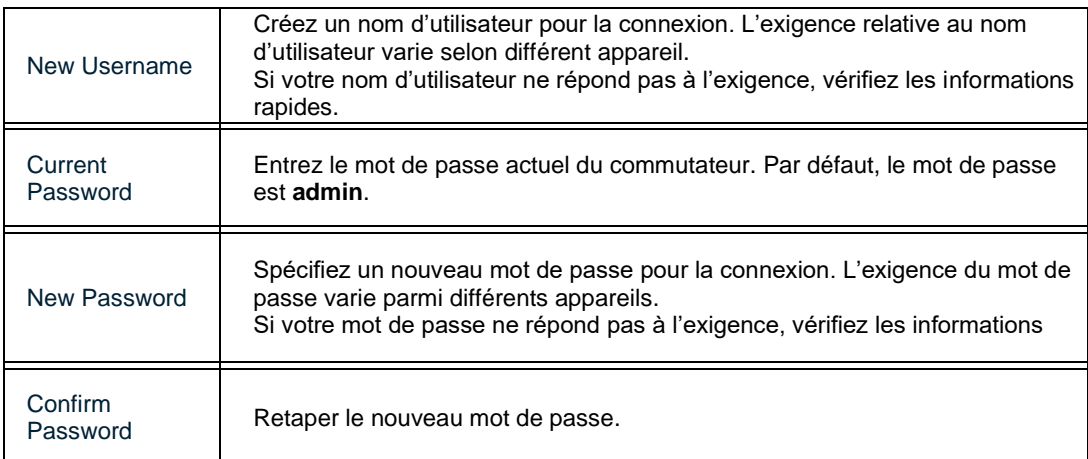

nouveau mot de passe et confirmer le nouveau mot de passe.

2) Cliquez sur **Apply**.

# <span id="page-16-0"></span>Sauvegarde et restauration du commutateur

Avec la sauvegarde et la restauration, vous pouvez :

- ■■ Enregistrez la configuration actuelle.
- ■■ Restaurer la configuration précédente.

### **6.1 Enregistrement de la configuration actuelle**

Choisissez le menu **System > System Tools > Backup and Restore** pour charger la page suivante. Dans la section **Config Backup**, Cliquez sur **Backup Config** pour enregistrer le fichier de configuration sur votre PC.

Figure 6-1 Sauvegarde de la configuration

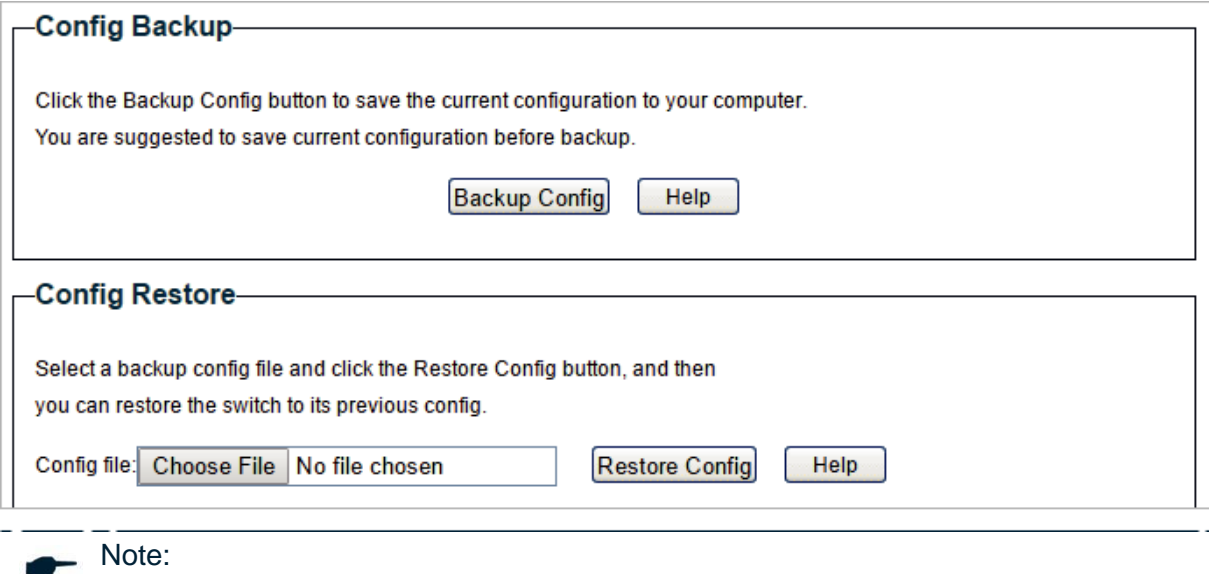

Il faudra plusieurs minutes pour enregistrer le fichier de configuration. Attendre sans aucune opération.

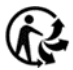

### **6.2 Restauration de la configuration précédente**

Choisissez le menu **System > System Tools > Backup and Restore** pour charger la page suivante.

Figure 6-2 Restauration de la configuration

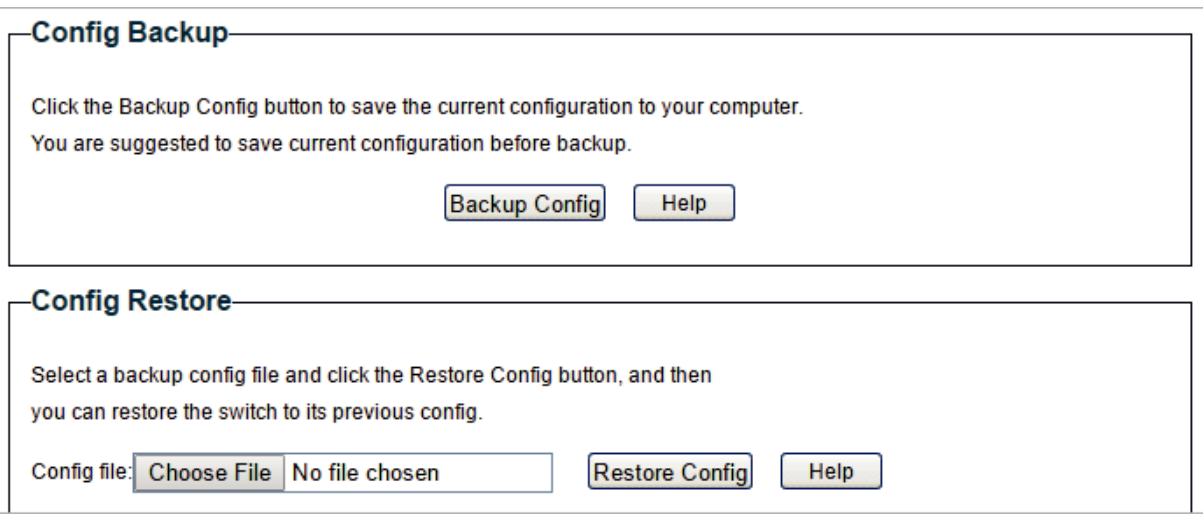

Procédez comme suit pour restaurer le commutateur vers la configuration précédente :

1) Dans la section **Config Restore**, Cliquez sur **Choose File** pour charger la page suivante. Spécifier le chemin d'accès du fichier de configuration et sélectionner le fichier de configuration.

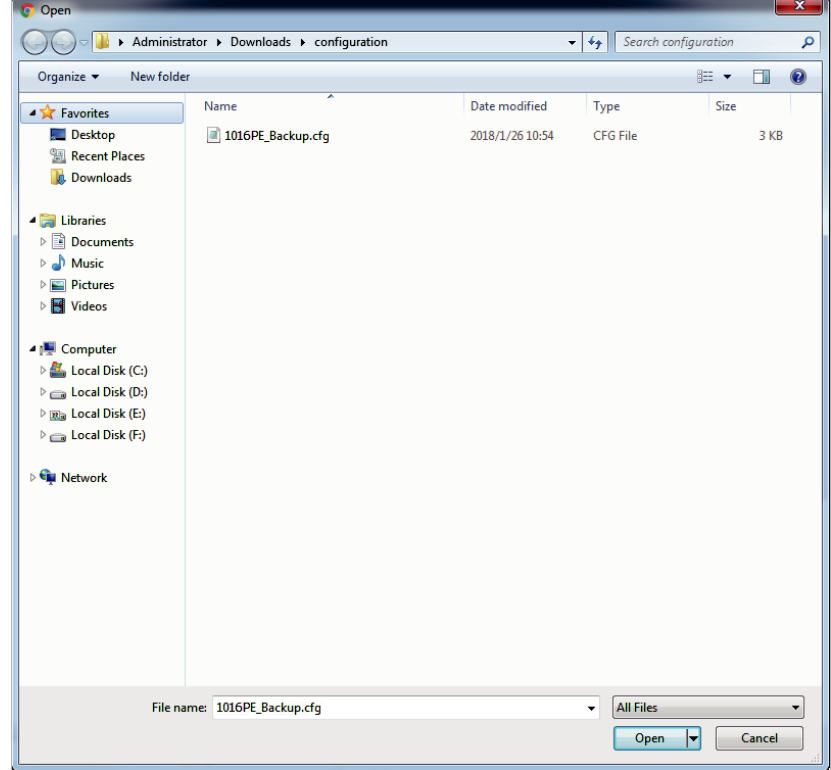

Figure 6-3 Choix du fichier de configuration

 $\overline{a}$ 

2) Cliquez sur **Open** et la page suivante s'affiche. Dans la section **Config Restore**, Cliquez sur **Restore Config** pour restaurer le commutateur à la configuration précédente. Il prendra effet après le redémarrage automatique du commutateur.

Figure 6-4 Restauration de la configuration précédente

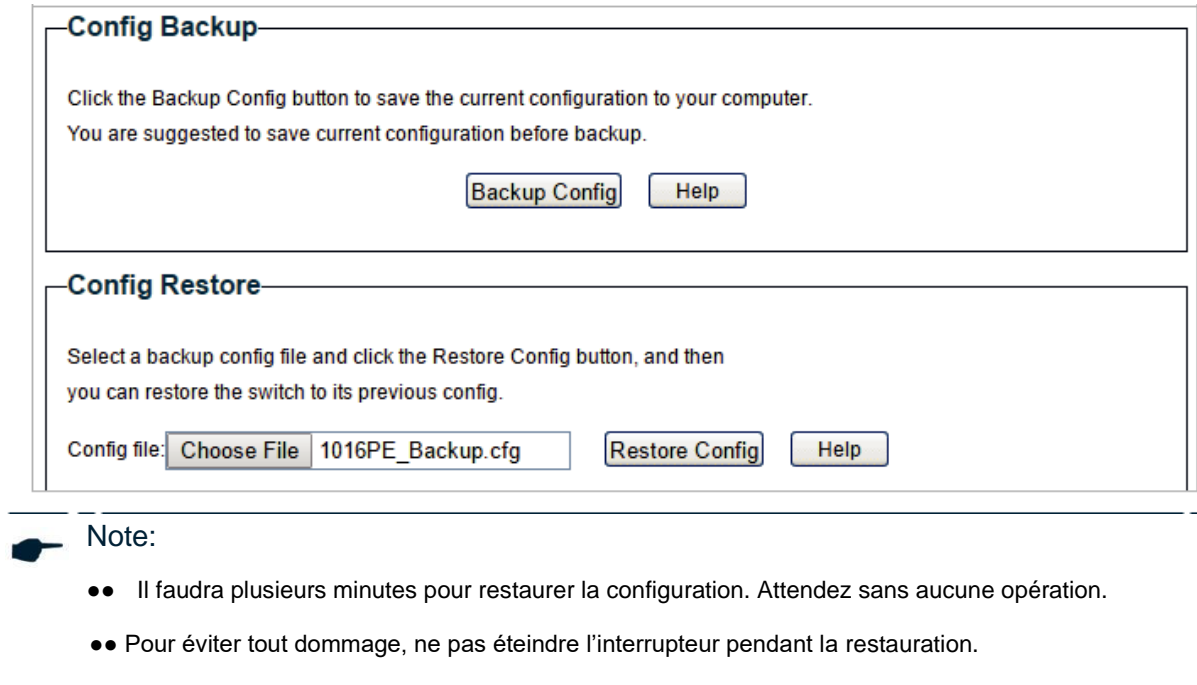

●● Après avoir été restaurée, la configuration actuelle du commutateur sera perdue.

# <span id="page-19-0"></span>7 Redémarrage du commutateur

Choisissez le menu **System > System Tools > System Reboot** pour charger la page suivante.

Cliquez sur **Reboot**.

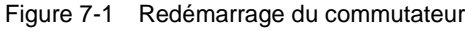

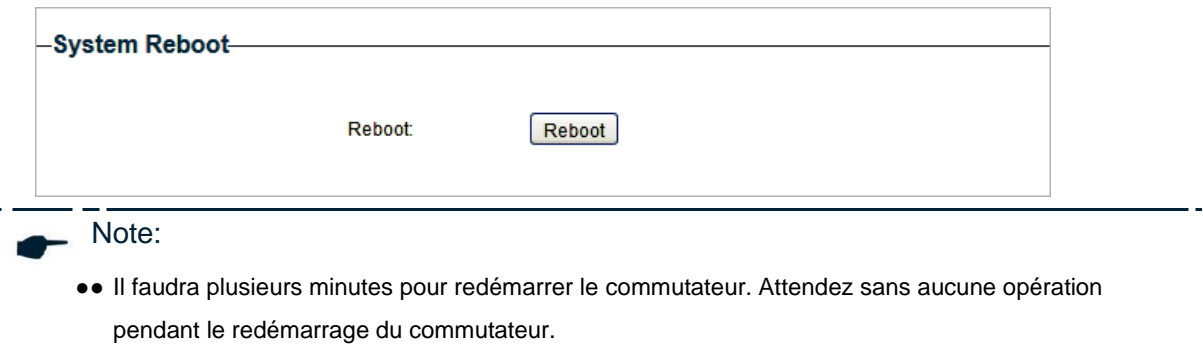

●●Pour éviter tout dommage, ne pas éteindre le commutateur pendant le redémarrage du commutateur.

# <span id="page-20-0"></span>Réinitialiser le commutateur

Choisissez le menu **System > System Tools > System Reset** pour charger la page suivante.

Figure 8-1 Réinitialiser le commutateur

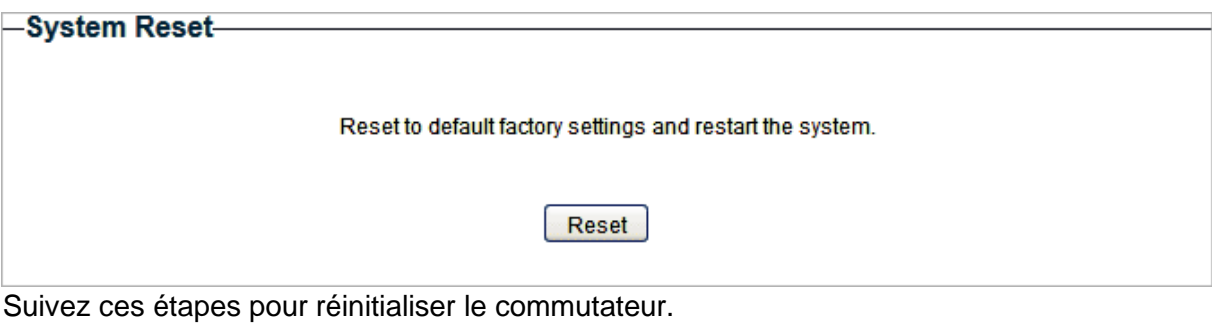

1) Cliquez sur **Reset**, et la page suivante apparaîtra.

Figure 8-2 Êtres vous sûr de réinitialiser le commutateur

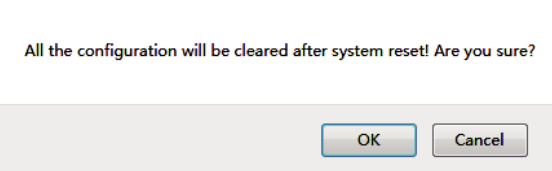

2) Cliquez sur **OK** pour réinitialiser le commutateur.

#### Note:

.

●●Après la réinitialisation du commutateur, il redémarrera automatiquement.

- ●●Il faudra plusieurs minutes pour redémarrer le commutateur. Attendez sans aucune opération pendant le redémarrage du commutateur.
- ●●Pour éviter tout dommage, ne pas éteindre le commutateur pendant la réinitialisation.
- ●●Après la réinitialisation du commutateur, tous les paramètres seront restaurés à la valeur par défaut

# <span id="page-21-0"></span>Mise à niveau du firmware

Choisissez le menu **System > System Tools > Firmware Upgrade** pour charger la page suivante.

Figure 9-1 Êtres vous prêt à mettre à niveau le firmware

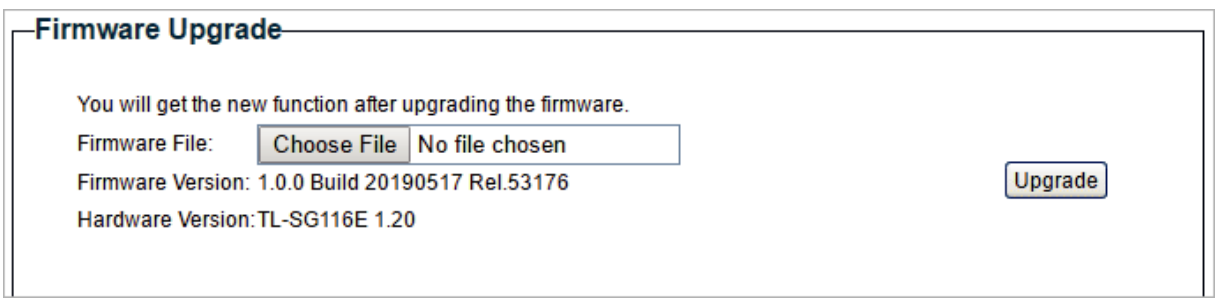

Suivez ces étapes pour mettre à niveau le firmware:

1. Cliquez sur **Choose File** pour charger la page suivante. Spécifiez le chemin d'accès du fichier du firmware et sélectionnez le firmware à mettre à niveau.

Figure 9-2 retrouvez le the Firmware

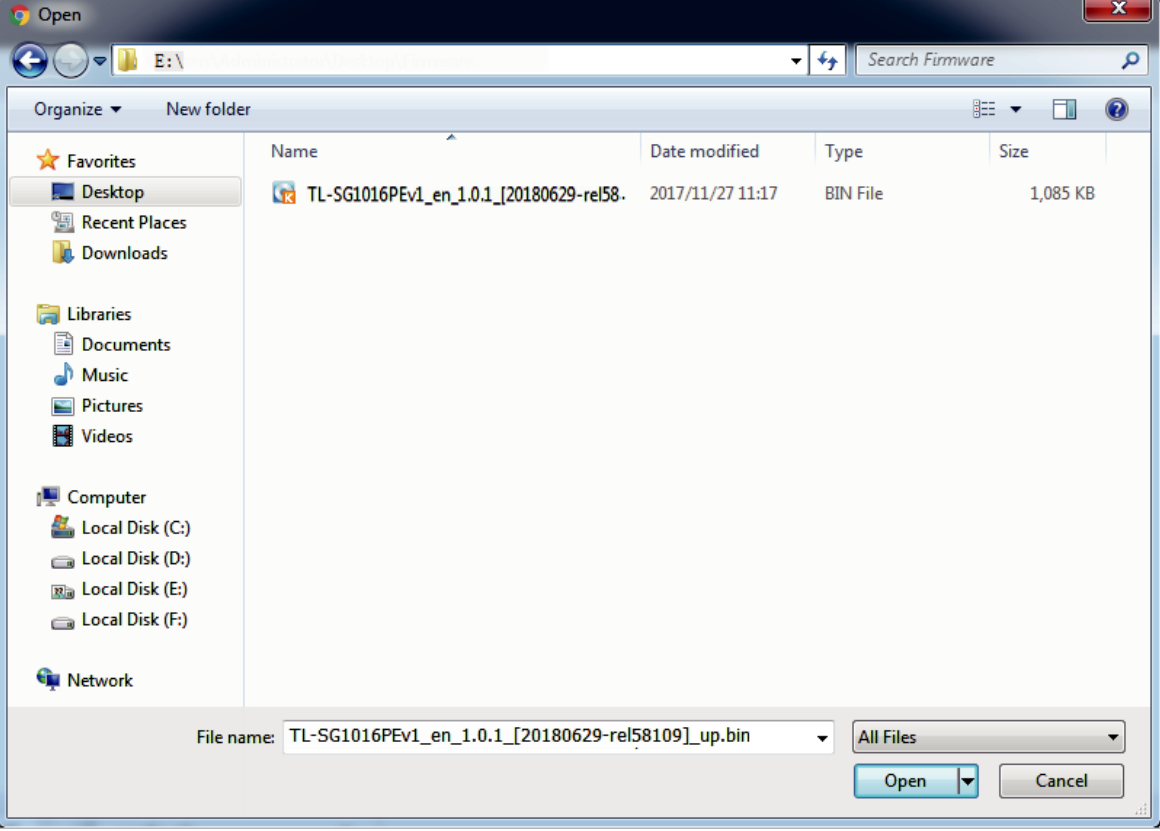

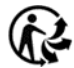

2) Cliquez sur **Open** et la page suivante s'affiche. Cliquez sur **Mise à niveau**.

Figure 9-3 Mise à niveau du firmware

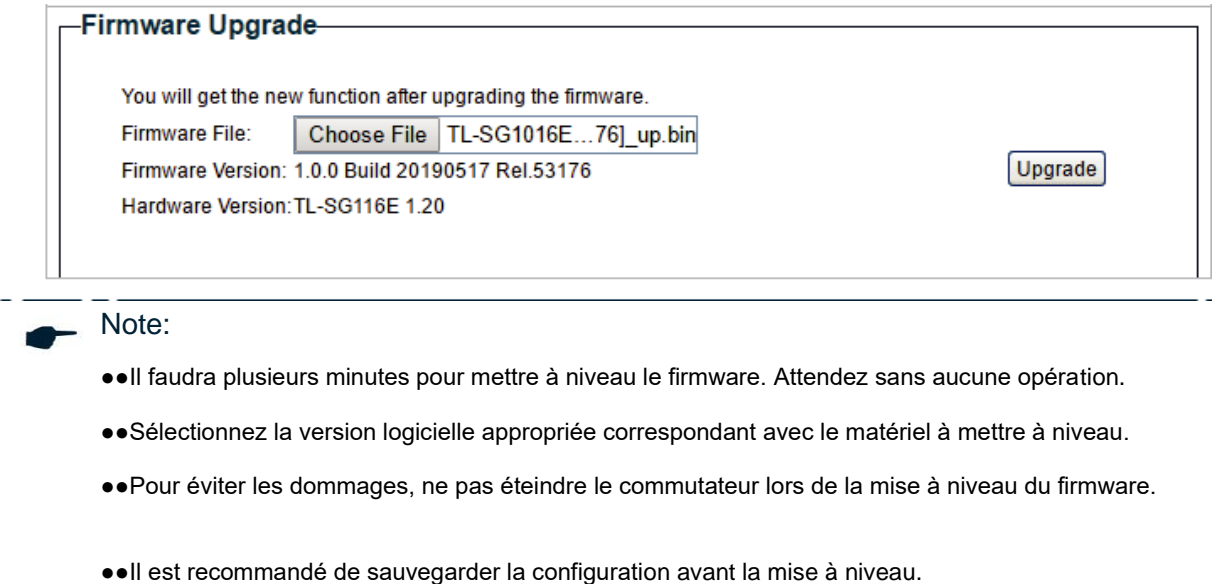

# <span id="page-23-0"></span>10 Annexe: Paramètres par défaut

Les paramètres par défaut d'Informations système sont répertoriés dans le tableau suivant.

Table 10-1 Paramètres par défaut des informations système

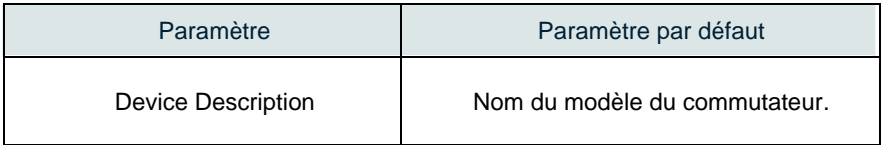

Les paramètres par défaut du paramètre IP sont répertoriés dans le tableau suivant.

Table 10-2 Paramètres par défaut de la configuration de l'adresse IP

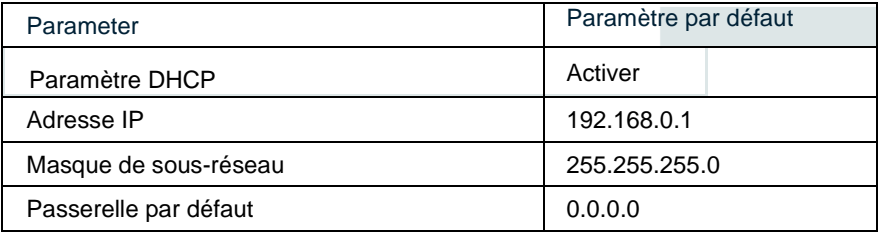

Les paramètres par défaut du compte d'utilisateur sont répertoriés dans le tableau suivant.

Table 10-3 Paramètres par défaut de la configuration du compte d'utilisateur

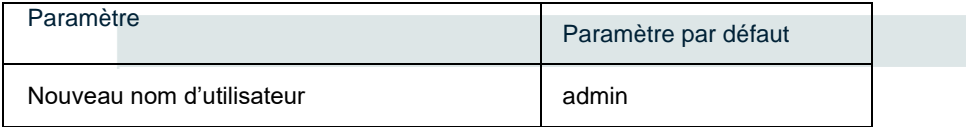

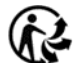

# <span id="page-24-1"></span><span id="page-24-0"></span>Part 3 **Commutation**

## **Chapitres**

- 1. Commutation
- 2. Configuration des ports
- 3. Configuration de l'IGMP Snooping
- 4. Configuration du LAG
- 5. Exemples de configuration
- 6. Annexe : Paramètres par défaut

# <span id="page-25-0"></span>1 **Commutation**

## **1.1 Vue d'ensemble**

Avec la fonction de commutation, vous pouvez configurer le paramètre de port, IGMP Snooping et LAG.

### **1.2 Fonctionnalités prises en charge**

Le commutateur prend en charge les fonctionnalités suivantes sur la commutation :

### **Paramètre de port**

Vous pouvez configurer l'état du port, la vitesse, le mode duplex et le contrôle de débit pour les ports.

### **IGMP Snooping**

Dans un réseau point à point, les paquets peuvent être envoyés de trois façons : unicast, diffusion et multidiffusion. Avec unicast, de nombreuses copies des mêmes informations seront envoyées à tous les récepteurs, occupant une large bande passante.

Avec la diffusion, les informations seront envoyées à tous les utilisateurs du réseau, peu importe qu'ils en aient besoin ou non, gaspillant les ressources du réseau et ayant un impact sur la sécurité de l'information.

Multicast, cependant, résout tous les problèmes causés par unicast et la diffusion. Avec multidiffusion, la source n'a besoin que d'envoyer une seule information, et tous et seulement les utilisateurs qui ont besoin de l'information recevront des copies de l'information. Dans un point-à-réseau multipoint, la technologie multidiffusion non seulement transmet des données avec une grande efficacité, mais permet également d'économiser une large bande passante et réduit la charge réseau.

Lorsque IGMP Snooping est désactivé sur le commutateur, les paquets multidiffusion seront diffusés dans le réseau Layer 2 ; lorsque IGMP Snooping est activé sur le commutateur, les données multidiffusions

Un groupe multidiffusion connu sera transmis aux récepteurs désignés au lieu d'être diffusé dans le réseau Layer2. La figure suivante montre comment l'IGMP Snoopinge fonctionne.

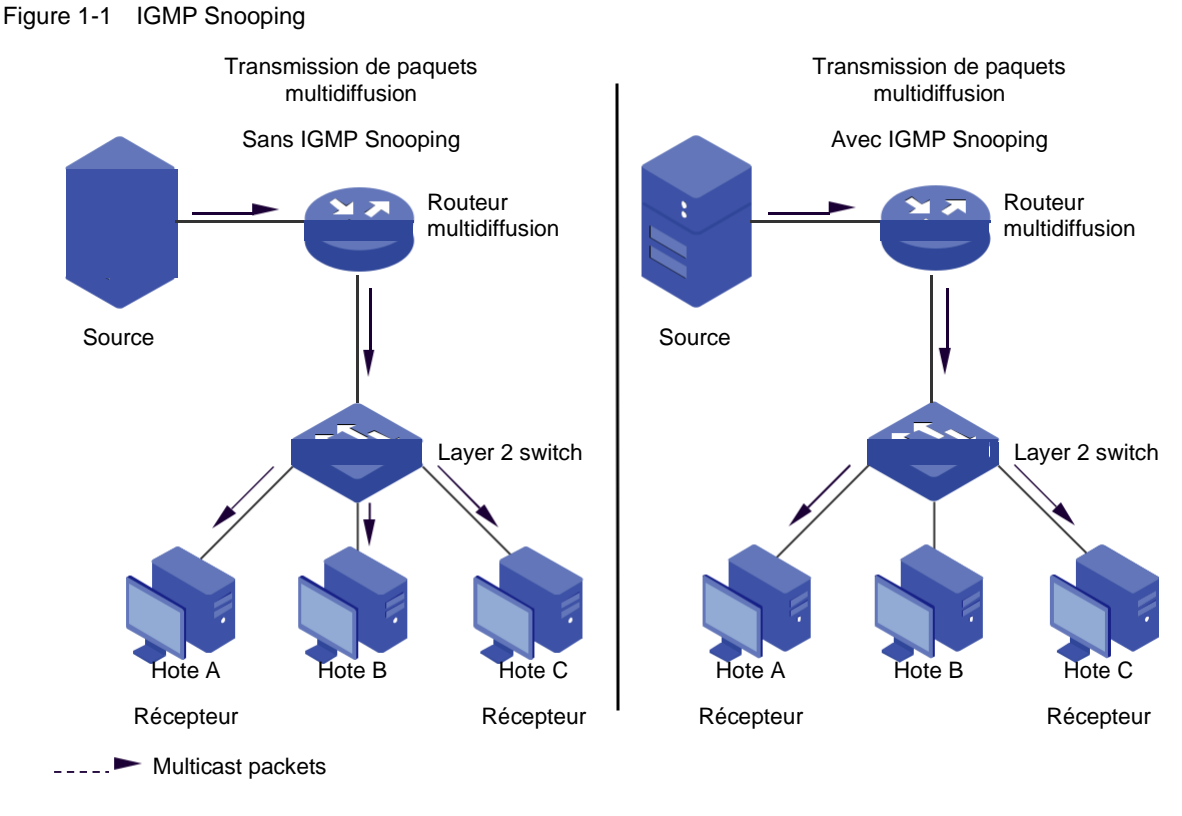

### **LAG**

Avec la fonction LAG (Link Aggregation Group), vous pouvez regrouper plusieurs ports physiques en une interface logique afin d'augmenter la bande passante des liens et d'améliorer la fiabilité de la connexion.

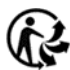

# <span id="page-27-0"></span>2 Configuration des ports

#### Choisissez le menu **Switching > Port Setting** pour charger la page suivante.

Figure 2-1 Configuration des ports

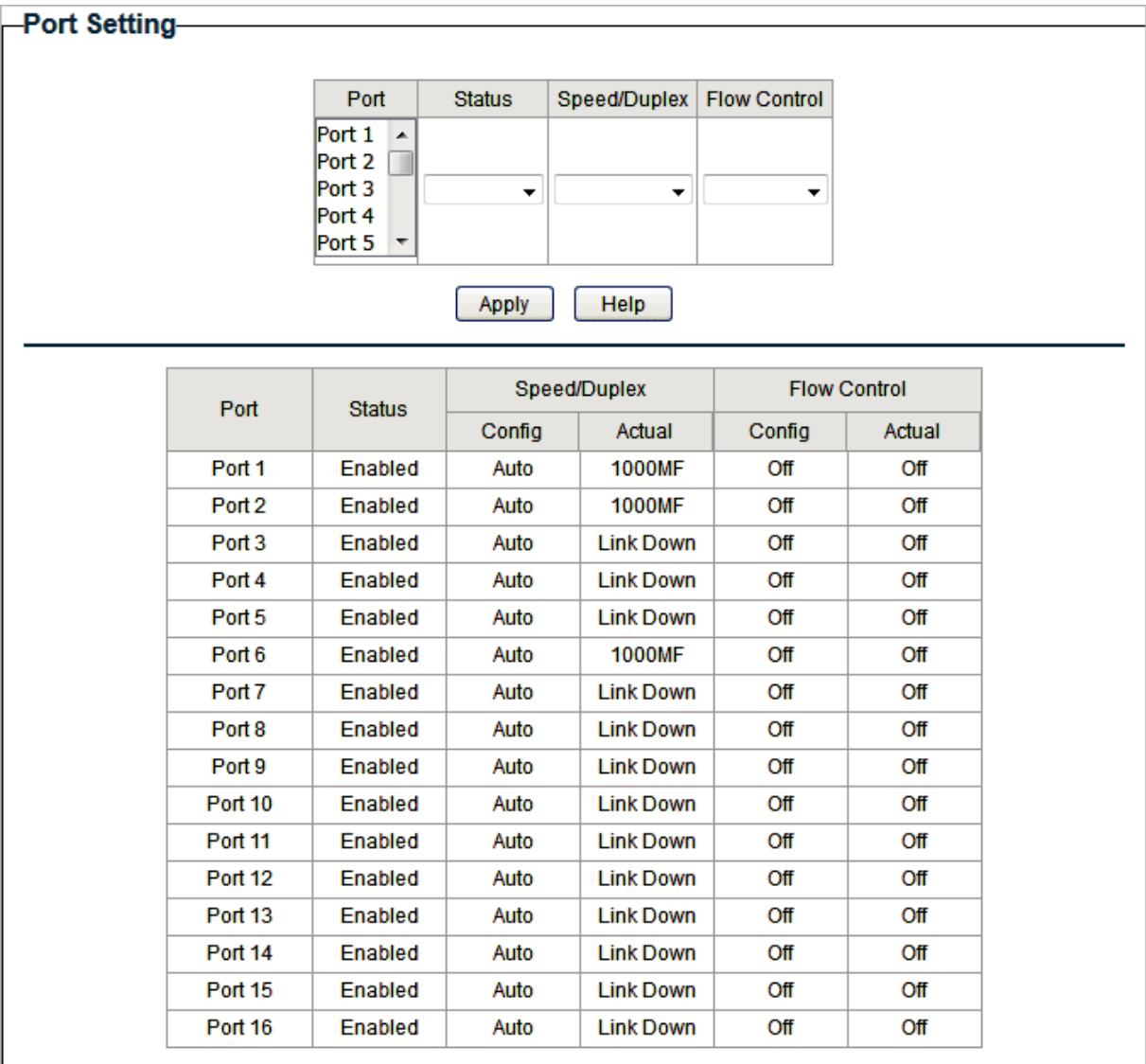

Procédez comme suit pour configurer les paramètres de port.

1) Sélectionnez les ports souhaités et définissez les paramètres de base des ports.

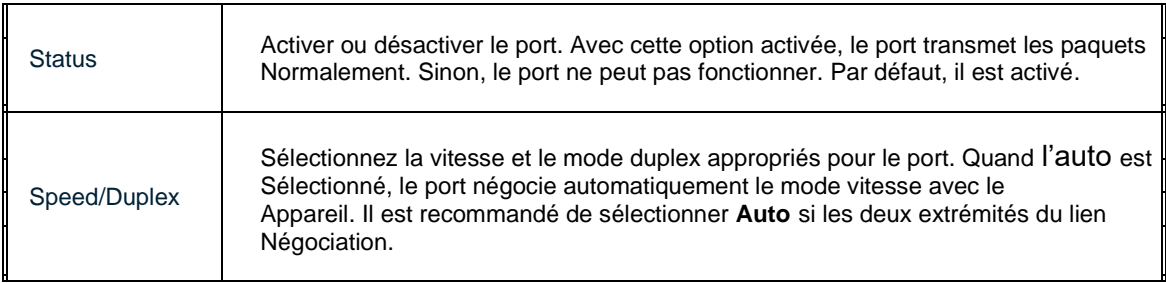

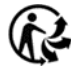

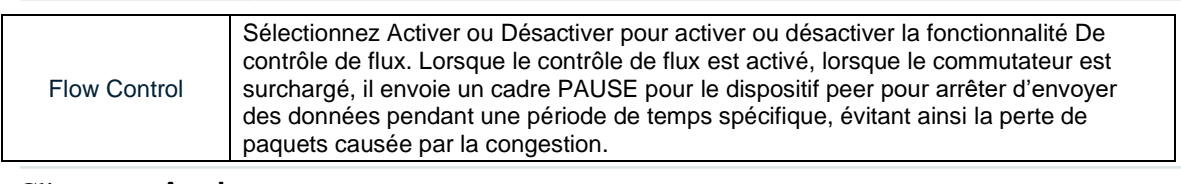

#### 2) Cliquez sur **Apply**.

#### Note:

- ●●Il est recommandé de régler les ports aux deux extrémités d'un lien avec la même vitesse et le même mode duplex.
- ●●Conservez le port connecté au périphérique de gestion activé ou vous ne pouvez pas accéder au commutateur.
- ●●Les paramètres des membres du port dans un GAL doivent être réglés de la même façon.

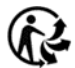

# <span id="page-29-0"></span>Configuration de l'IGMP Snooping

#### Choisissez le menu **Switching > IGMP Snooping** pour charger la page suivante.

Figure 3-1 Configuration de l'IGMP Snooping

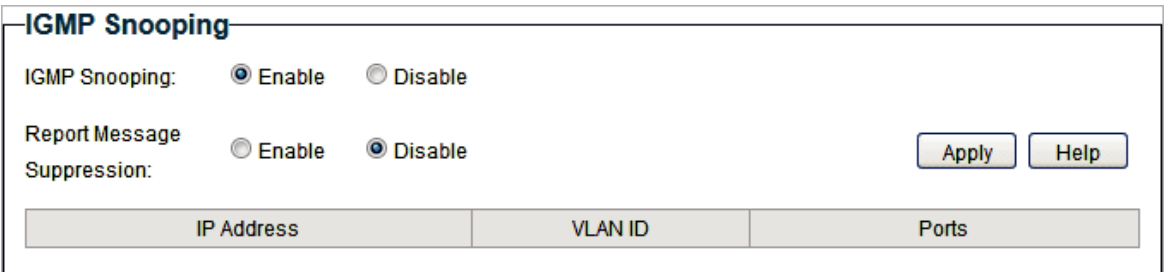

Suivez ces étapes pour configurer IGMP Snooping.

1) Activez IGMP Snooping. Activer ou désactiver la suppression des messages de rapport

en fonction de vos besoins. Cliquez sur **Apply**.

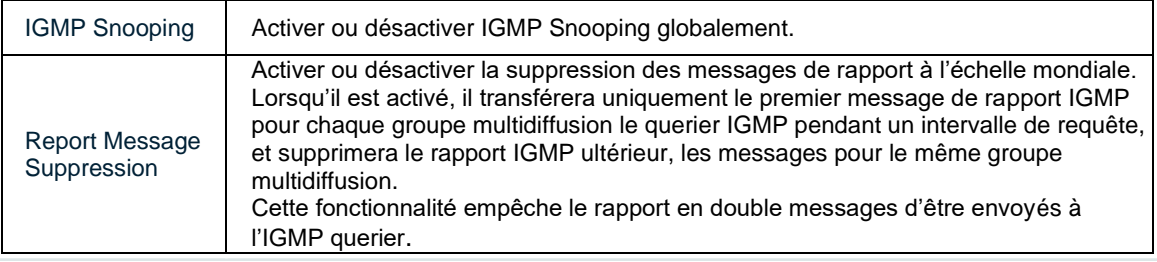

2) Dans le tableau ci-dessous, vous pouvez afficher les informations du groupe IGMP.

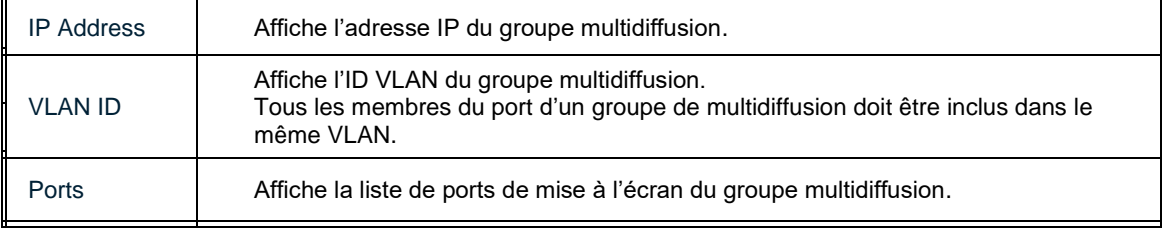

# <span id="page-30-0"></span>4 Configuration LAG

### Choisissez le menu **Switching > LAG** pour charger la page suivante.

Figure 4-1 Configuration LAG

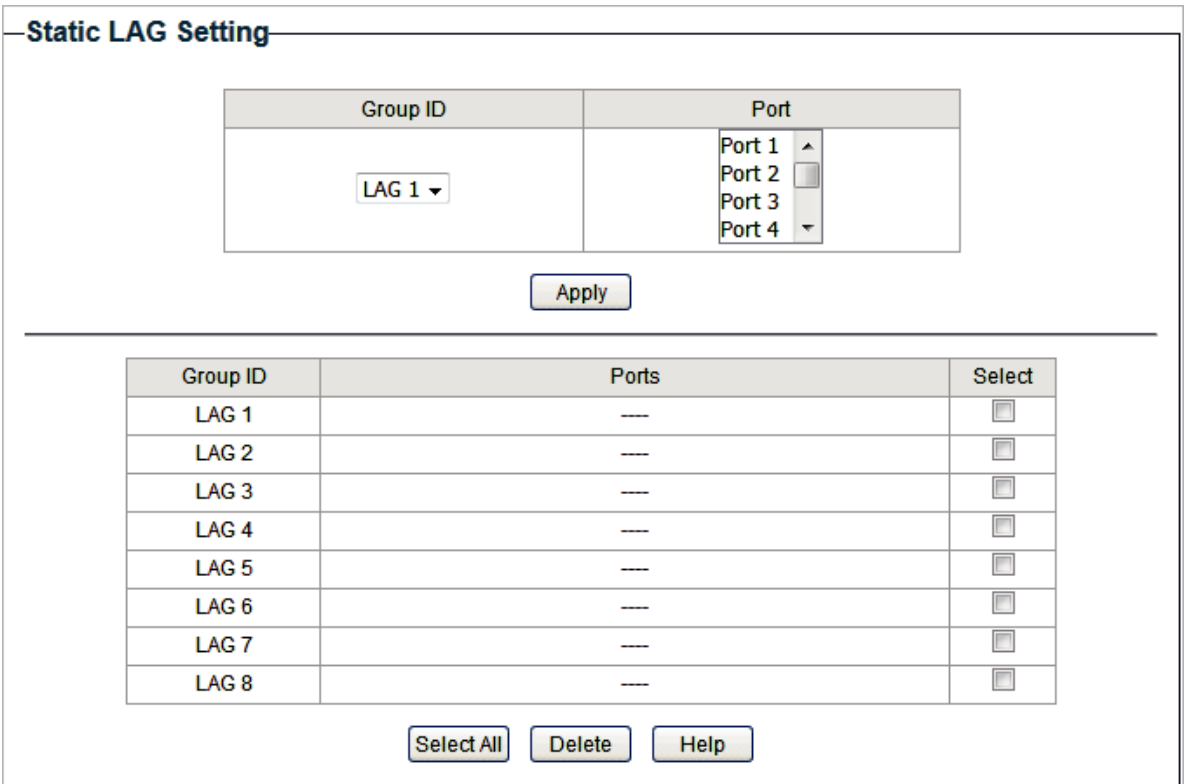

Procédez comme suit pour configurer LAG :

- 1) Sélectionnez le groupe LAG souhaité dans la liste déroulante.
- 2) Cliquez sur les ports à ajouter au groupe LAG. Cliquez sur **Apply**.
- 3) Dans le tableau ci-dessous, vous pouvez vérifier le résultat de la configuration du GAL.

Vous pouvez sélectionner le LAG et cliquer sur **Delete** pour supprimer les ports du

groupe LAG.

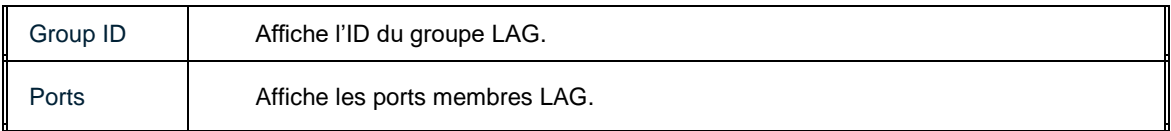

#### Note:

- ●●Il est recommandé de configurer la fonction LAG avant de configurer les autres fonctions des ports membres.
- ●●Assurez-vous que les périphériques situés aux deux extrémités du lien d'agrégation utilisent le même nombre de ports physiques avec la même vitesse et le même mode duplex, le même paramètre de contrôle de débit et le même paramètre QoS.
- ●●Les ports miroirs et en miroir ne peuvent pas être ajoutés à un groupe LAG.
- ●●Le maximum des groupes de GAL varie d'un appareil à l'autre. Pour vérifier le maximum des groupes LAG, reportez-vous à l'interface Web réelle.
- ●●Chaque groupe LAG compte au moins 2 membres du port et 4 membres du port au plus .

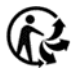

# <span id="page-32-0"></span> $5$  Exemples de configuration

## **5.1 Exemple pour configurer IGMP Snooping**

### 5.1.1 Exigences du réseau

L'hôte B, l'hôte C et l'hôte D se trouvent dans le même VLAN de l'interrupteur. Tous veulent recevoir des flux multidiffusion envoyés au même groupe multidiffusion.

Comme le montre la topologie suivante, l'hôte B, l'hôte C et l'hôte D sont reliés respectivement au port 1, au port 2 et au port 3. Port 4 est le port de routeur connecté au querier multidiffusion. Figure 5-1 Topologie réseau pour l'IGMP Snooping de base

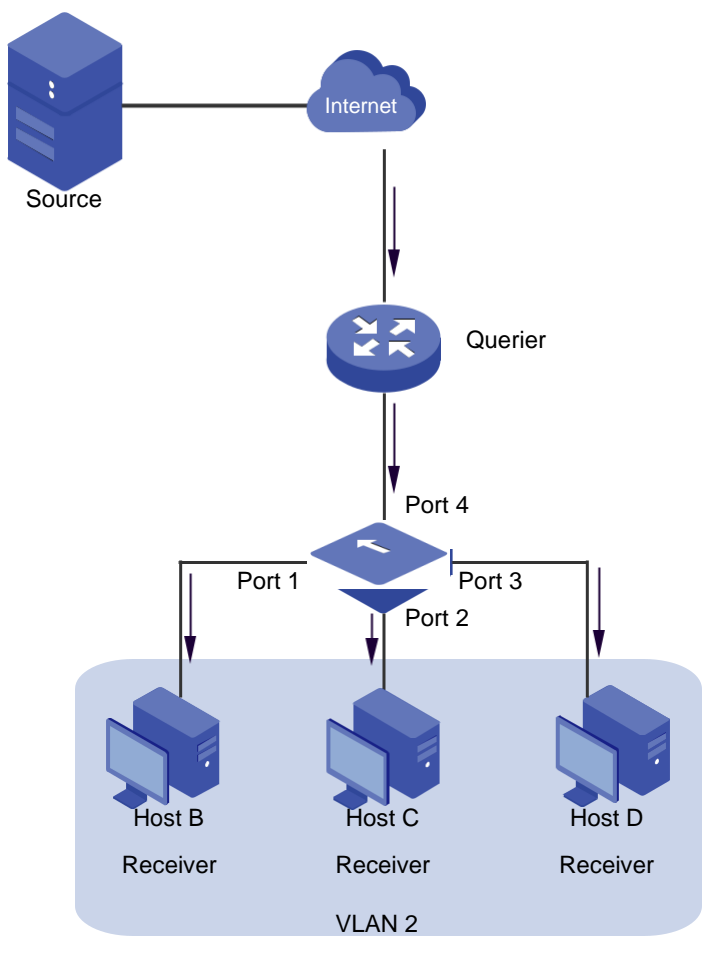

### 5.1.2 Schéma de configuration

- ■■ Configurez 802.1Q VLAN. Ajoutez les trois ports membres et le port du routeur au même VLAN.
- ■■ Activer IGMP Snooping.

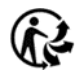

Démonstration avec TL-SG1016PE, La section suivante fournit des étapes de configuration.

### 5.1.3 Étapes de configuration

- 1) Choisissez le menu **VLAN > 802.1Q VLAN** pour charger la page suivante. Sélectionnez la configuration VLAN 802.1Q comme **Enable**. Cliquez sur **Apply**. Spécifiez l'**ID VLAN**  comme **2**. Spécifiez le nom VLAN comme VLAN**2**.
- 2) Sélectionnez port 1, port 2, port 3 comme ports non marqués (Untagged). Sélectionnez le port 4 comme port marqué (Tagged) Cliquez sur **Add/Modify**.

#### Figure 5-2

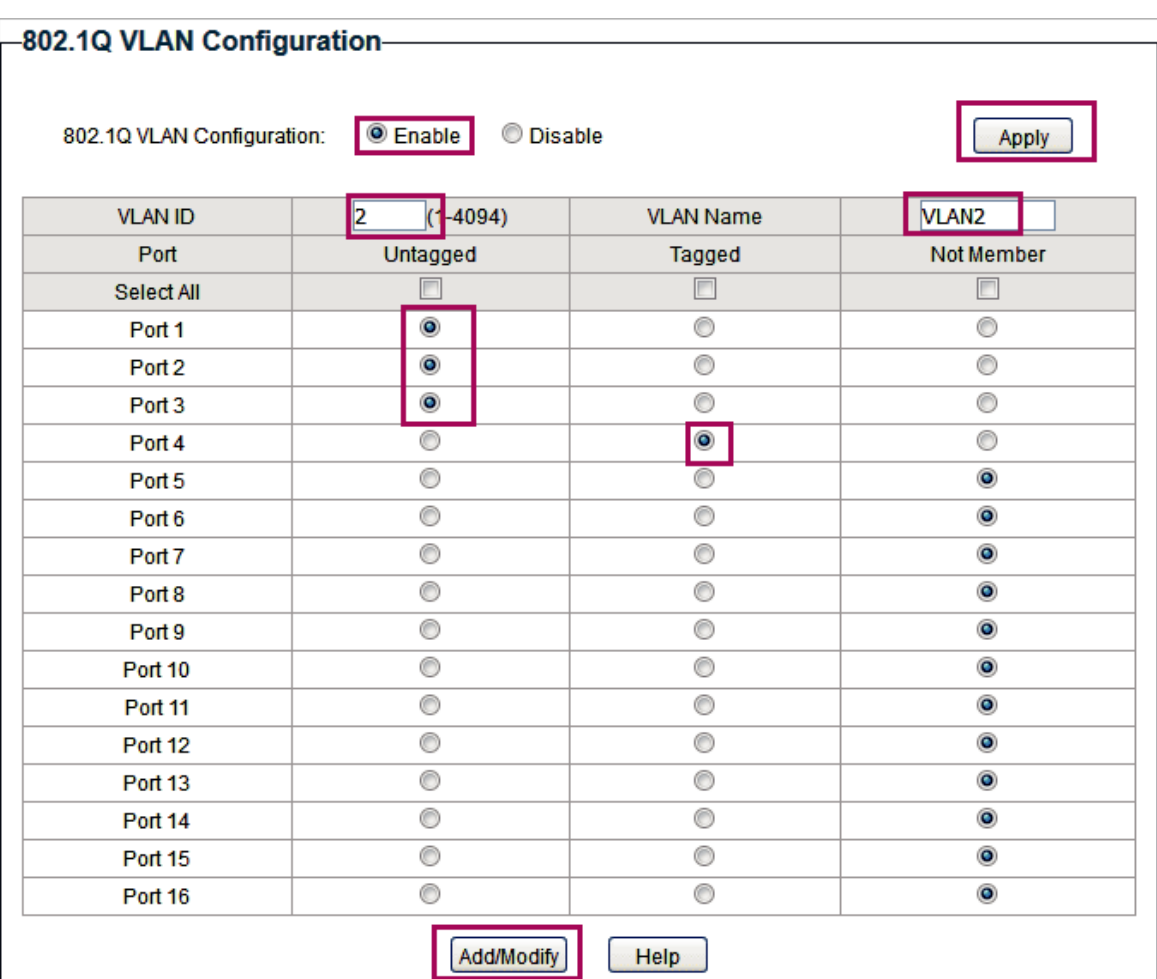

2) Choisissez le menu **VLAN > 802.1Q PVID Setting** pour charger la page suivante. Sélectionnez le port 1, le port 2, le port 3 et le port 4, et spécifiez le PVID comme 2 pour les ports. Cliquez sur **Apply**.

Figure 5-3 Configuration de 802,1Q PVID

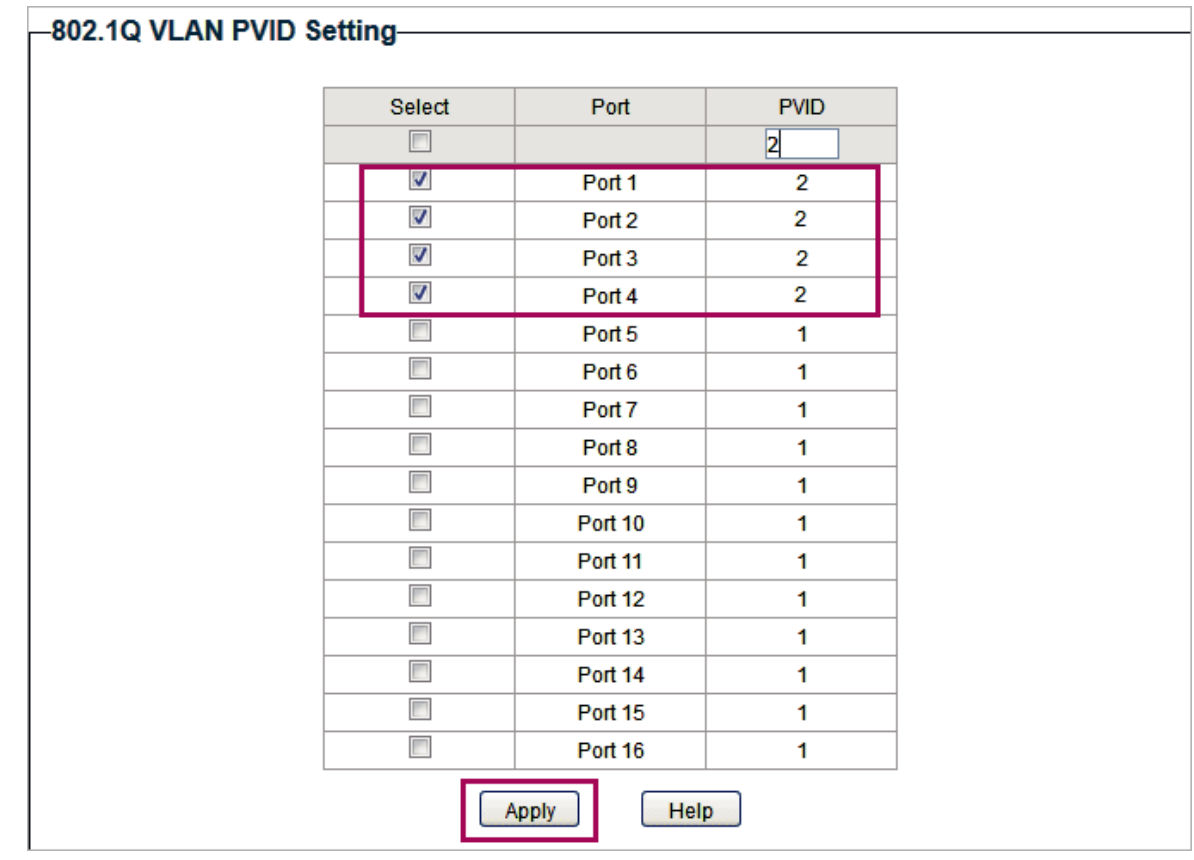

3) Choisissez le menu **Switching > IGMP Snooping** pour charger la page suivante. Activez l'espionnage igmp. Cliquez sur**Apply**.

Figure 5-4 Configuration de l'IGMP Snooping

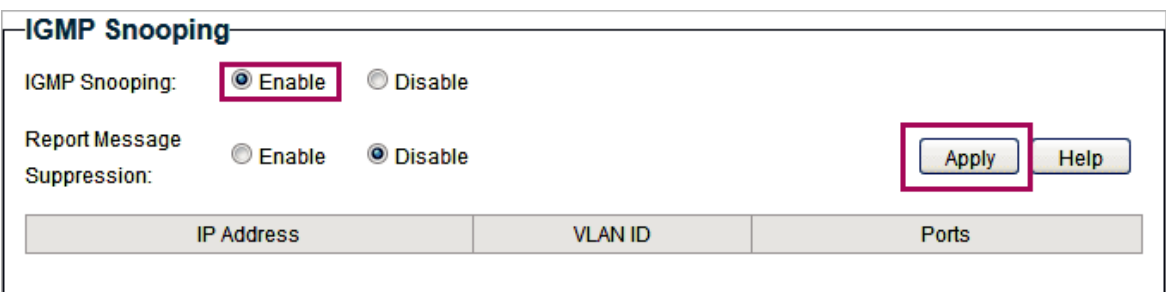

## **5.2 Exemple de configuration du LAG**

### 5.2.1 Exigences du réseau

Comme indiqué ci-dessous, les hôtes et les serveurs sont connectés au commutateur A et switch B, et le trafic lourd est transmis entre les deux commutateurs. Pour atteindre la vitesse et la fiabilité de la transmission de données, vous pouvez regrouper plusieurs ports physiques en une seule interface logique. Dans ce cas, nous groupons le port 1, le port 2 et le port 3 des deux commutateurs en une seule interface logique.

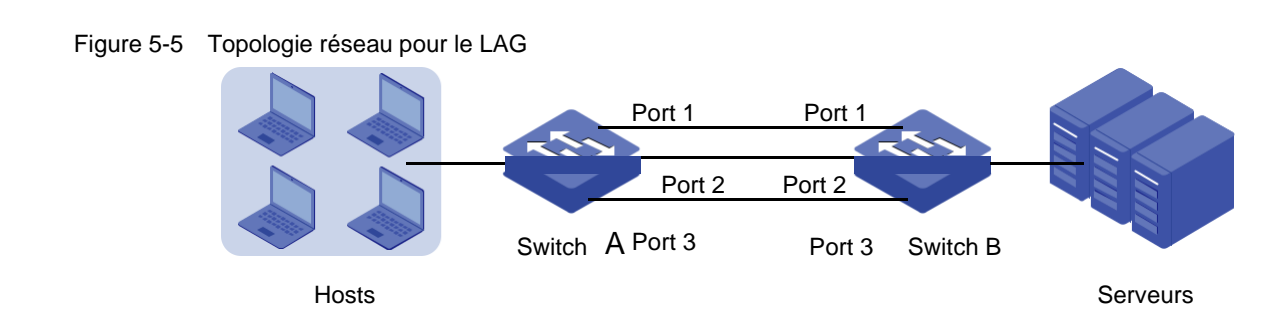

### **Démonstration avec TL-SG1016PE**,

La section suivante fournit des étapes de configuration. Les étapes de configuration sont similaires pour les deux commutateurs, ici nous prenons Switch A par exemple.

### 5.2.2 Étapes de configuration

Choisissez le menu **Switching > LAG** pour charger la page suivante. Ajouter le port 1, le port 2 et le port 3 au LAG 1. Cliquez sur **Apply**.

Figure 5-6 Configuration LAG

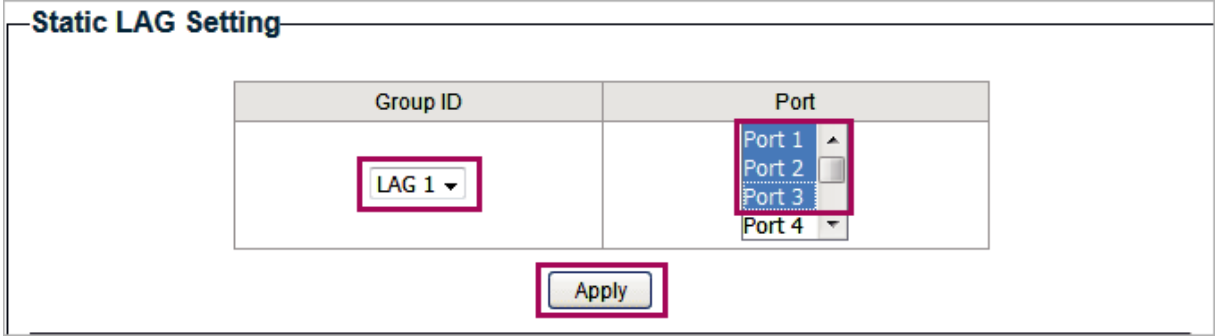

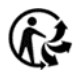
# Annexe : Paramètres par défaut

### Les paramètres par défaut du port sont répertoriés dans le tableau suivant

Table 6-1 Paramètres par défaut de la configuration du port

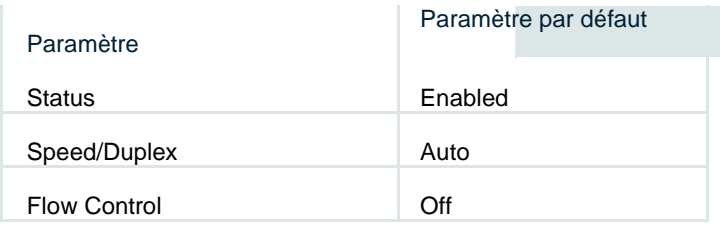

Les paramètres par défaut d'IGMP Snooping sont répertoriés dans le tableau suivant.

Table 6-2 Paramètres par défaut de la configuration d'IGMP Snooping

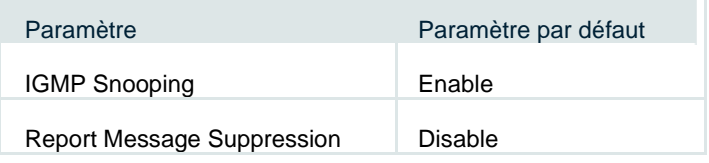

#### Les paramètres par défaut du LAG sont répertoriés dans le tableau suivant.

Table 6-3 Paramètres par défaut de la configuration LAG

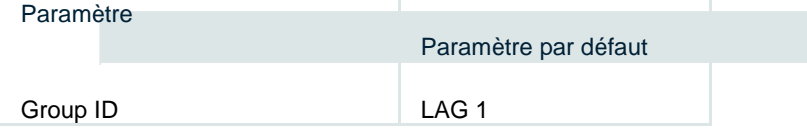

# Part 4 Surveillance \_Monitoring

# **Chapitres**

- 1. Surveillance
- 2. Affichage des statistiques des ports
- 3. Configuration du miroir de port
- 4. Câbles d'essai
- 5. Configuration de la prévention des boucles
- 6. Annexe : Paramètres par défaut

# **Surveillance**

## **1.1 Aperçu**

Avec la fonction de surveillance, vous pouvez surveiller le trafic sur le commutateur.

### **1.2 Fonctionnalités prises en charge**

### **Port Statistics**

**Port Statistics** est utilisé pour afficher les informations de chaque port, ce qui vous permet de surveiller le trafic et de localiser les défauts rapidement.

### **Port Mirror**

Port Mirror est utilisé pour surveiller le trafic réseau en envoyant des copies de paquets entrants et sortants à partir d'un ou plusieurs ports (mirrored ports) vers un port spécifié (mirroring port). En général, le mirroring port est connecté à un dispositif de diagnostic de données, qui est utilisé pour analyser les paquets en miroir pour la surveillance et le dépannage du réseau.

### **Test de câble**

Ce commutateur fournit un test de câble pour diagnostiquer l'état de connexion du câble connecté à l'interrupteur et la distance à l'emplacement du problème, ce qui vous permet de localiser et de diagnostiquer le point de problème du réseau.

### **Loop Prevention**

Avec la fonctionnalité loop prevention activée, le commutateur peut détecter les boucles à l'aide de paquets de détection en boucle. Lorsqu'une boucle est détectée, le commutateur bloque automatiquement le port correspondant.

# 2 Affichage des statistiques des ports

Choisissez le menu **Monitoring > Port Statistics** pour charger la page suivante.

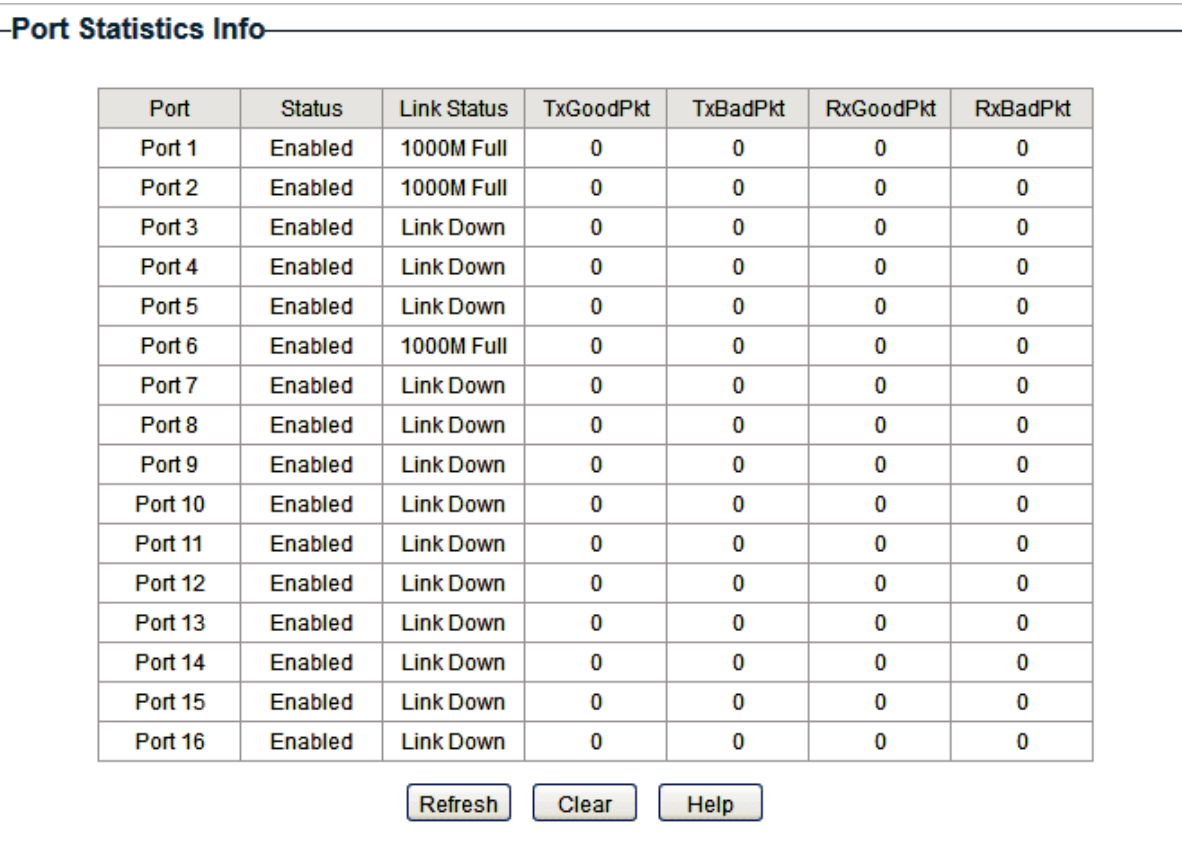

Figure 2-1 Affichage des statistiques des ports

Vous pouvez consulter les statistiques de chaque port. Vous pouvez cliquer sur **Clear** pour effacer les données, vous pouvez également cliquer sur **Refresh** pour actualiser les données.

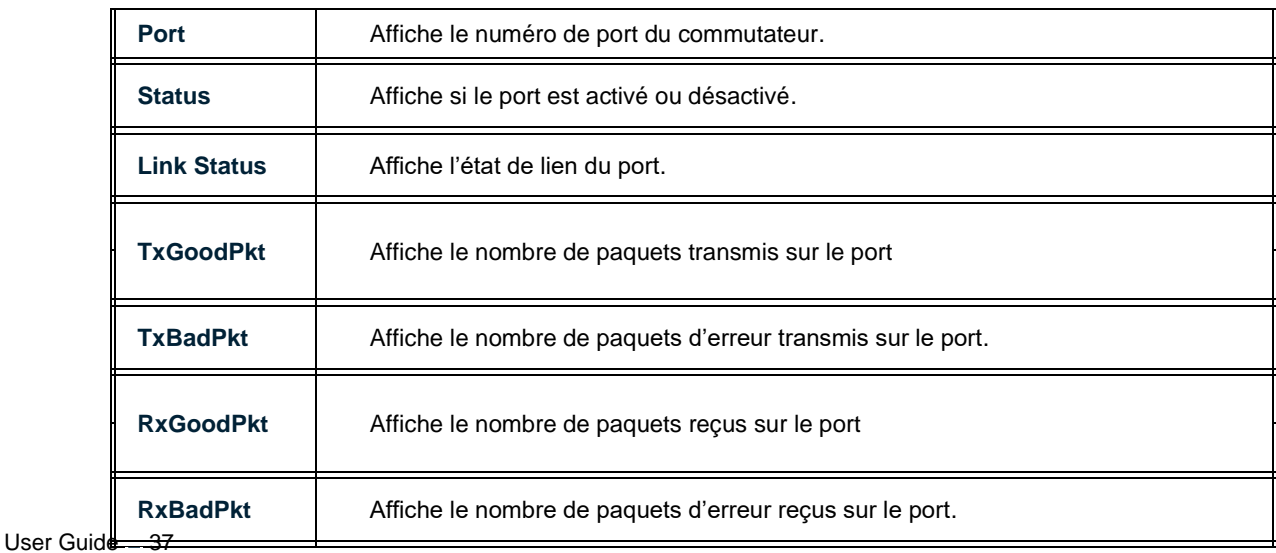

# Note:

- ●●Les images avec plus de 1518 octets, moins de 64 octets ou avec une mauvaise séquence de vérification des images (Frame Check Sequence) sont enregistrées sous la forme de BadPkts.
- ●●En raison de la caractéristique de support du cadre jumbo, les cadres avec plus de 1518 octets et moins de 10000 octets seront enregistrés comme GoodPkts et BadPkts en même temps, et peuvent être transmis normalement.

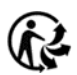

# 3 Configuration du miroir de port

### Choisissez le menu **Monitoring > Port Mirror** pour charger la page suivante.

Figure 3-1 Configuration Port Mirror

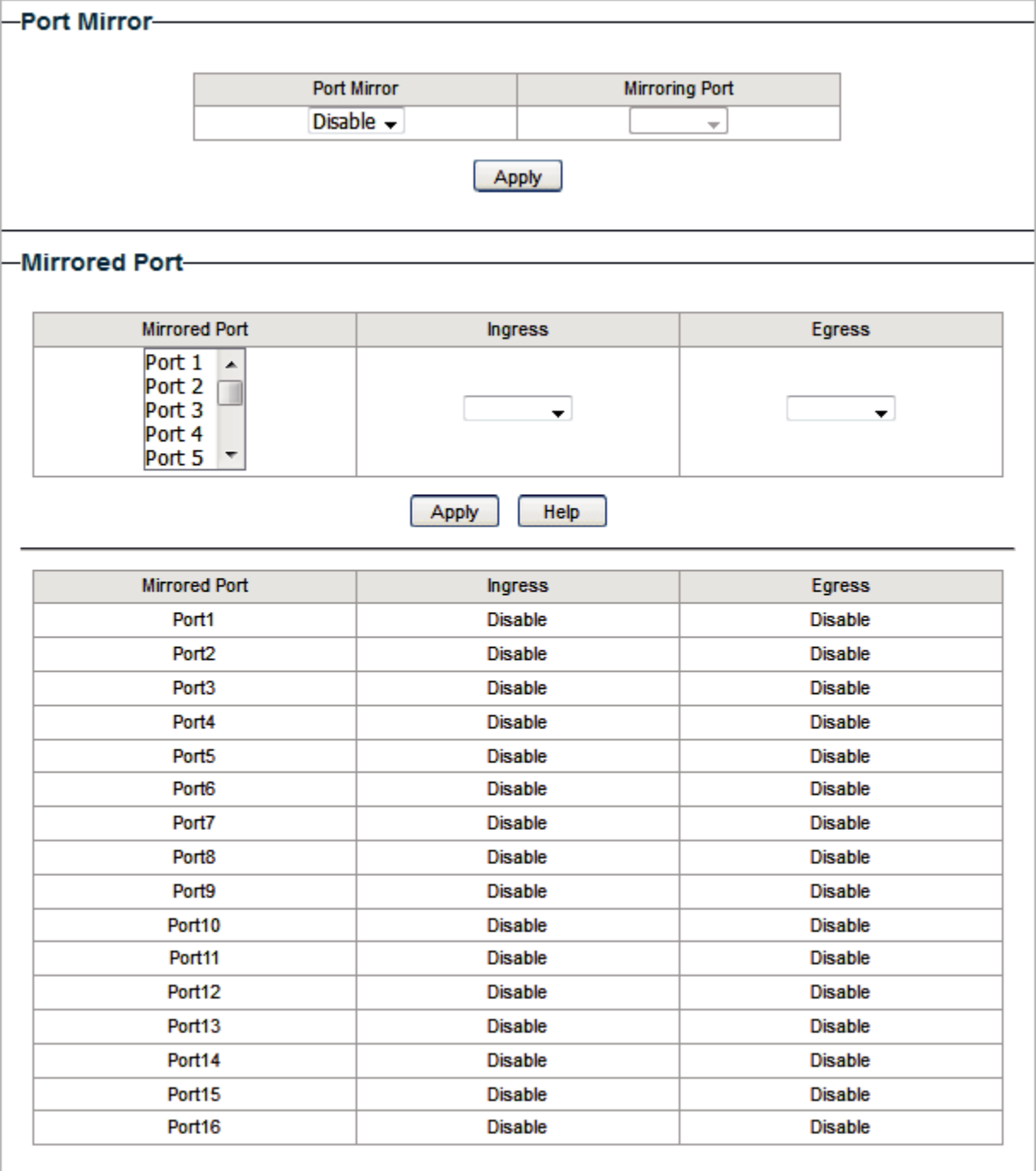

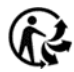

Procédez comme suit pour configurer le miroir de port :

1) Activez la fonction miroir de port globalement. Spécifiez un port de mise en miroir. Cliquez sur **Apply**.

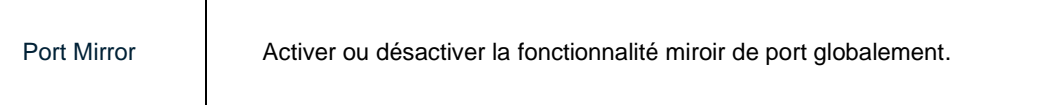

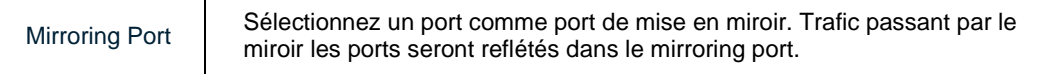

2) Sélectionnez un ou plusieurs ports en miroir, activez ou désactivez les paquets d'entrée

et les paquets d'évacuation à refléter pour les ports. Cliquez sur **Apply**.

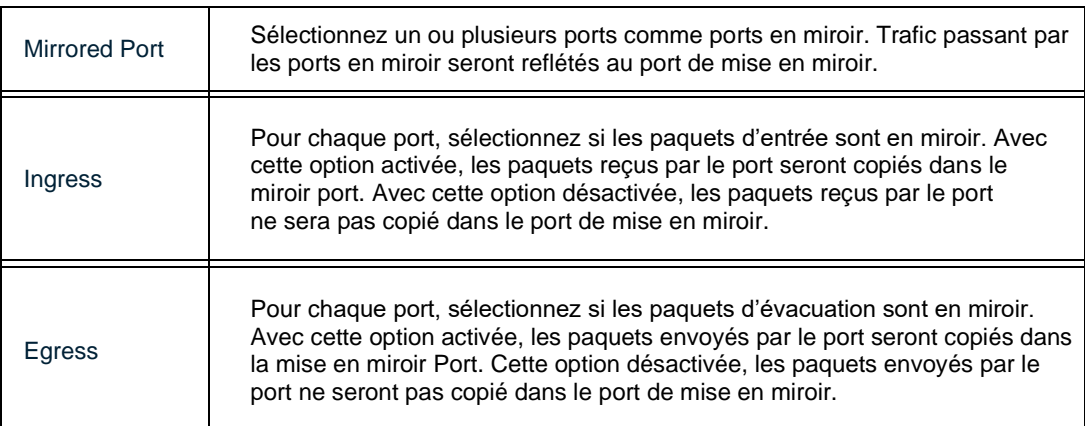

3) Dans le tableau ci-dessous, vous pouvez vérifier le résultat de configuration port mirroring.

Note:

Les ports membres du LAG ne peuvent pas être définis comme un port de mise en miroir ou un port en miroir.

# 4 Test de câbles

Choisissez le menu **Monitoring > Cable Test** pour charger la page suivante.

Figure 4-1

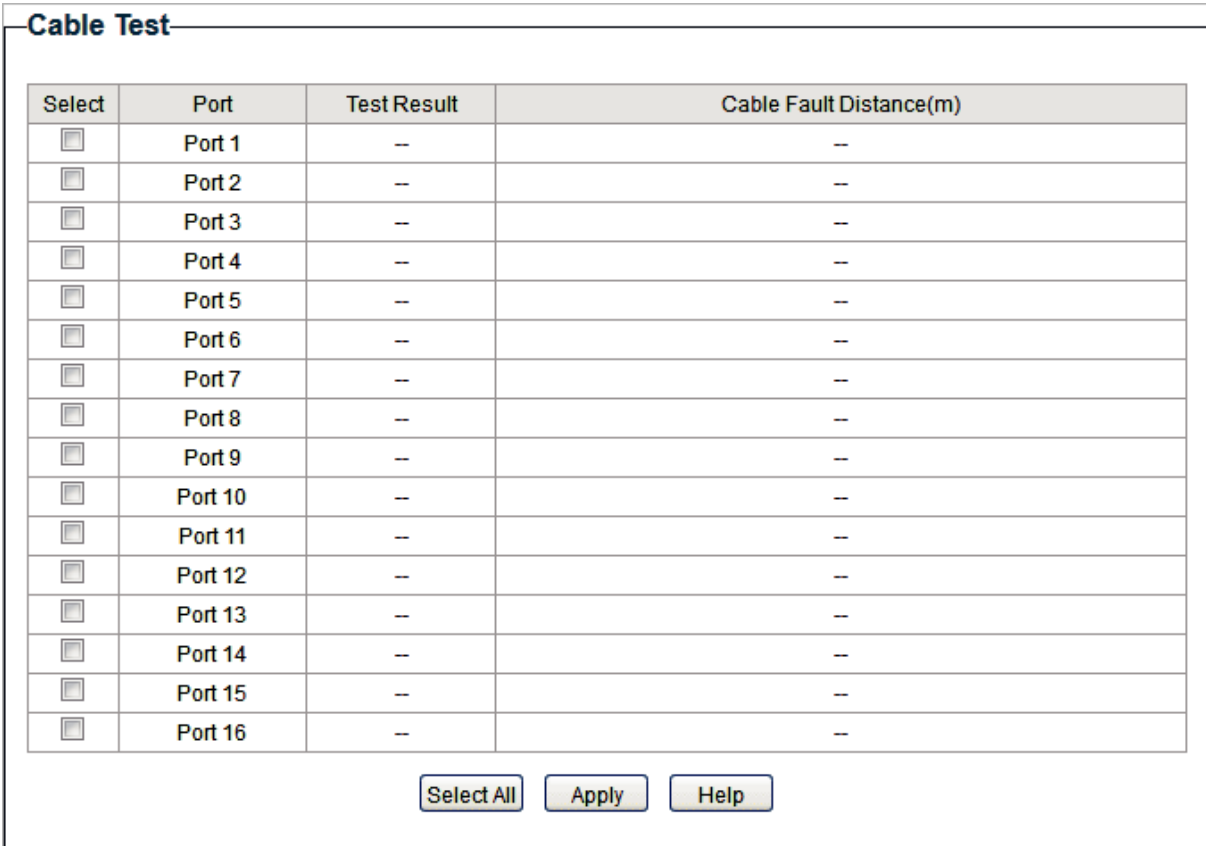

Suivez les étapes suivantes pour diagnostiquer le câble :

- 1. Sélectionnez les ports souhaités pour le test. Cliquez sur **Apply** pour tester les câbles connectés aux ports sélectionnés.
- 1) Vérifier les résultats du test dans le tableau.

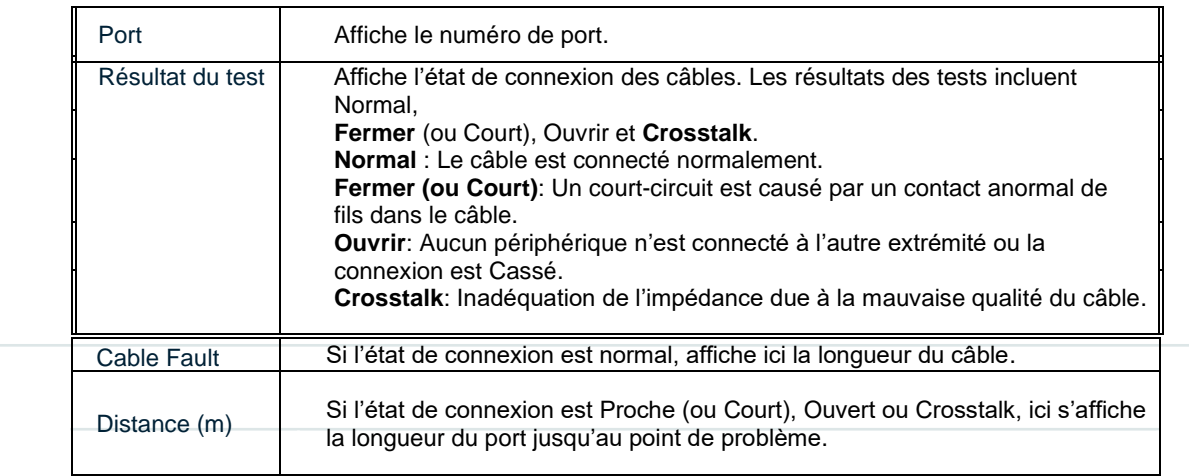

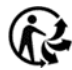

# 5 Configuration de la prévention des boucles

### Choisissez le menu **Monitoring > Loop Prevention** pour charger la page suivante.

Figure 5-1 Configuration Loop Prevention

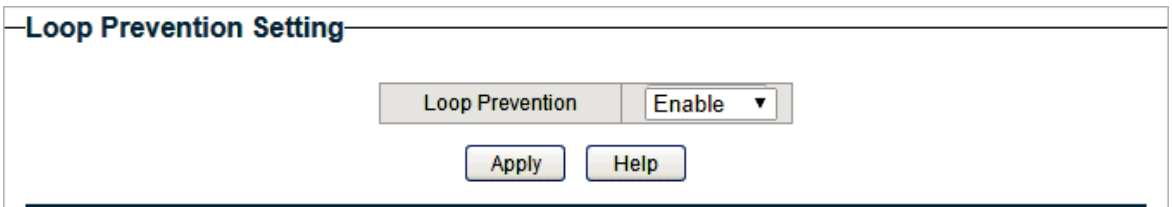

Procédez comme suit pour configurer loop prevention:

1) Activer ou désactiver la prévention des boucles.

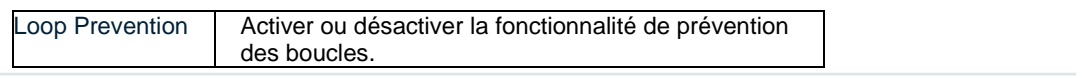

2) Cliquez sur **Apply**.

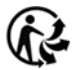

# 6 Annexe : Paramètres par défaut

Paramètres par défaut de Port Mirror sont répertoriés dans le tableau suivant.

Table 6-1 Paramètres par défaut de Port Mirrror

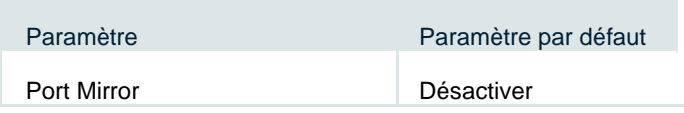

Paramètres par défaut de Loop Prevention sont répertoriés dans le tableau suivant.

Table 6-2 Paramètres par défaut de Loop Prevention

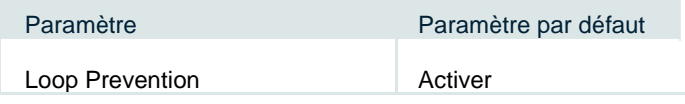

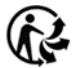

# **Part 5 Configuration VLAN**

**Chapitres** 

- 1. Aperçu
- 2. Configuration de MTU VLAN
- 3. Configuration du VLAN basé sur le port
- 4. Configuration du VLAN 802.1Q
- 5. Exemple de configuration pour 802.1Q VLAN
- 6. Annexe : Paramètres par défaut

# **Aperçu**

VLAN (Virtual Local Area Network) est une technique de réseau qui résout les problèmes de radiodiffusion dans les réseaux locaux. Il est généralement appliqué dans les occasions suivantes :

- ■■ Restreindre le domaine de diffusion : la technique VLAN divise un grand réseau local en plusieurs VLAN, et tout le trafic VLAN reste dans son VLAN. Il réduit l'influence du trafic de diffusion dans le réseau Layer 2 à l'ensemble du réseau.
- ■■ Pour améliorer la sécurité du réseau : les périphériques de différents VLAN ne peuvent pas obtenir la communication de la couche 2, et les utilisateurs peuvent donc regrouper et isoler les périphériques pour améliorer la sécurité du réseau.
- ■■ Pour une gestion plus facile : les appareils de groupe VLANs logiquement au lieu de physiquement, de sorte que les appareils dans le même VLAN n'ont pas besoin d'être situés au même endroit. Il facilite la gestion des appareils dans le même groupe de travail, mais situé dans des endroits différents.

Il existe 3 types de modes VLAN pris en charge sur le commutateur :

### ■■**MTU VLAN**

MTU VLAN (Multi-Tenant Unit VLAN) définit un port de liaison qui constituera plusieurs VLAN avec chacun des autres ports. Chaque VLAN contient deux ports, le port de liaison vers le haut et l'un des autres ports du commutateur, de sorte que le périphérique connecté au port de liaison vers le haut peut communiquer avec le périphérique connecté à n'importe quel autre port, mais les périphériques connectés à d'autres ports ne peuvent pas communiquer les uns avec les autres.

### ■■**Port Based VLAN**

Les VLANs sont divisés en fonction des ports. En mode VLAN basé sur le port, chaque port ne peut être ajouté qu'à un VLAN.

### ■■ **802.1Q VLAN**

Le protocole IEEE 802.1Q définit un nouveau format de cadre de données VLAN (Tagged Frame). Comme le montre la figure suivante, par rapport au cadre de données Ethernet traditionnel (Cadre non marqué), le cadre de données VLAN (Tagged Frame) ajoute une balise VI AN

#### Figure 1-1 Cadre de données non étiqueté et marqué

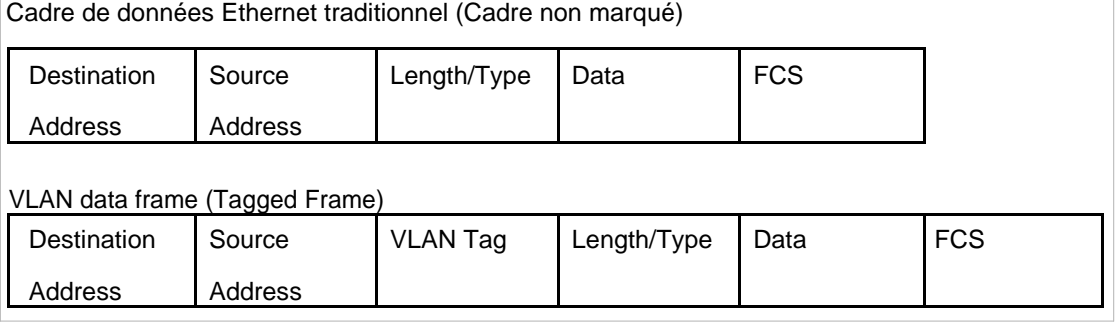

Lors de la réception d'un paquet marqué, le commutateur vérifie le VID (VLAN ID) contenu dans la balise VLAN pour déterminer à quel VLAN le paquet appartient. Lors de la réception d'un paquet non marqué, le commutateur insérera d'abord une balise VLAN dans le paquet, en utilisant le PVID (Port VLAN ID) du port comme vid, puis le transférer comme paquet marqué.

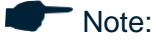

- ●●Le commutateur fonctionne en un seul et unique mode VLAN à tout moment. Lorsqu'un mode VLAN spécifique est activé, les deux autres modes VLAN seront désactivés automatiquement et la configuration VLAN correspondante sera perdue.
- ●●Le commutateur prend en charge jusqu'à 32 VLANs simultanément .

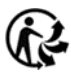

# 2 Configuration de MTU VLAN

### Choisissez le menu **VLAN > MTU VLAN** pour charger la page suivante.

Figure 2-1 Configuration du MTU VLAN

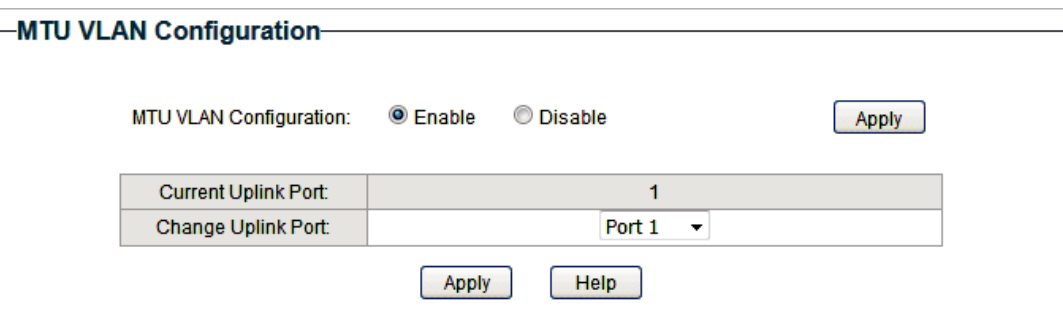

Procédez comme suit pour configurer MTU VLAN :

1) Sélectionnez la configuration MTU VLAN comme **Enable**. Cliquez sur **Apply**.

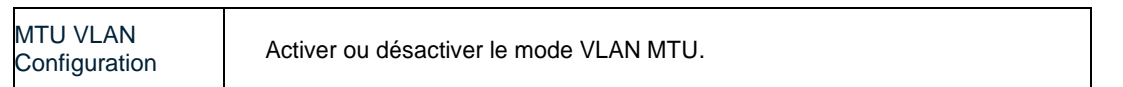

2) Dans le tableau ci-dessous, modifiez le port de liaison vers le haut de la liste déroulante

en fonction de vos besoins. Cliquez sur **Apply**.

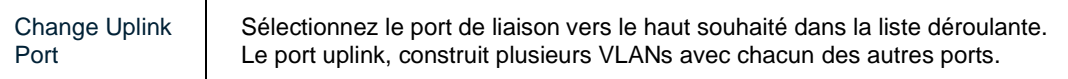

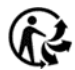

# Configuration du VLAN basé sur le port

### Choisissez le menu **VLAN > Port Based VLAN** pour charger la page suivante.

Figure 3-1 Configuration du Port Based VLAN

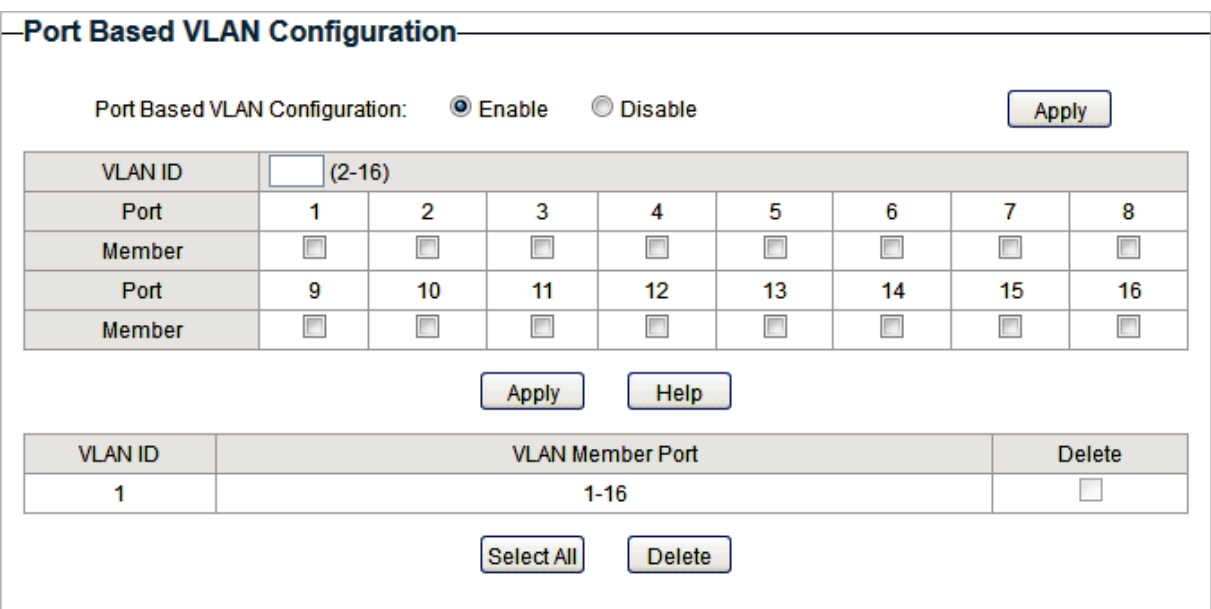

Suivez ces étapes pour configurer port based VLAN :

1) Sélectionnez le port based VLAN Comme **Enable.** Cliquez sur **Apply**.

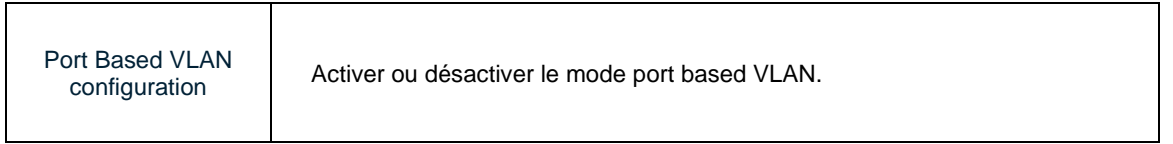

#### 2) Sélectionnez l'ID pour le VLAN et les ports à ajouter au VLAN. Cliquez sur **Apply**.

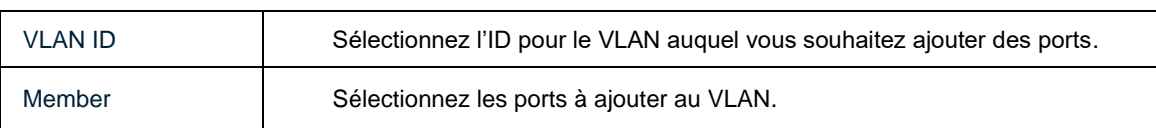

3) Dans le tableau ci-dessous, vous pouvez vérifier le résultat de configuration de VLAN basé sur le port. Vous pouvez supprimer un VLAN comme vous le souhaitez en sélectionnant le VLAN et en cliquant sur **Delete**.

#### Note:

- ●●Par défaut, tous les ports sont ajoutés à VLAN 1.
- ●●Une fois qu'un port est ajouté à un autre VLAN, il est supprimé automatiquement du VLAN d'origine.

●Une fois qu'un port est retiré de tous les autres VLAN, il est ajouté automatiquement à VLAN 1.

●●VLAN 1 inclut au moins un port et ne peut pas être supprimé.

# 4 Configuration du VLAN 802.1Q

Pour compléter la configuration 802.1Q, procédez comme suit :

- 1. Configurez le VLAN, y compris la création d'un VLAN et l'ajout des ports au VLAN.
- 1) Configurer le PVID.

# **4.1 Configuration du VLAN**

Choisissez le menu **VLAN > 802.1Q VLAN** pour charger la page suivante.

Figure 4-1 Configuration 802.1Q VLAN

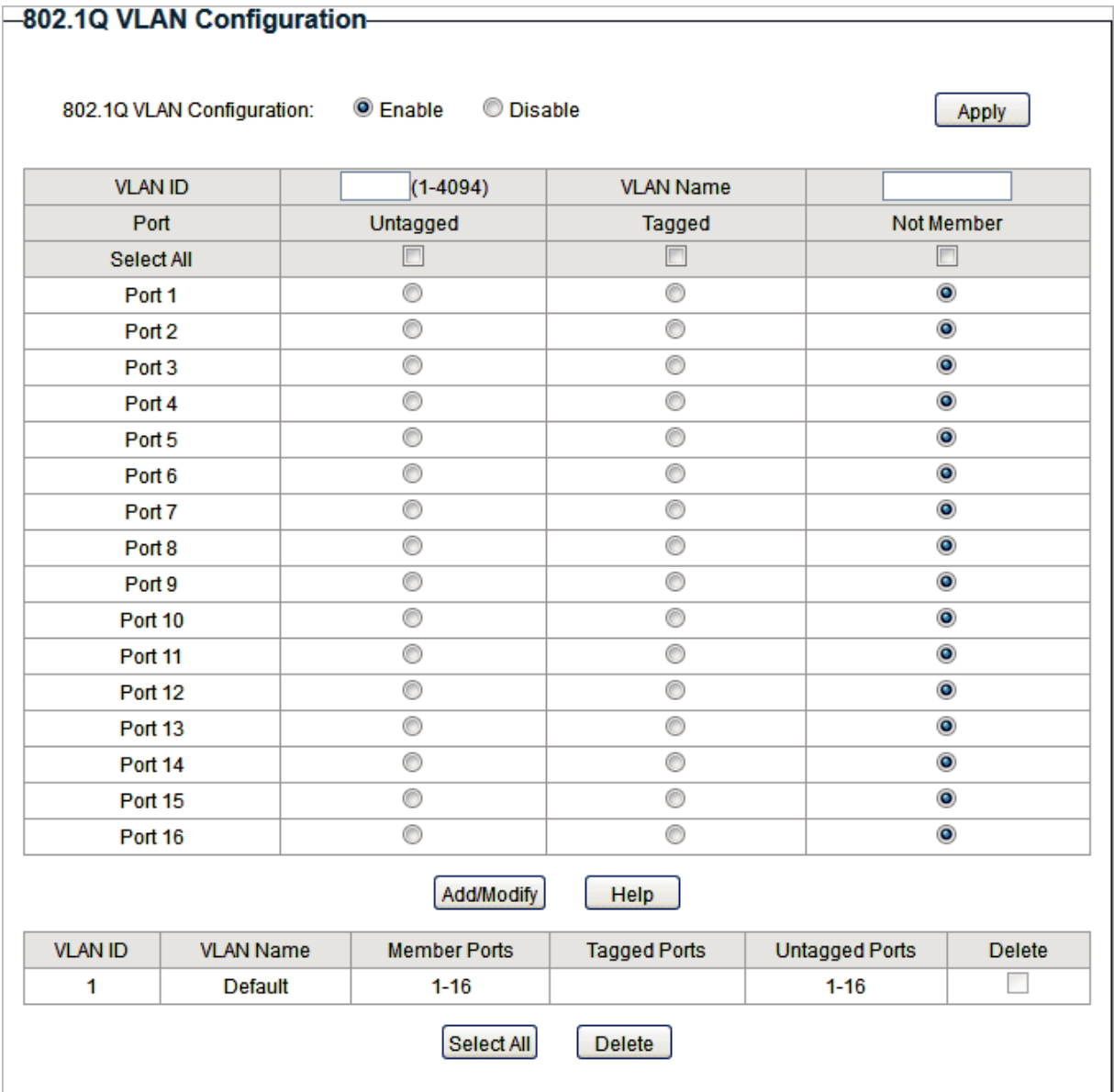

Procédez comme suit pour configurer le VLAN :

1) Sélectionnez la configuration VLAN 802.1Q comme **Enable**. Cliquez sur **Apply**.

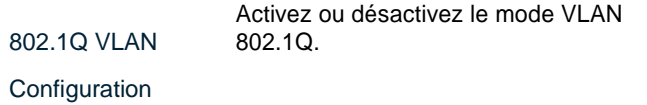

2) Entrez un ID VLAN et un nom VLAN pour identification. Sélectionnez respectivement les ports non marqués et les ports marqués à ajouter au VLAN créé en fonction de la topologie réseau. Cliquez sur **Add/Modify**.

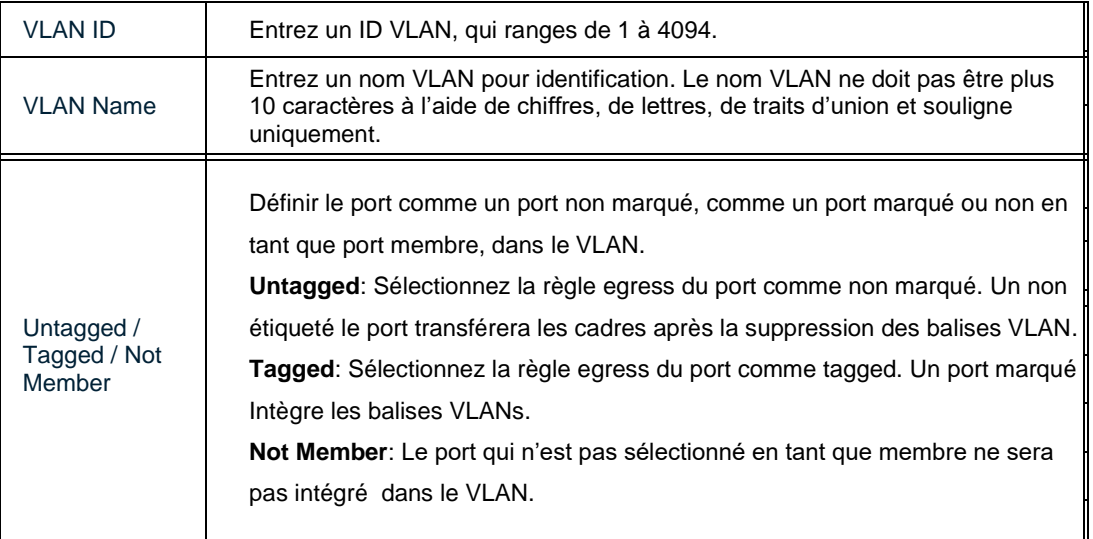

3) Dans le tableau ci-dessous, vous pouvez vérifier le résultat de configuration de 802.1Q VLAN. Vous pouvez supprimer un VLAN comme vous le souhaitez en sélectionnant le

VLAN et en cliquant sur **Delete**.

#### Note:

- ●●Par défaut, tous les ports sont ajoutés à VLAN 1.
- ●●Le port ne peut être retiré de VLAN 1 que lorsque le port est également membre des autres VLAN.

●Une fois qu'un port est retiré de tous les VLAN actuels, il est ajouté automatiquement à VLAN 1.

●●VLAN 1 ne peut pas être supprimé .

# **4.2 Configuration du PVID**

Choisissez le menu **VLAN > 802.1Q PVID Setting** pour charger la page suivante.

Figure 4-2 Configuration de 802,1 Q PVID

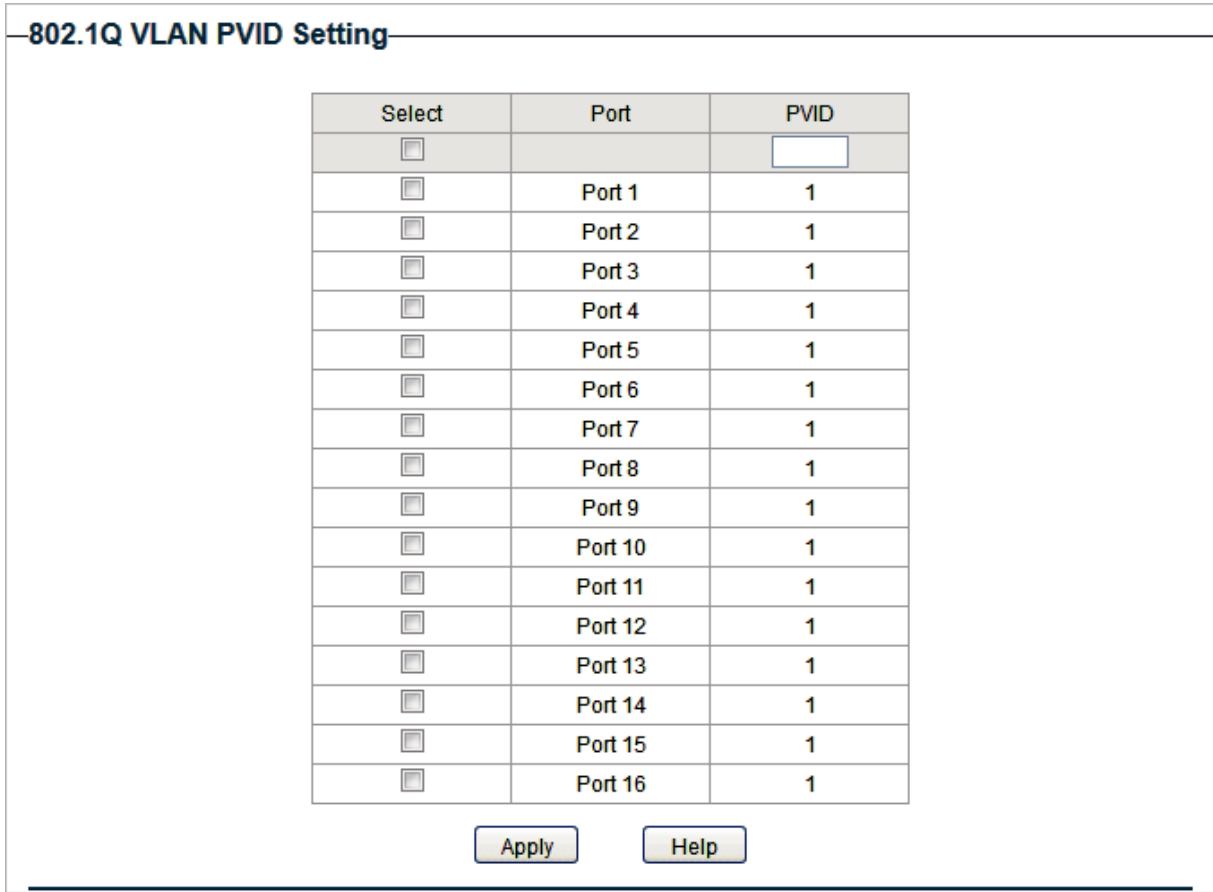

Procédez comme suit pour configurer le PVID :

1) Sélectionnez les ports et définissez le PVID pour les ports.

PVID Définissez le PVID pour les ports. Le PVID varie de 1 à 4094.

2) Cliquez sur **Apply.**

Note:

●●La configuration PVID n'entrera en vigueur que lorsque le mode VLAN 802.1Q est activé.

●●Vous pouvez spécifier un PVID uniquement lorsque le VLAN correspondant existe.

ŠÅ,

# Exemple de configuration pour VLAN 802.1Q

# **5.1 Exigences du réseau**

Comme le montre le chiffre suivant, une entreprise compte deux départements. Les hôtes du même département sont situés à des endroits différents et connectés à différents commutateurs respectivement.

Il est nécessaire que :

- ■■ Les hôtes des deux départements peuvent accéder à Internet.
- ■■ Les hôtes du même département peuvent communiquer entre eux, mais les hôtes de différents départements ne peuvent pas.

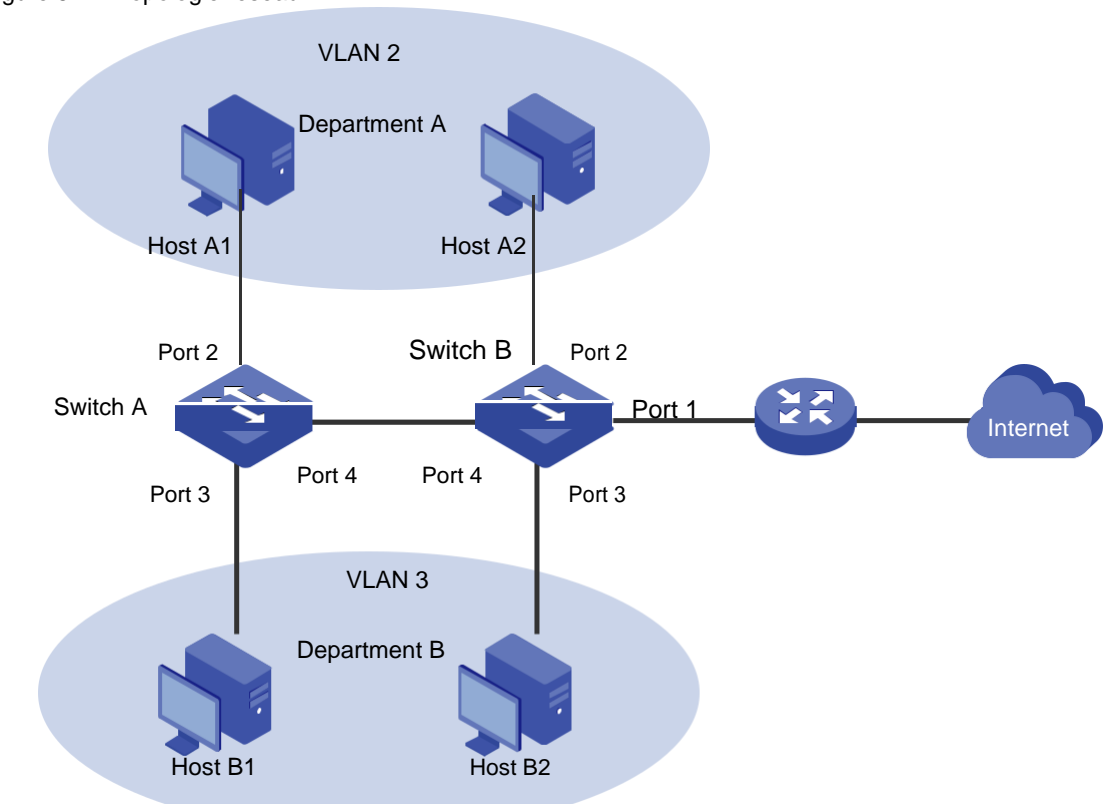

Figure 5-1 Topologie réseau

### **5.2 Schéma de configuration**

Pour implémenter les exigences ci-dessus, configurez le VLAN 802.1Q sur les deux commutateurs.

■■ Créer VLAN 2. Sur le commutateur A, ajoutez le port 2 et le port 4 à VLAN 2, tandis que

sur le commutateur B, ajoutez le port 1, le port 2 et le port 4 à VLAN 2.

- ■■ Créer VLAN 3. Sur le commutateur A, ajoutez le port 3 et le port 4 du commutateur A à VLAN 3, tandis que sur le commutateur B, ajoutez le port 1, le port 3 et le port 4 à VLAN 3.
- ■■ Configurez le VLAN 1 par défaut pour vous assurer que le routeur peut communiquer avec tous les ports des deux commutateurs.

Les tableaux 5-1 et 5-2 montrent les configurations des VLANs sur chaque commutateur.

Table 5-1 Relations entre ports et VLANs sur les commutateurs A et commutateur B.

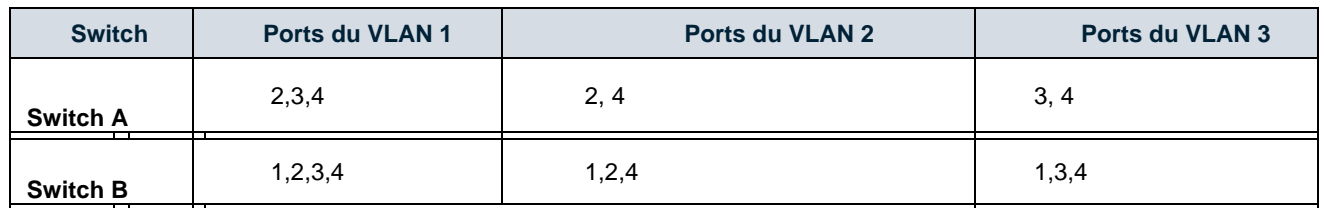

Table 5.2 Relation entre les ports et leur PVID

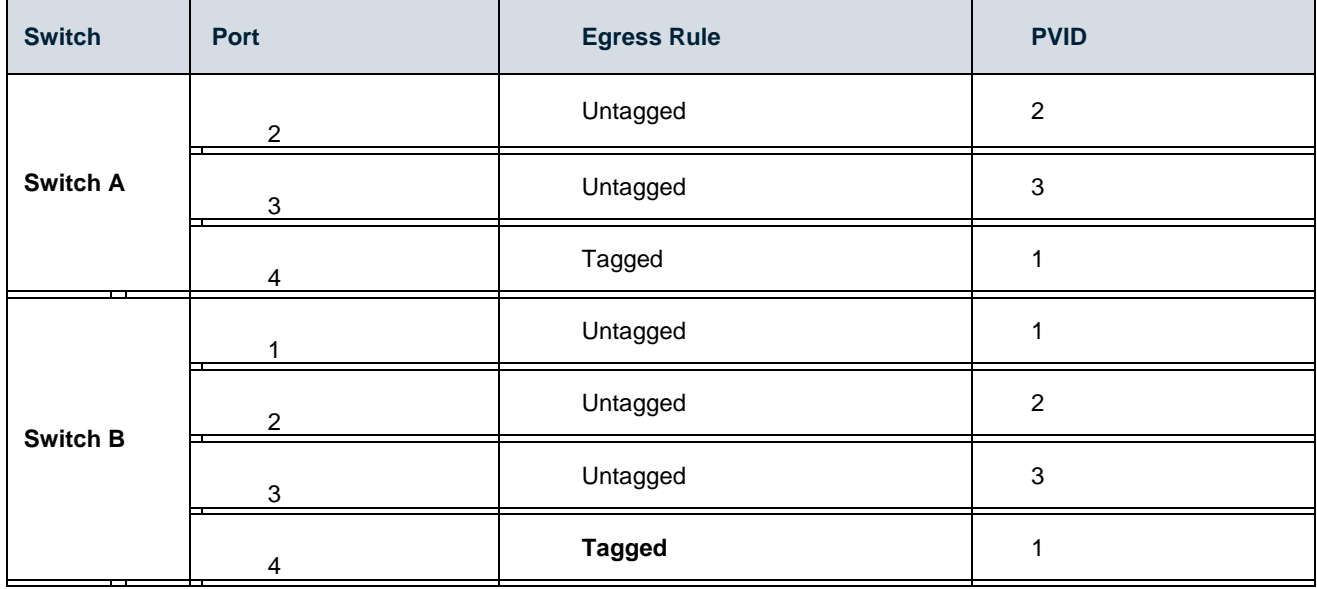

Note:

Si un port est connecté à des terminaux comme les ordinateurs, ajoutez le port aux VLAN correspondants en

tant que port non marqué, car les périphériques terminaux ne supportent généralement pas les balises VLAN.

# **5.3 Étapes de configuration**

Démontrée avec TL-SG1016PE, la section suivante fournit des étapes de configuration. Les étapes de configuration des deux commutateurs sont similaires. Ici, nous prenons Switch A par exemple.

1) Choisissez le menu **VLAN > 802.1Q VLAN** pour charger la page suivante. Sélectionnez 802.1Q Configuration VLAN en tant que **Enable**. Cliquez sur **Apply**. Figure 5-2 Configuration 802.1Q VLAN

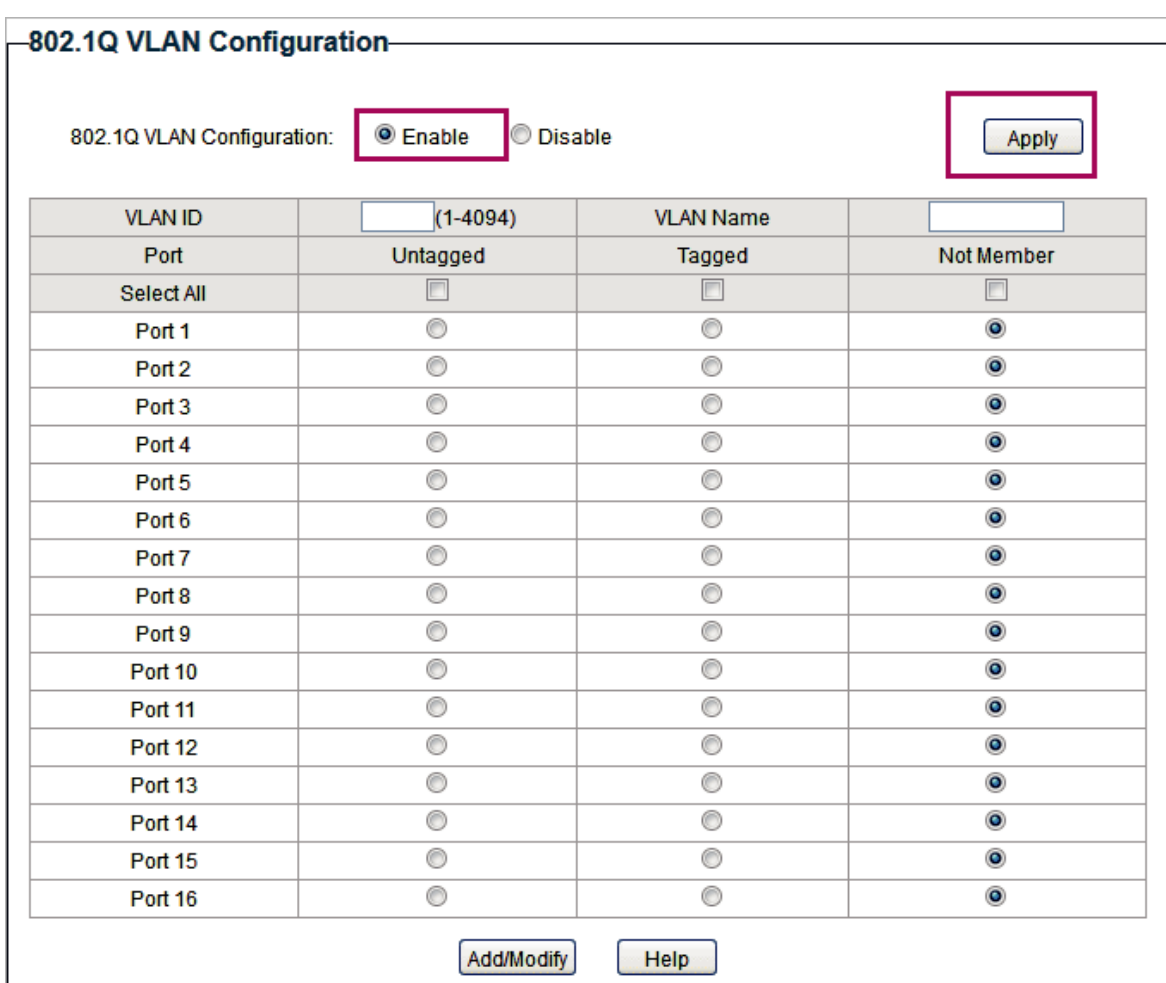

2) Choisissez le menu **VLAN > 802.1Q VLAN** pour charger la page suivante et créer VLAN 2. Spécifier l'ID VLAN comme **2**, ajouter le port 2 au VLAN en tant que port untagged port, et ajouter le port 4 au VLAN comme un port tagged (port d'interconnexion) Cliquez sur **Add/Modify**.

| $•$ Enable<br>C Disable<br>802.1Q VLAN Configuration: |                    |                  | Apply                |
|-------------------------------------------------------|--------------------|------------------|----------------------|
| <b>VLAN ID</b>                                        | 2 <br>$(1 - 4094)$ | <b>VLAN Name</b> | $\vert$ <sub>2</sub> |
| Port                                                  | Untagged           | Tagged           | Not Member           |
| Select All                                            | $\Box$             | $\boxed{1}$      | $\Box$               |
| Port 1                                                | ⋒                  | O                | $\bullet$            |
| Port <sub>2</sub>                                     | $\bullet$          | 0                | ⊙                    |
| Port <sub>3</sub>                                     | ⊙                  | ⊙                | $\bullet$            |
| Port 4                                                | ⊙                  | $\circledcirc$   | O                    |
| Port 5                                                | 0                  | ⊙                | $\bullet$            |
| Port 6                                                | 0                  | 0                | $\bullet$            |
| Port <sub>7</sub>                                     | O                  | $^\circ$         | $\bullet$            |
| Port <sub>8</sub>                                     | 0                  | $\circledcirc$   | $\bullet$            |
| Port <sub>9</sub>                                     | 0                  | O                | $\circledcirc$       |
| Port 10                                               | ⊙                  | 0                | $\bullet$            |
| Port 11                                               | 0                  | O                | $\bullet$            |
| <b>Port 12</b>                                        | 0                  | 0                | $\bullet$            |
| Port 13                                               | 0                  | 0                | $\bullet$            |
| Port 14                                               | 0                  | $\circledcirc$   | $\bullet$            |
| <b>Port 15</b>                                        | O                  | $\circledcirc$   | $\bullet$            |
| Port 16                                               | $\circledcirc$     | $\circledcirc$   | $\circledcirc$       |

Figure 5-3 Création de VLAN 2 et ajout de ports au VLAN

3) Choisissez le menu **VLAN > 802.1Q VLAN** pour charger la page suivante et créer VLAN 3. Spécifier l'ID VLAN comme **3**, ajouter le port 3 au VLAN en tant que port untagged, et ajouter le port 4 au VLAN comme un port tagged. Cliquez sur **Add/Modify**.

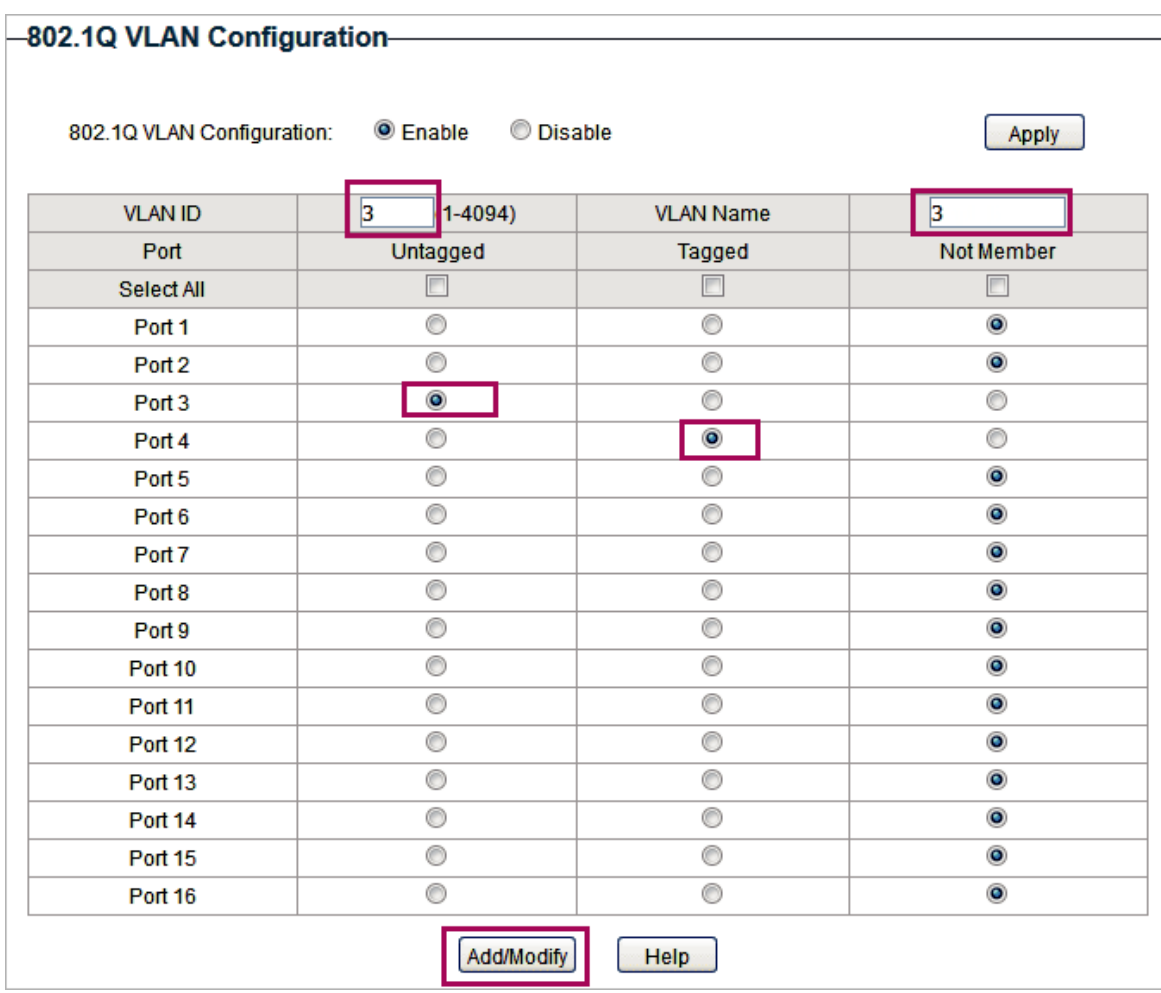

Figure 5-4 Création de VLAN 3 et ajout de ports au VLAN

4) Choisissez le menu **VLAN > 802.1Q VLAN PVID Setting** pour charger la page suivante. Spécifier le PVID du port 2 comme **2,** puis cliquer **Apply**. Spécifier le PVID du port **3** comme 3 et cliquer**Apply**.

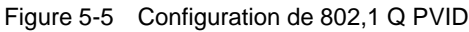

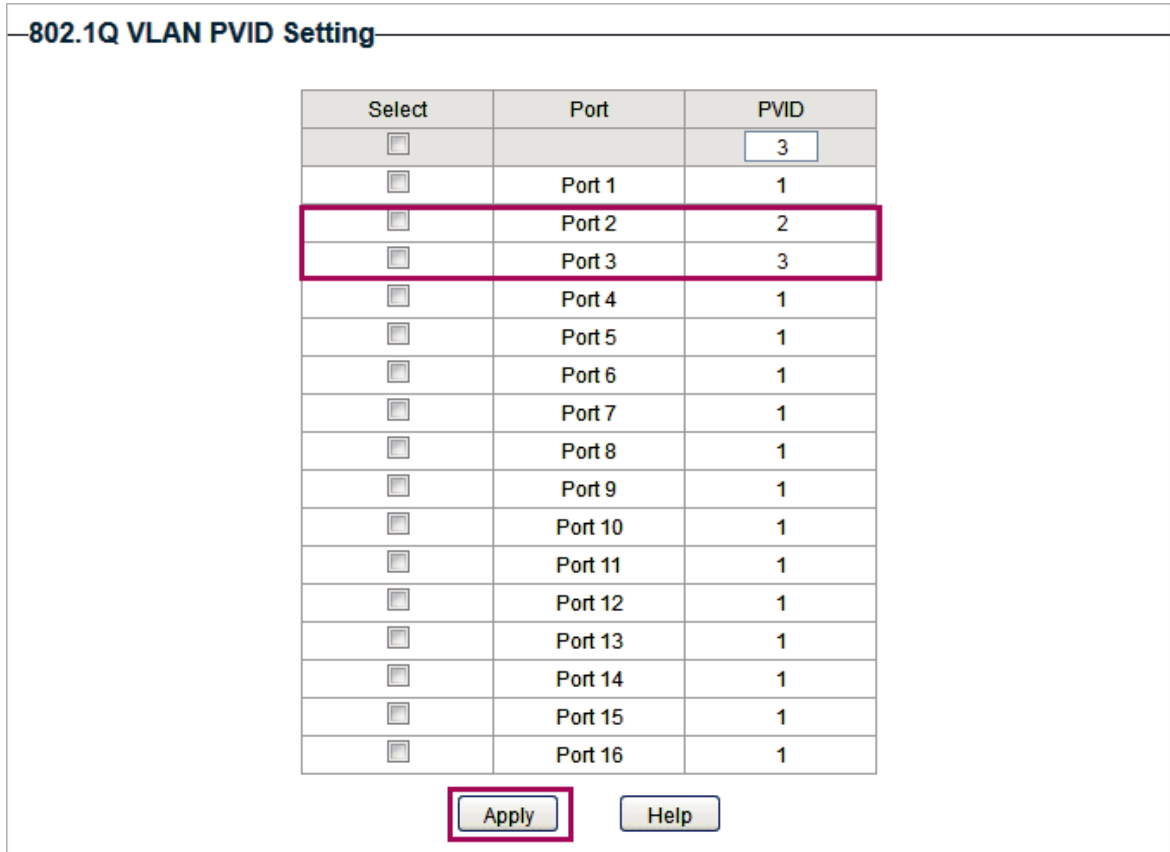

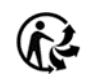

# 6 Annexe: Paramètres par défaut

Les paramètres par défaut de VLAN sont répertoriés dans les tableaux suivants.

Paramètres par défaut du tableau 6-1 de la configuration VLAN MTU

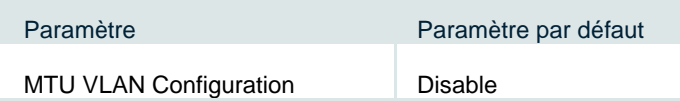

Paramètres par défaut du tableau 6-2 de la configuration VLAN basée sur le port

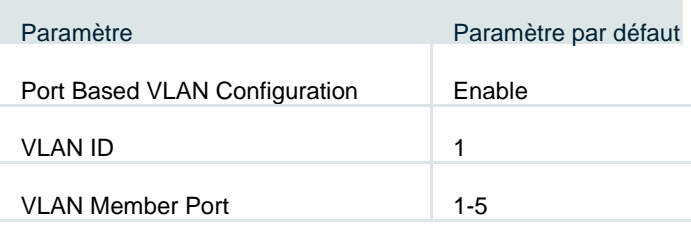

Tableau 6-3Défoulmes de la configuration VLAN 802.1Q

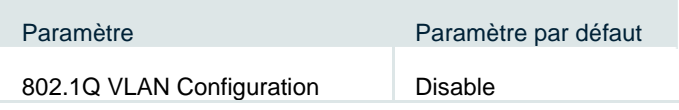

Configuration PVID par défaut du tableau 6-4 de la configuration VLAN PVID 802.1Q

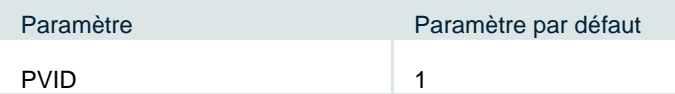

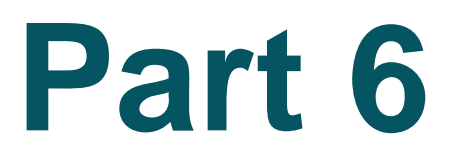

# Configuration de la QoS

# **Chapitres**

- 1. Qos
- 2. Configuration de QoS de base
- 3. Configuration du contrôle de bande passante
- 4. Configuration du contrôle des tempêtes
- 5. Exemple de configuration pour QoS de base
- 6. Annexe : Paramètres par défaut

# $O<sub>0</sub>$

### **1.1 Aperçu**

Avec l'expansion de l'échelle du réseau et le développement d'applications, le trafic Internet est considérablement augmenté, ce qui entraîne la congestion du réseau, des baisses de paquets et de longs retards de transmission. En règle générale, les réseaux traitent tout le trafic de la même manière sur la base de la livraison FIFO (First In First Out), mais de nos jours de nombreuses applications spéciales comme la VoD, les vidéoconférences, la VoIP, etc. nécessitent plus de bande passante ou de retard de transmission plus court pour garantir la performance.

Grâce à la technologie QoS (Qualité de service), vous pouvez classer et prioriser le trafic réseau pour fournir des services différenciés pour certains types de trafic.

### **1.2 Fonctionnalités prises en charge**

Avec la fonctionnalité QoS, vous pouvez configurer QoS Basic, Bande passante Control et Storm Control sur le commutateur pour maximiser les performances du réseau et l'utilisation de la bande passante.

### **QoS Basic**

Le commutateur classe les paquets d'entrée, mappe les paquets à différentes files d'attente prioritaires, puis transmet les paquets pour implémenter la fonction QoS.

### **Bandwidth Control**

Le contrôle de bande passante fonctionne pour contrôler le taux de trafic d'entrée et le taux d'évacuation du trafic sur chaque port en configurant la bande passante disponible de chaque port. De cette façon, la bande passante réseau peut être raisonnablement distribuée et utilisée.

### **Storm Control**

La fonction Storm Control permet au commutateur de surveiller les paquets de diffusion, les paquets multidiffusion et les cadres UL (cadres unicast inconnus) dans le réseau. Si le taux de transmission des paquets dépasse la limite, les paquets seront automatiquement jetés pour éviter la tempête de diffusion réseau.

# 2 Configuring Basic QoS

### **Recommandations de configuration**

Sélectionnez le mode QoS en fonction des exigences de votre réseau. Trois modes QoS sont pris en charge sur le commutateur : basé sur le port, basé sur 802.1P et DSCP Based.

#### ■■ Port basé

Le mode QoS basé sur le port prend en charge quatre files d'attente prioritaires, qui sont étiquetées comme 1 (plus bas), 2 (normal), 3 (moyen) et 4 (plus élevé).

Dans ce mode, le commutateur priorise les paquets en fonction de leurs ports d'entrée, quel

que soit le champ ou le type de paquet.

#### ■■ 802.1P Basé

802.1P définit les trois premiers bits dans 802.1Q Tag comme champ PRI. Les valeurs pri sont de 0 à

1. Les paquets marqués sont mappés à 4 niveaux de priorité en fonction de la valeur PRI

(Lowest=0, 1 ; Normal=2, 3; Moyen=4, 5; Plus haut=6, 7).

Dans ce mode, le commutateur ne priorise que les paquets avec la balise VLAN, quel que soit

l'en-tête IP des paquets.

### ■■ DSCP/802.1P Basé

La priorité DSCP détermine la priorité des paquets en fonction du champ ToS (Type de service) dans leur en-tête IP. RFC2474 redéfinit le champ ToS dans l'en-tête de paquet IP comme champ DS. Les six premiers bits du champ DS sont utilisés pour représenter la priorité DSCP. Les valeurs DSCP sont de 0 à 63. Les paquets IP sont mappés à 4 niveaux de priorité en fonction de la valeur DSCP (Lowest=0-15; Normal=16-31; Moyen=32-47; Plus haut =48- 63).

Dans ce mode, le commutateur priorise les paquets avec l'en-tête IP basé d'abord sur la priorité DSCP. Ensuite, le commutateur priorise les paquets avec la balise VLAN, mais sans base d'en-tête IP sur le champ PRI. Enfin, le commutateur priorise les paquets sans balise VLAN ou en-tête IP en fonction de la priorité du port.

## **2.1 Configuration de QoS en mode port**

Choisissez le menu **QoS > QoS Basic** pour charger la page suivante.

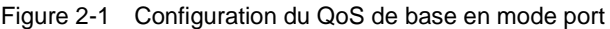

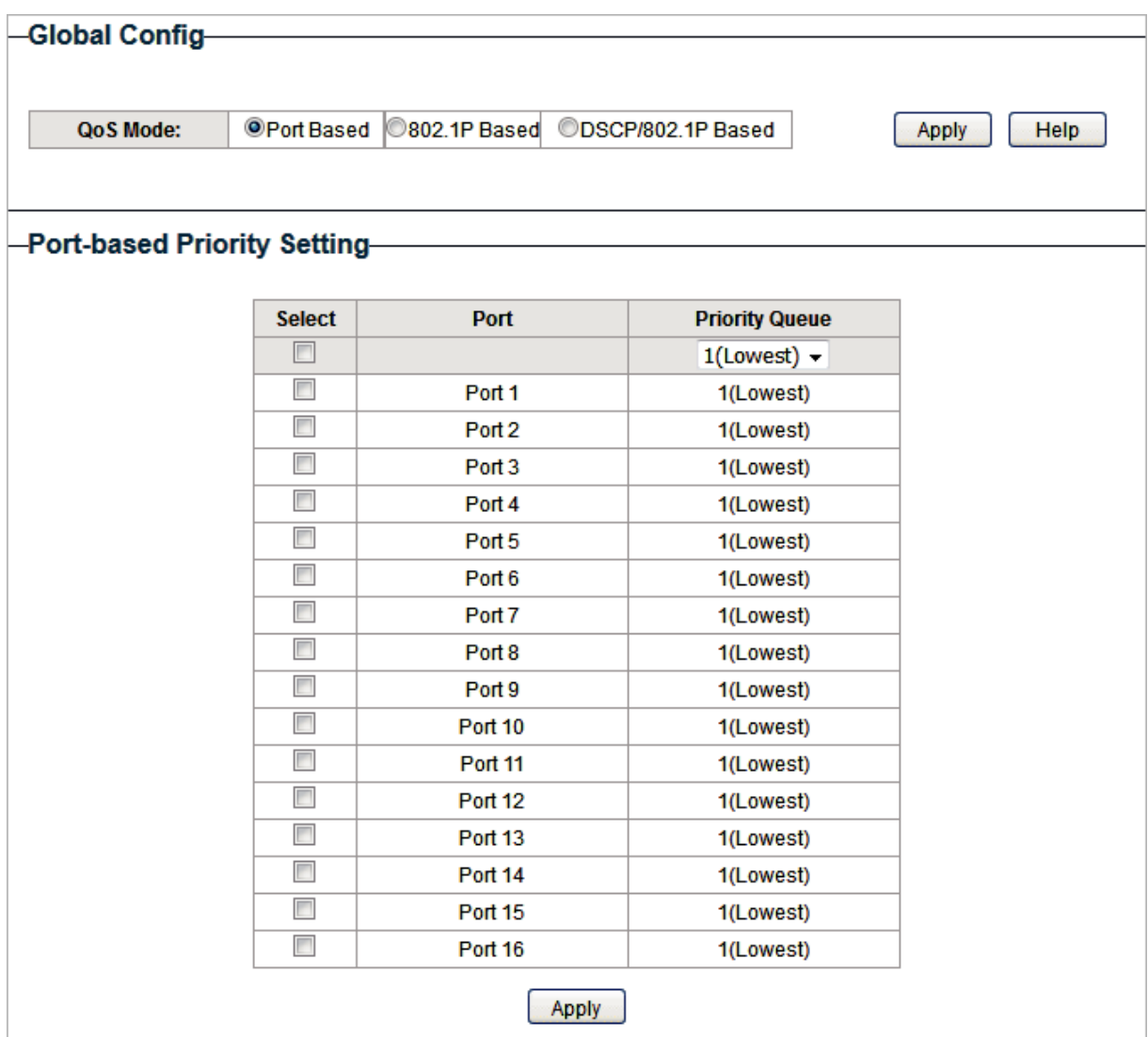

Procédez comme suit pour configurer QoS en mode port :

1) Dans la section **Configuration globale,** sélectionnez le mode QoS en fonction du **port.** Cliquez sur **Apply**

QoS Mode Sélectionner le mode QoS.

**Port Based**: En mode port, le commutateur priorise les paquets en fonction

de leurs ports d'entrée, quel que soit le champ de paquets ou le type.

#### 2) Dans le **Port-based Priority Setting**, sélectionnez les ports souhaités et spécifiez la file

d'attente prioritaire pour les ports. Cliquez sur **Apply**.

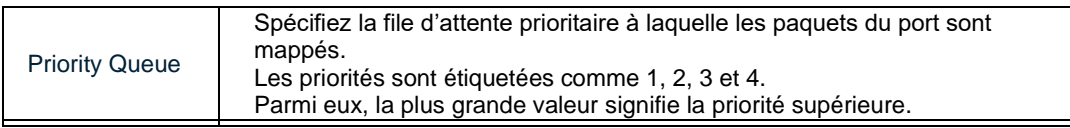

### **2.2 Configuration de QoS en mode 802.1P**

Choisissez le menu **QoS > QoS Basic** pour charger la page suivante.

Figure 2-2 Configuration du QoS de base en mode 802.1P

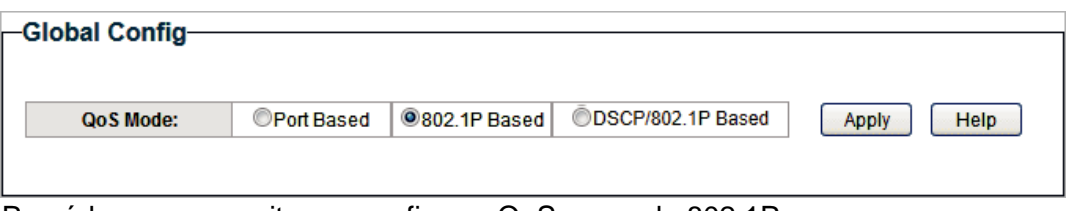

Procédez comme suit pour configurer QoS en mode 802.1P :

1) Sélectionnez le mode QoS en fonction **de 802.1P.**

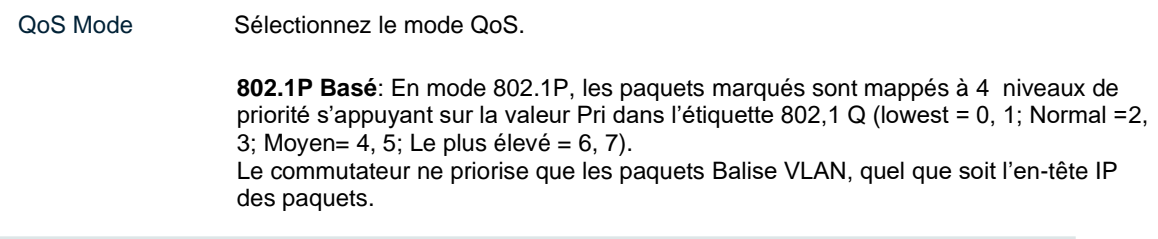

2) Cliquez sur **Apply**.

### **2.3 Configuration de QoS en mode DSCP/802.1P**

Choisissez le menu **QoS > QoS Basic** pour charger la page suivante.

Figure 2-3 Configuration du QoS de base en mode DSCP/802.1P

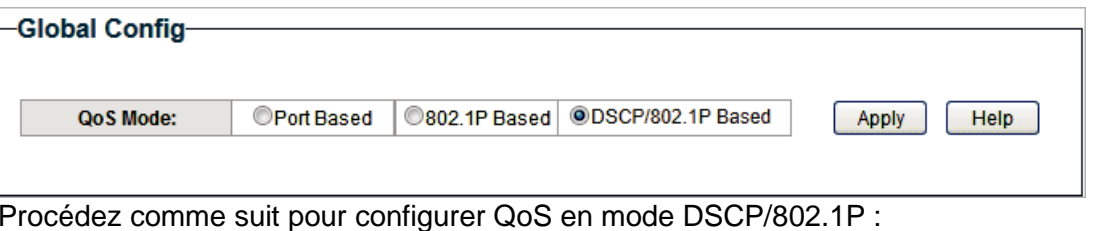

1) Sélectionnez le mode QoS comme **DSCP/802.1P Based.**

QoS Mode Sélectionnez le mode QoS dans la liste déroulante.

**DSCP/802.1P Based**: En mode DSCP/802.1P, les paquets IP sont cartographié à 4 niveaux de priorité en fonction de la valeur DSCP (Lowest= 0-15; Normal = 16-31; Moyen = 32-47; Le plus élevé = 48-63). Le commutateur donne la priorité aux paquets avec en-tête IP basé sur la priorité DSCP d'abord. Ensuite, le commutateur priorise les paquets avec la balise VLAN, mais sans base d'en-tête IP sur le PRI Champ. Enfin, le commutateur priorise les paquets sans balise VLAN ou en-tête IP en fonction de la priorité portuaire.

2) Cliquez sur **Apply**.

# 3 Configuration Bandwidth Control

### Choisissez le menu **QoS > Bandwidth Control** pour charger la page suivante.

Figure 3-1 Configuring Bandwidth Control

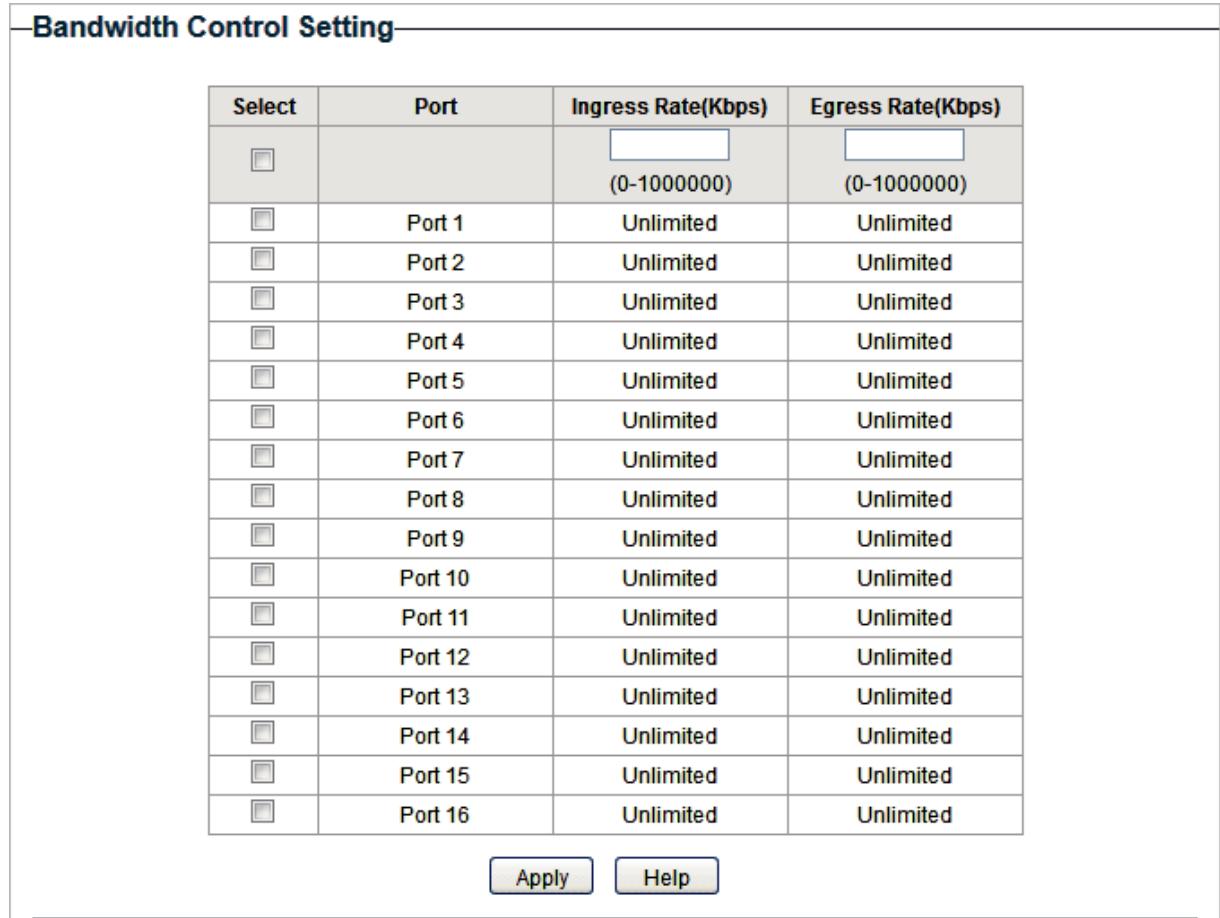

Procédez comme suit pour configurer le contrôle de bande passante :

1) Sélectionnez les ports souhaités et configurez le taux d'entrée et le taux d'évacuation pour les ports.

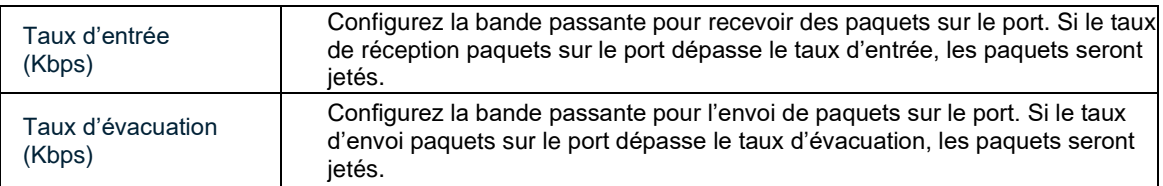

2) Cliquez sur **Apply**.

### Note:

- ●●Pour un port, la fonction de contrôle des taux d'entrée et la fonction de contrôle des tempêtes ne peuvent pas être activées en même temps. Si vous activez le contrôle des taux d'entrée pour un port, le contrôle de tempête sera désactivé pour ce port automatiquement.
- ●●Lorsque le taux d'évacuation est fixé pour un ou plusieurs ports, il est recommandé de désactiver le contrôle de débit sur chaque port pour s'assurer que le commutateur fonctionne normalement.
- ●●Pour les ports du même LAG, le contrôle de bande passante doit être configuré de la même manière pour assurer une agrégation de port réussie.

# 4 Configuration Storm Control

#### Choisissez le menu **QoS > Storm Control** pour charger la page suivante.

Figure 4-1 Configuration Storm Control

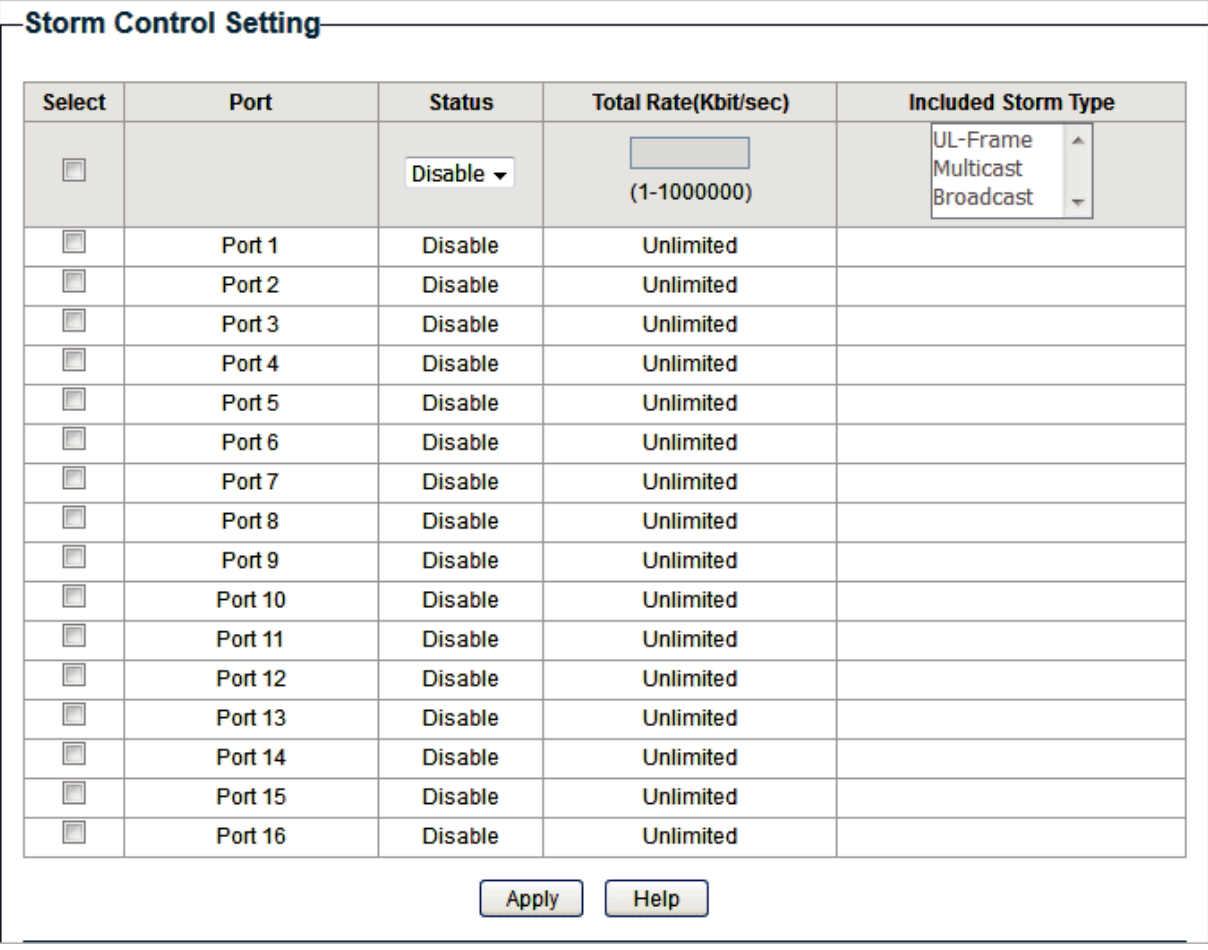

Procédez comme suit pour configurer le contrôle des tempêtes :

1. Sélectionnez les ports souhaités et configurez la limite de taux supérieure pour le transfert des paquets de diffusion, des paquets multidiffusion et des cadres UL (cadres unicast inconnus).

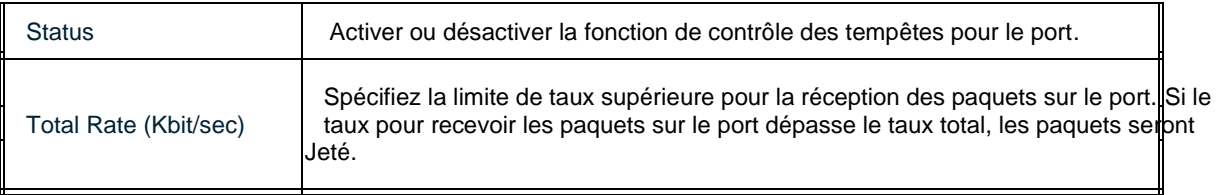

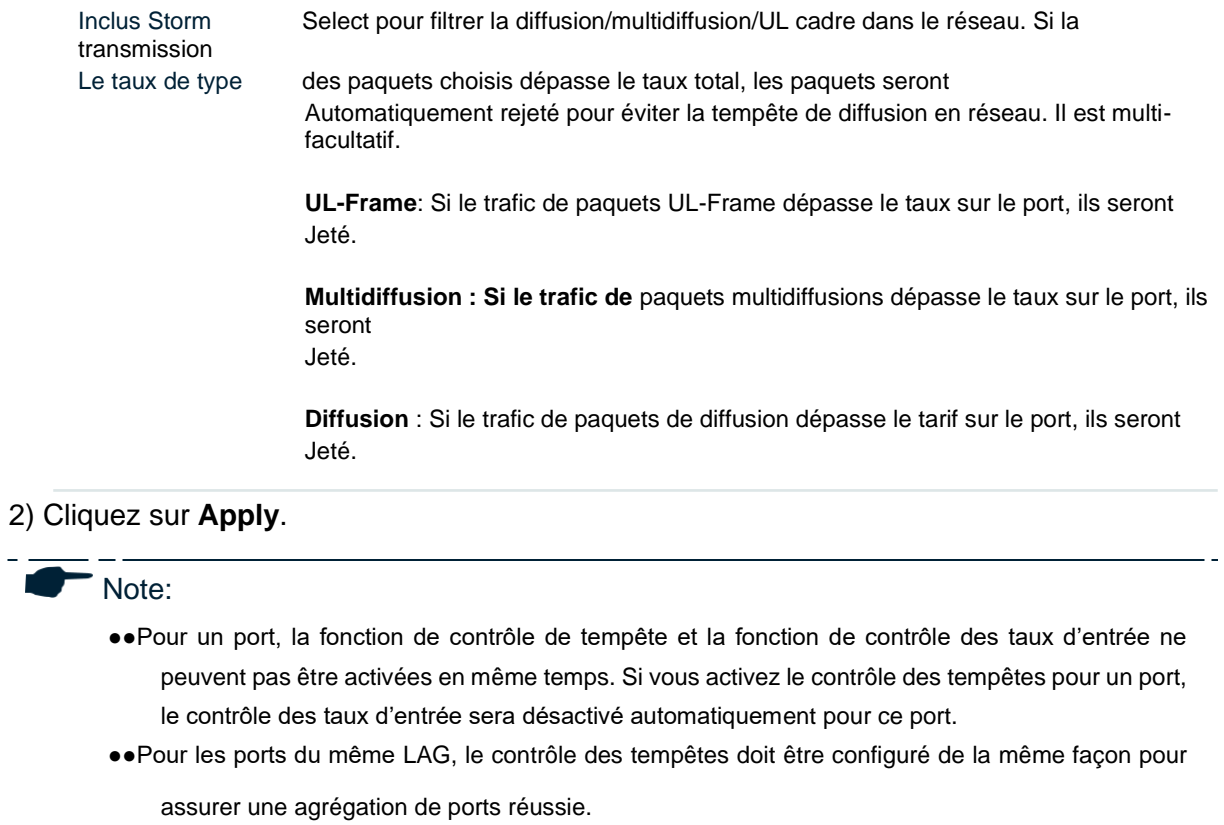

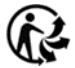

# Exemple de configuration pour QoS de base

### **5.1 Exigences du réseau**

Comme indiqué ci-dessous, le département RD et le département marketing peuvent accéder à Internet. En cas de congestion, le trafic de deux départements peut être transmis et le trafic du département marketing doit avoir préséance. Figure 5-1 Topologie d'application QoS de base

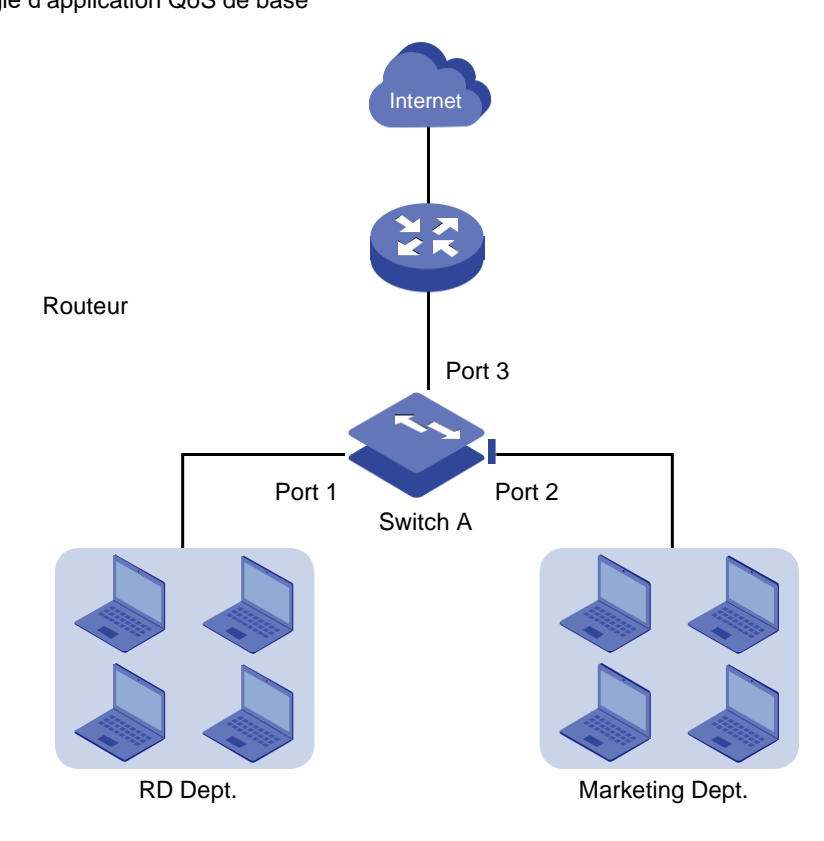

### **5.2 Schéma de configuration**

Pour implémenter cette exigence, vous pouvez configurer QoS en mode port pour placer les paquets du département Marketing dans la file d'attente avec la priorité supérieure aux paquets du département RD. Suivez ces procédures pour configurer QoS en mode port.

- 1. Activer le mode basé sur le port.
- 2. Carte du port 1 et du port 2 aux différentes files d'attente prioritaires.

Démontrée avec TL-SG1016PE, la section suivante fournit des étapes de configuration.

# **5.3 Étapes de configuration**

1. Choisissez le menu **QoS > QoS Basic** pour charger la page suivante. Dans la section **Configuration globale,** sélectionnez le mode QoS en tant que port **basé.** Cliquez sur Appliquer.

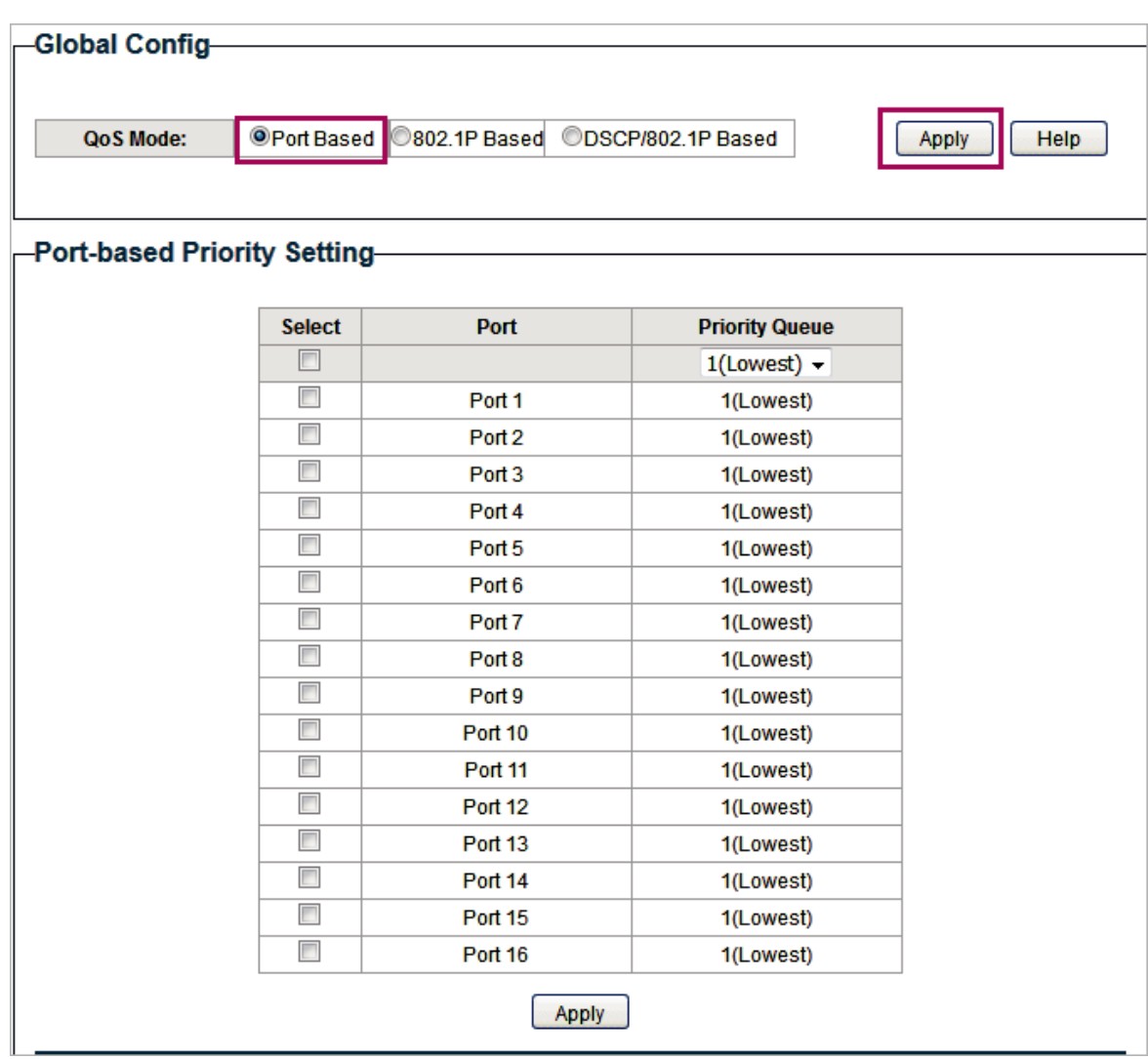

Figure 5-2 Configuration du QoS de base en mode port

2) In the **Port Based Priority Setting** section, specify the priority queue for port 1 as **1(Lowest)** and click **Apply**. Specify the priority queue for port 2 as **4(Highest)** and click **Apply**.
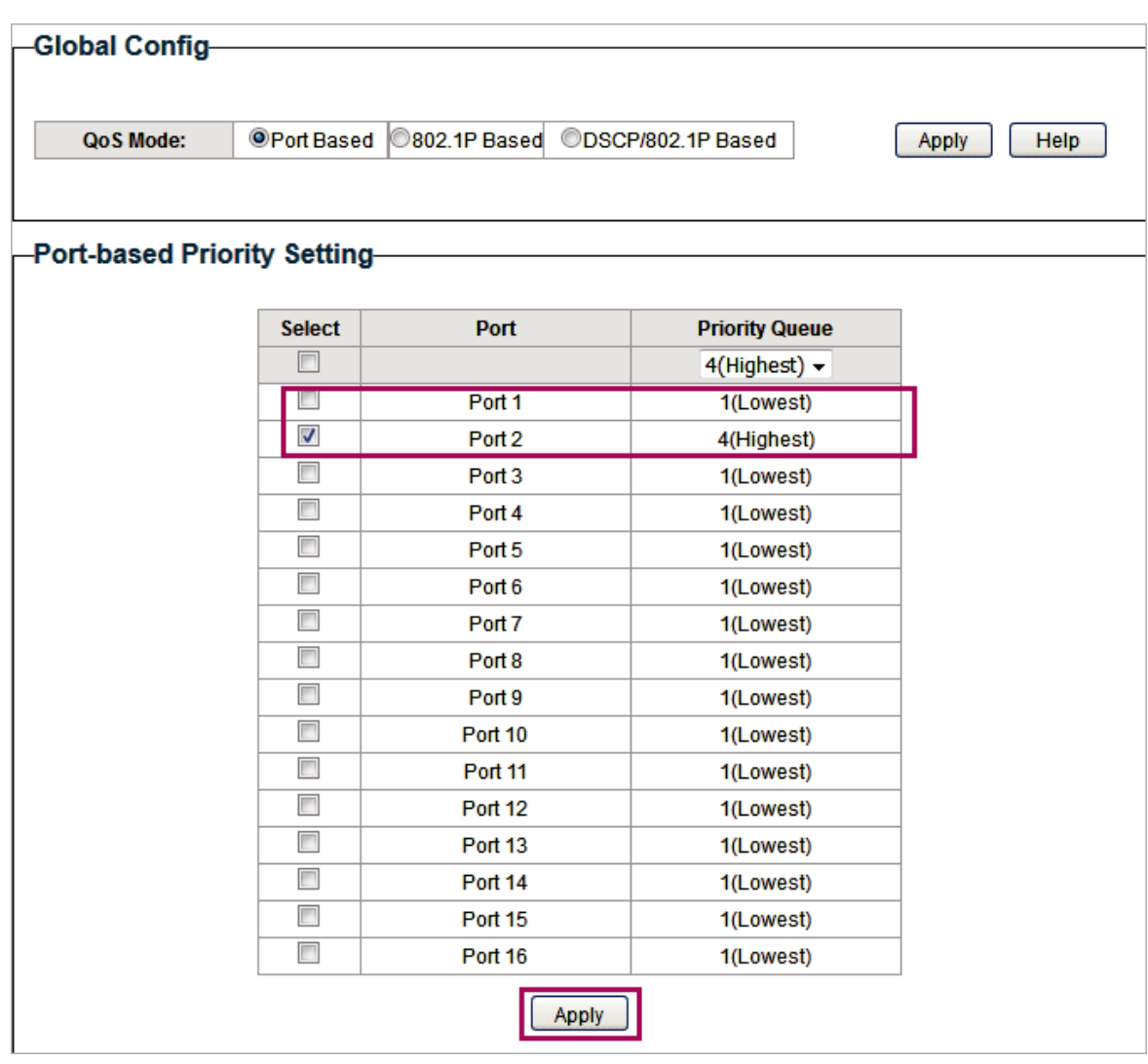

Figure 5-3 Établir des priorités différentes pour le port 1 et le port 2

## 6 Annexe: Paramètres par défaut

Les paramètres par défaut de la configuration de base QoS sont répertoriés dans le tableau suivant.

Paramètres par défaut du tableau 6-1 de la configuration de base QoS

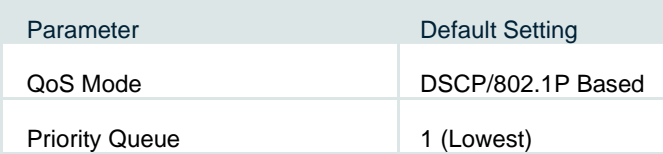

Les paramètres par défaut de la configuration de contrôle de bande passante sont répertoriés dans le tableau suivant.

Tableau 6-2Défétrences de la configuration du contrôle de bande passante

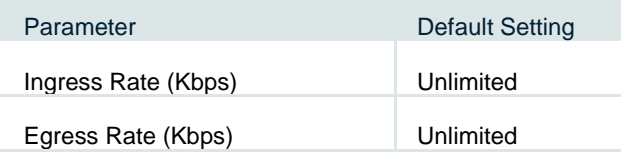

Les paramètres par défaut de la configuration Storm Control sont répertoriés dans le tableau suivant.

Tableau 6-3Défétrêt des paramètres de la configuration du contrôle des tempêtes

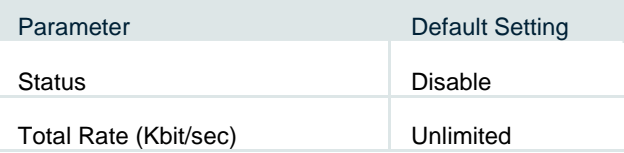

## **Partie 7**

### Configuration du PoE

**(Uniquement pour certains appareils)**

**Chapitres** 

- 1. Aperçu
- 2. Configuration du PoE
- 3. Configuration de la récupération automatique PoE
- 4. Annexe : Paramètres par défaut

### Vue d'ensemble

#### Note:

- ●●La fonction PoE n'est disponible que sur certains appareils. Pour vérifier si votre appareil prend en charge cette fonctionnalité, reportez-vous à la feuille de données.
- ●●La configuration PoE n'est disponible que sur certains appareils. Pour vérifier si votre appareil prend en charge cette fonctionnalité, reportez-vous à l'interface Web réelle.

**PoE** (Power over Ethernet) est une fonction d'alimentation à distance. Avec cette fonction, le commutateur peut fournir de l'énergie aux appareils connectés sur des câbles à paires torsadées.

Certains appareils tels que les téléphones IP, les points d'accès (AP) et les caméras peuvent être situés loin de la source d'alimentation ac en utilisation réelle. PoE peut fournir de l'énergie pour ces appareils sans avoir besoin de déployer des câbles d'alimentation. Cela permet à un seul câble de fournir à la fois la connexion de données et l'énergie électrique pour l'appareil.

#### ■■ **PSE**

L'équipement d'approvisionnement en énergie (PSE) est un dispositif qui fournit de l'énergie pour les périphériques via câble Ethernet, par exemple, le commutateur PoE. PSE peut détecter les et déterminer les exigences de puissance du périphérique.

### ■■**PD**

**Powered device (**PD) est un appareil recevant de l'énergie du PSE, par exemple, les téléphones IP et les points d'accès. Selon que les sont conformes à la norme IEEE, ils peuvent être classés dans des standard et des non standard. Seuls les Appareils standard peuvent être alimentés via des commutateurs TP-Link PoE.

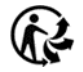

# 2 Configuration du PoE

### Choisissez le menu **PoE > PoE config** pour charger la page suivante.

#### Figure 2-1 Configuration PoE

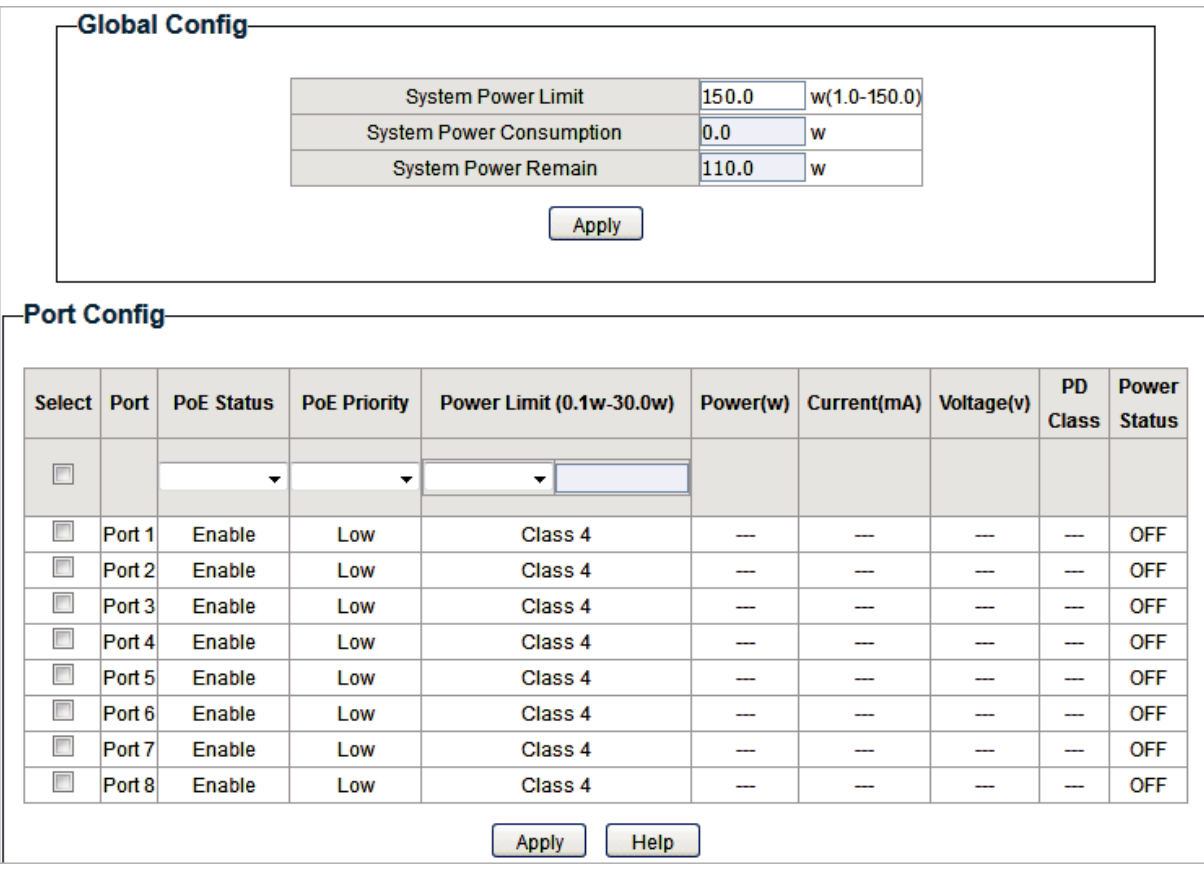

Procédez comme suit pour configurer PoE :

1) Dans la section **Configuration globale,** vous pouvez afficher les paramètres PoE actuels. Vous pouvez configurer la limite d'alimentation du système. Cliquez sur **Apply**.

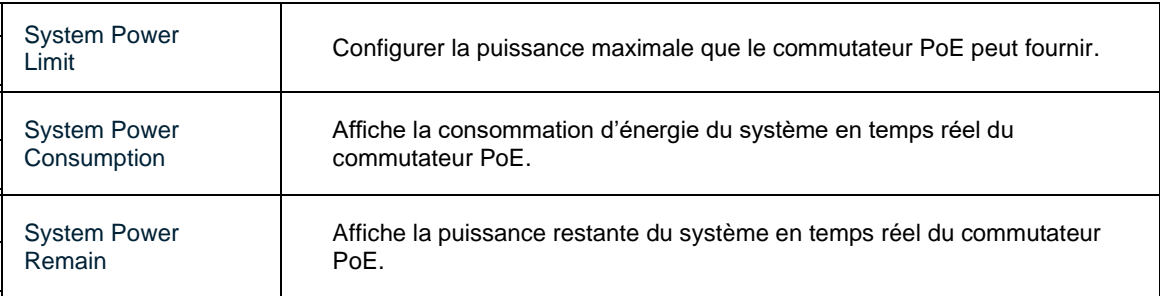

2) Dans la section **Port Config**, sélectionnez les ports à configurer et spécifiez les

paramètres. Cliquez sur **Apply**.

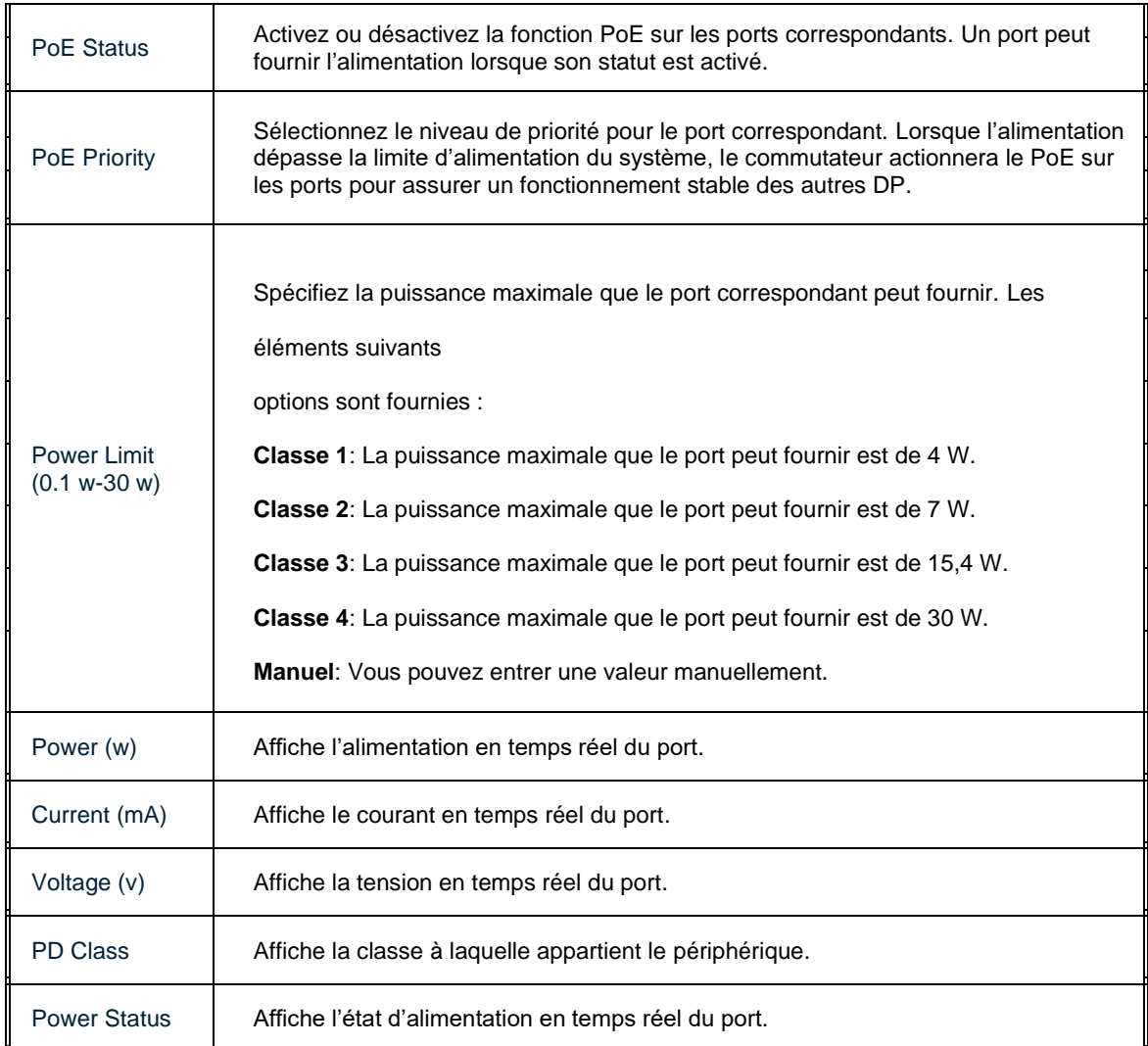

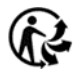

### 3 Configuration de la récupération automatique PoE

Avec la récupération automatique PoE activée, le commutateur détecte l'état du lien entre les ports et les connectés. Le commutateur pings les adresses IP des en permanence. Si un perd une connexion, le commutateur le redémarrera automatiquement.

Choisissez le menu **PoE > PoE Auto Recovery** pour charger la page suivante.

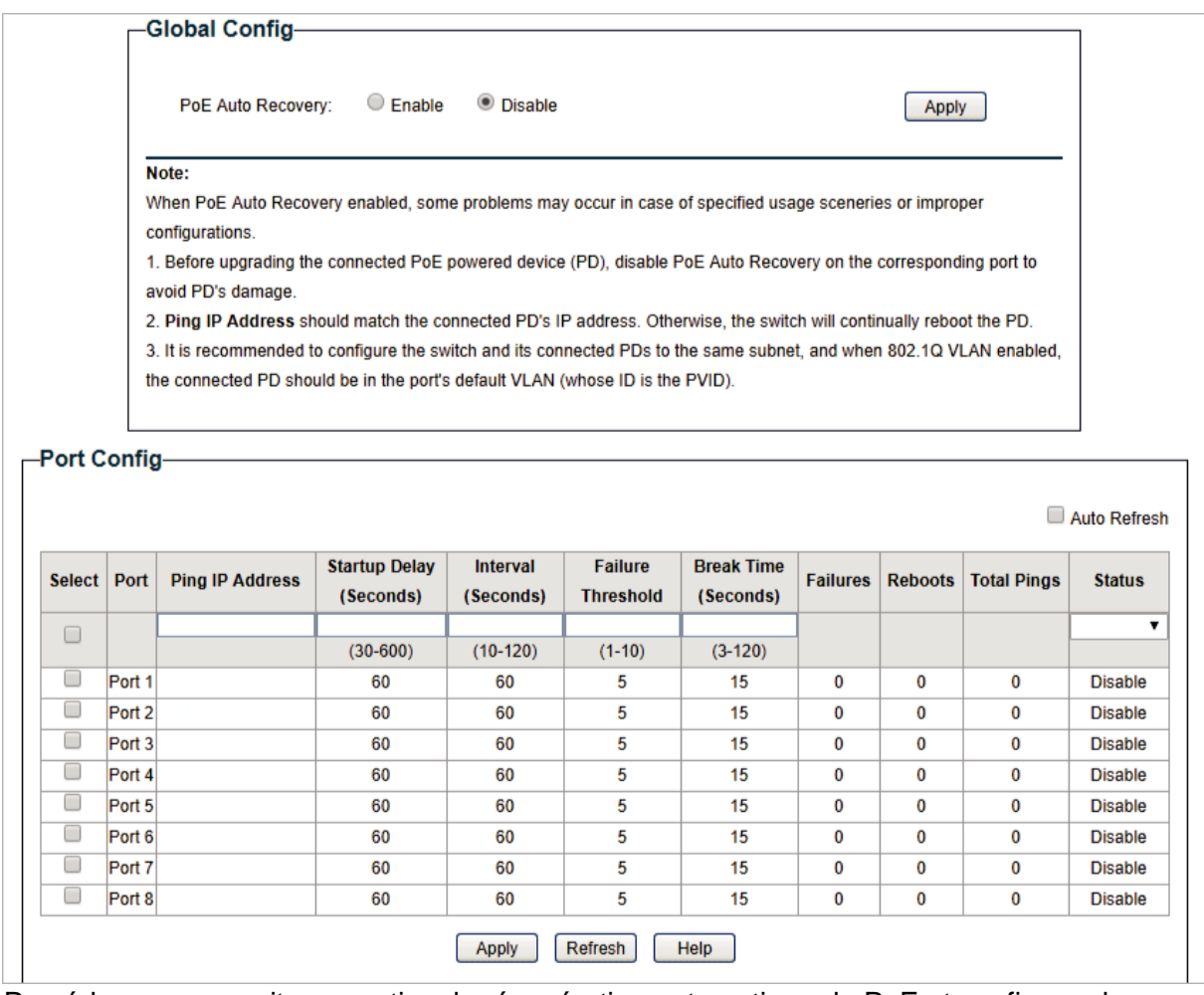

Procédez comme suit pour activer la récupération automatique de PoE et configurez les paramètres :

1) Dans le menu **Global Config**, activer ou désactiver la récupération automatique PoE. Cliquez sur **Apply**.

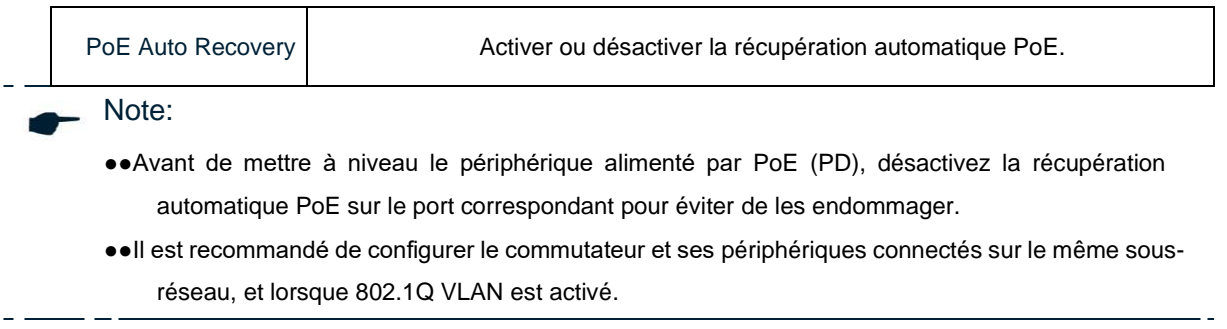

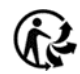

2) Dans le menu **Port Config**, sélectionnez les ports souhaités et spécifiez les paramètres.

### Cliquez sur **Apply**.

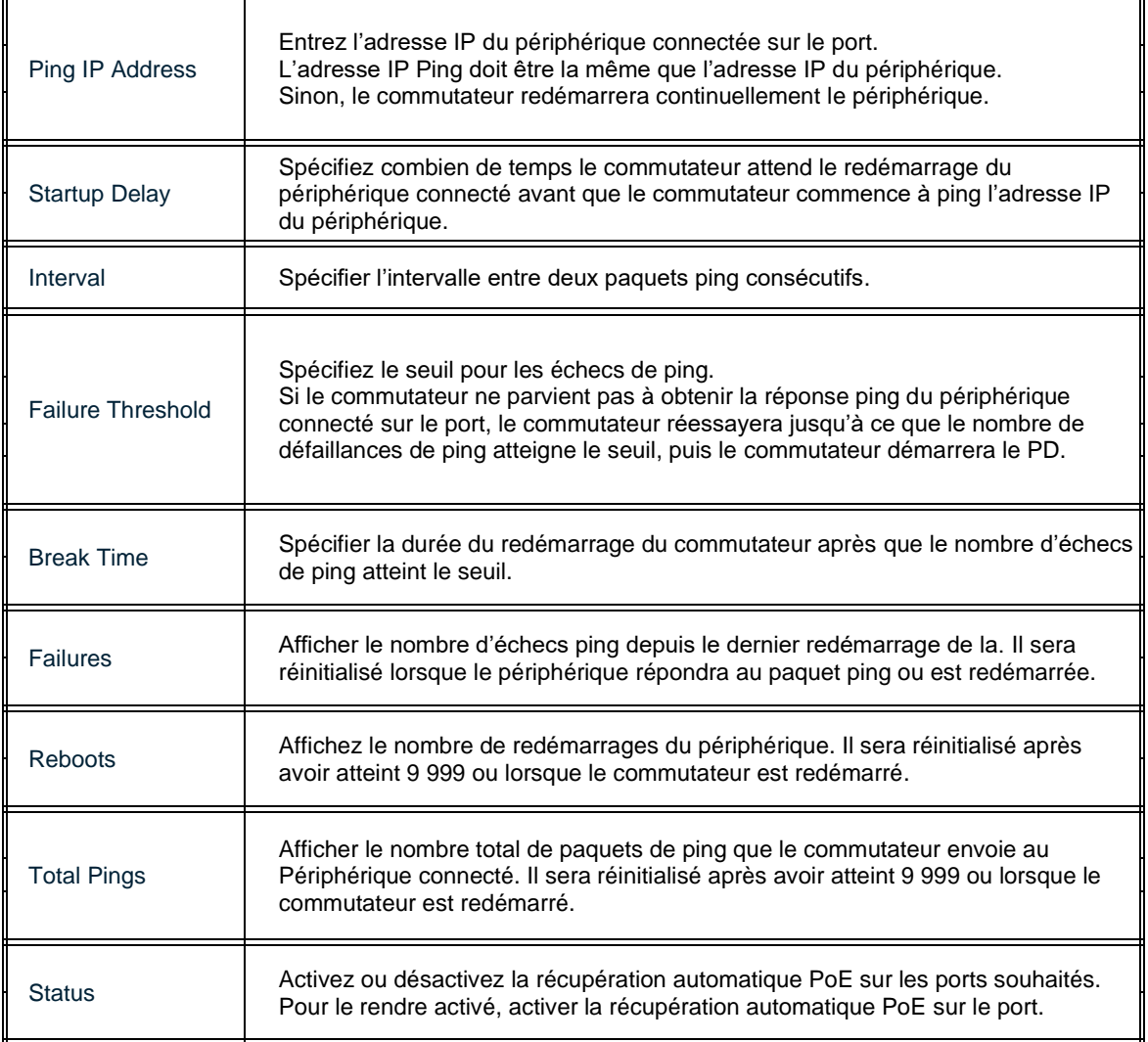

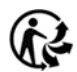

## 4 Annexe : Paramètres par défaut

Les paramètres par défaut de PoE Config sont répertoriés dans le tableau suivant.

Table 4-1 Paramètres par défaut de PoE Config

| Paramètre                 | Paramètre par défaut |
|---------------------------|----------------------|
| Global Config             |                      |
| <b>System Power Limit</b> | 150.0 W              |
| Port Config               |                      |
| PoE Status                | Activé               |
| Startup Delay             | Faible               |
| Interval                  | Class 4              |

Les paramètres par défaut de la récupération automatique PoE sont répertoriés dans le tableau suivant.

Table 4-2 Paramètres par défaut de la récupération automatique PoE

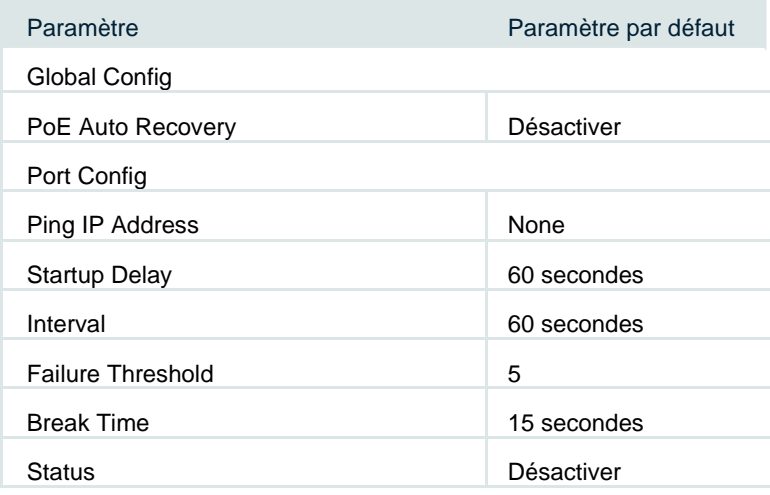

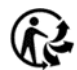

### **DROITS D'AUTEUR ET MARQUES DE COMMERCE**

Les spécifications peuvent être modifiées sans préavig nest une marque déposée de TP-Link Technologies Co., Ltd. D'autres marques et noms de produits sont des marques de commerce ou des marques déposées de leurs titulaires respectifs.

Aucune partie du cahier des charges ne peut être reproduite sous quelque forme que ce soit, ni par quelque moyen que ce soit, ni utilisée pour fabriquer des produits dérivés tels que la traduction, la transformation ou l'adaptation sans l'autorisation de TP-Link Technologies Co., Ltd. Copyright © 2020 TP-Link Technologies Co., Ltd. Tous droits réservés.

[https://www.tp-link.com](https://www.tp-link.com/)

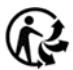